### **VADEMECUM PER IL DEPOSITO DEI BILANCI**

### **AL REGISTRO DELLE IMPRESE**

**Ufficio del Registro delle Imprese presso la Camera di Commercio Industria Artigianato ed Agricoltura di Napoli**

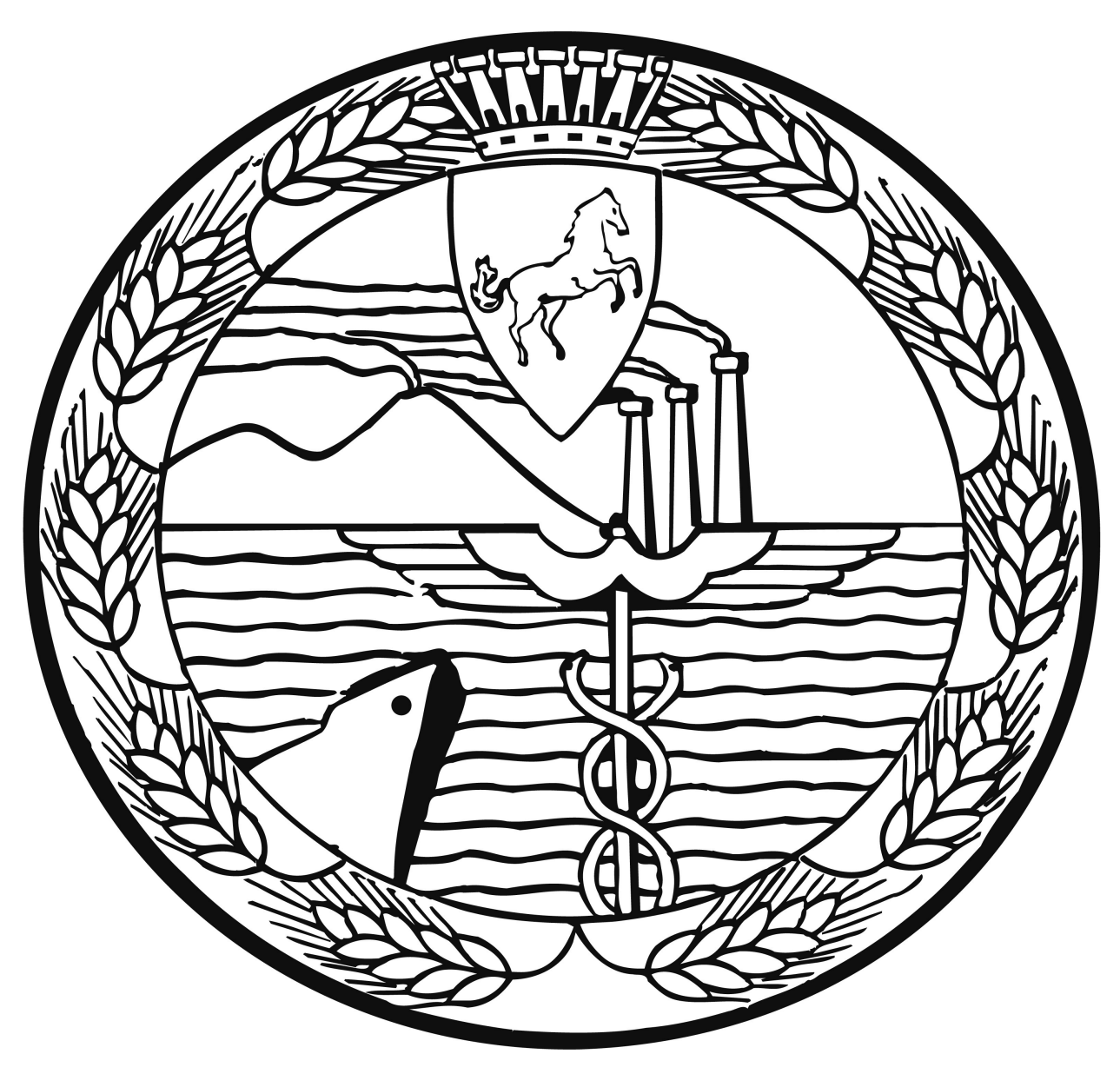

**Aggiornamento del 18 Ottobre 2013**

*VERSIONE 2.0.0*

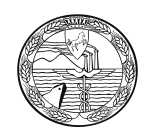

# Indice e Sommario

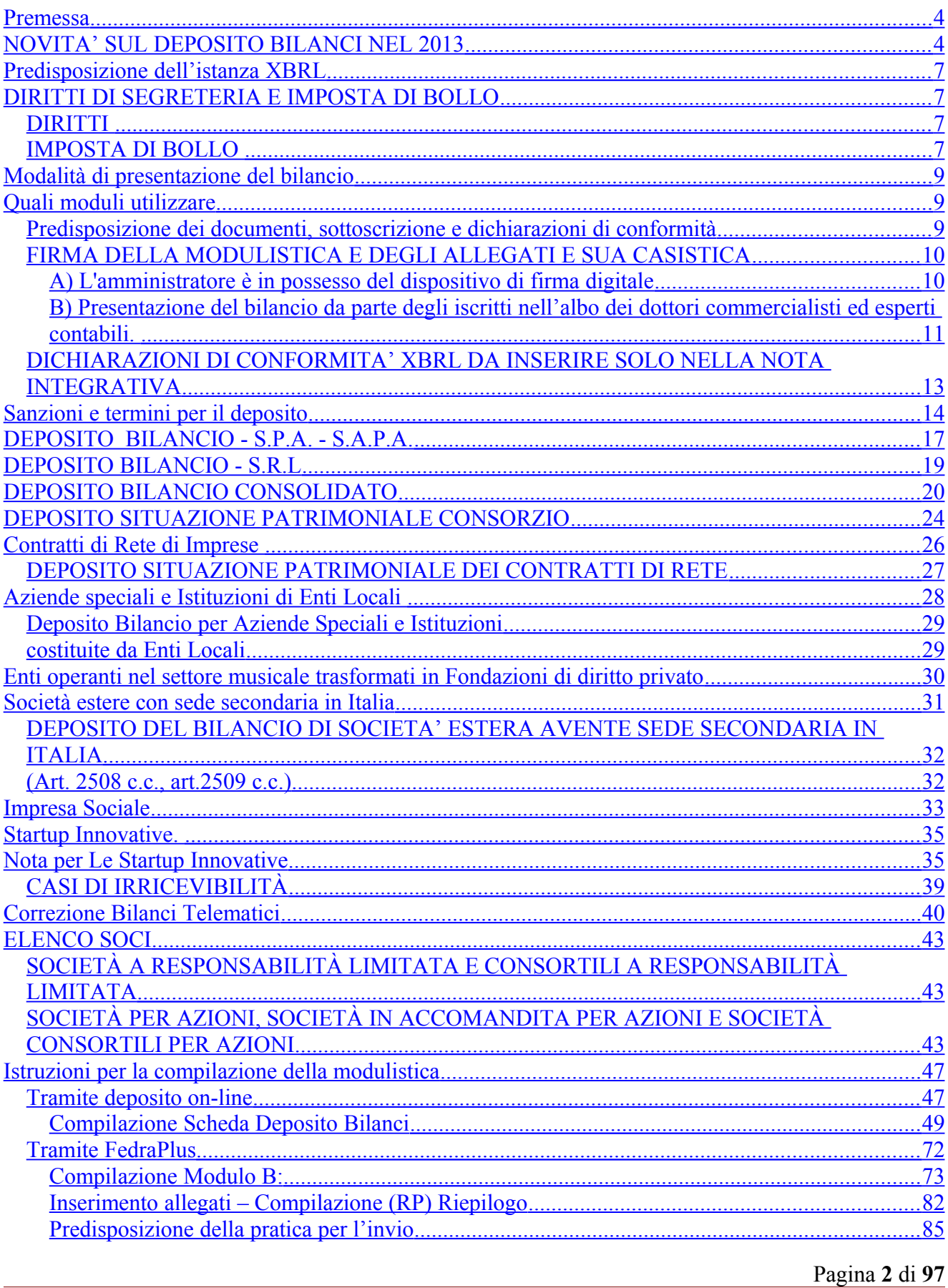

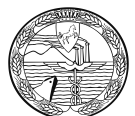

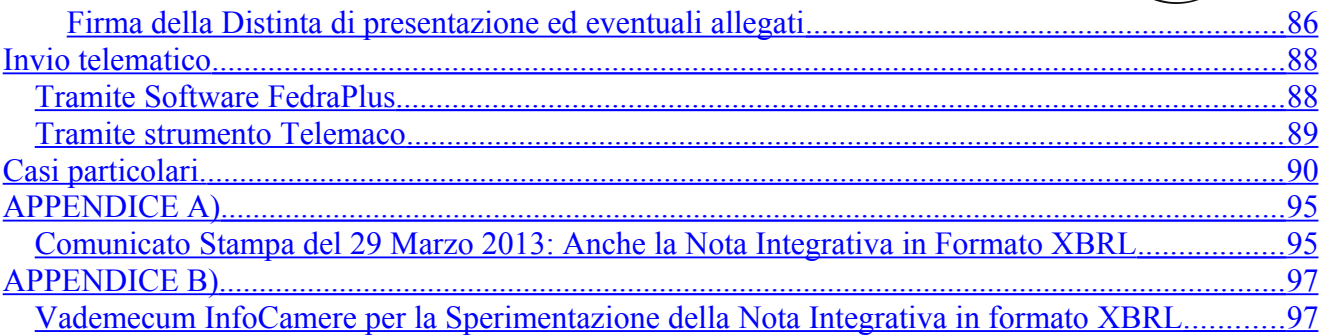

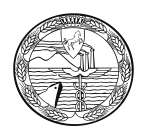

## <span id="page-3-1"></span>**Premessa**

Questa guida descrive le modalità di compilazione e di deposito telematico dei Bilanci e degli Elenchi Soci nel 2013.

Per ulteriori approfondimenti, sia di carattere normativo che operativo, si rimanda anche al sito [http://webtelemaco.infocamere.it](https://webtelemaco.infocamere.it/) alla voce < Bilanci >, che riporta istruzioni di dettaglio sulla predisposizione ed invio delle pratiche telematiche di deposito.

Per il deposito del bilancio di esercizio e dell'eventuale elenco soci annuale (per le SPA e SAPA) utilizzare le funzioni di spedizione disponibili in [http://webtelemaco.infocamere.it](https://webtelemaco.infocamere.it/)

Avvertenza: Si ricorda che il **deposito del Bilancio NON** rientra tra gli adempimenti compresi nella **Comunicazione Unica**.

# <span id="page-3-0"></span>**NOVITA' SUL DEPOSITO BILANCI NEL 2013**

Bilancio in formato XBRL

La novità più rilevante è la tassonomia approvata dall'Organismo Italiano di Contabilità, resa pubblica sul sito ministeriale DigitPA il 4 febbraio 2011.

La nuova versione "2011-01-04", disponibile anche sul sito XBRL Italia, è ufficialmente operativa dal 30 marzo 2011, a seguito della comunicazione in Gazzetta Ufficiale n. 69 del 25/03/2011.

Questa versione della tassonomia consente di eliminare alcune difficoltà riscontrate nel rendere corrispondente il prospetto contabile in formato XBRL al prospetto contabile approvato in assemblea, riducendo drasticamente la necessità di doppio deposito (prospetto XBRL e prospetto in formato PDF/A-1a).

- Secondo quanto previsto dal DPCM 10/12/2008 art 5, comma 4, la tassonomia da utilizzare per la campagna bilanci 2013 é : versione 2011-01-04 pubblicata sul sito DigitPA (Agenzia per l'Italia Digitale).
- Il file XBRL non può mai essere omesso, tranne i casi di esonero espressamente previsti dalla normativa.
- Il bilancio in formato XBRL è il documento destinato alla pubblicazione nel Registro delle Imprese, pertanto la sua mancanza è motivo di sospensione del deposito e di eventuale rifiuto dell'istanza oltre che di mancata certificazione (art.5, comma 4 d.p.c.m 10/12/08 ).

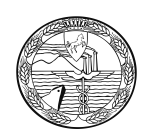

Per il deposito 2013 la pratica di bilancio dovrà contenere:

- il prospetto contabile, costituito da stato patrimoniale e conto economico, codificato esclusivamente in formato XBRL sulla base della vigente tassonomia;
- la nota integrativa, che non potendo essere ancora resa nel nuovo formato elettronico elaborabile, sarà invece prodotta in formato PDF/A-1a;
- tutti gli altri documenti che accompagnano il bilancio, ad esempio la Relazione sulla Gestione, la Relazione del Collegio sindacale, il giudizio del revisore contabile ed il Verbale di approvazione dell'Assemblea, saranno allegati alla pratica in formato PDF/A-1a.

Il prospetto contabile in formato PDF/A-1a deve essere aggiunto alla pratica di deposito solo nel caso in cui la vigente tassonomia non sia sufficiente a rappresentare la particolare situazione aziendale, nel rispetto dei principi di chiarezza, correttezza e verità di cui all'art. 2423 c.c., per la formazione del progetto di bilancio da sottoporre all'approvazione assembleare.

Le società obbligate al deposito nel formato xbrl sono tutte quelle tenute a redigere:

- un bilancio d'esercizio ai sensi dell'art. 2435 o 2435 bis c.c. srl/spa/cooperative),
- un bilancio consolidato ai sensi del d.lgs. 127/91,
- un bilancio d'esercizio ai sensi dell'art.31 del T.U. 267 del 2000 (consorzi di Enti Locali e Aziende speciali),
- un bilancio d'esercizio ai sensi dell'art.6 d.lgs. n°134 23/4/98 ( Enti autonomi Lirici),
- una situazione patrimoniale ai sensi dell'art.2615 bis c.c. (Consorzi con attività esterna)
- una situazione patrimoniale ai sensi dell'art. 7 d.lgs.240/91 (Geie)

In particolare la presentazione in formato XBRL è prevista per le istanze di deposito dei bilanci individuati dall'elenco seguente)

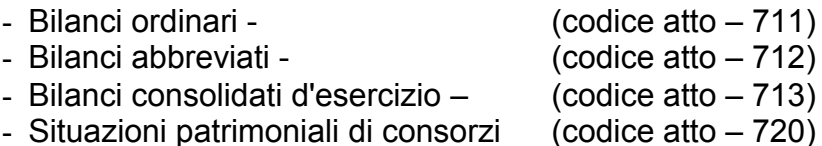

- Sono attualmente escluse dall'obbligo di deposito del bilancio in formato XBRL:
- 1. società quotate in mercati regolamentati;
- 2. le società anche non quotate che redigono i bilanci avvalendosi dei principi contabili internazionali così come previsto dal d.lgs. n° 38 del 28/2/05
- 3. società esercenti attività di assicurazione e riassicurazione di cui all'art.1 d.lgs.7/9/05 n°209;
- 4. Istituti bancari tenuti a redigere i bilanci secondo il decreto legislativo 27 gennaio 1992, n. 87 ;
- 5. società di gestione previste dalla legge 23 marzo 1983, n. 77;
- 6. società finanziarie capogruppo dei gruppi bancari iscritti nell'albo;

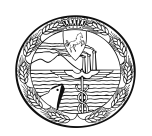

- 7. società previste dalla legge 2 gennaio 1991, n. 1;
- 8. società esercenti altre attività finanziarie indicate nell'articolo 59, comma 1, lettera b), della legge 19 febbraio 1992, n. 142.
- 9. società controllate incluse nel consolidato delle società di cui ai punti precedenti
- 10.consorzi costituiti ai sensi della Legge 326/03 (consorzi confidi),
- 11.società che depositano un consolidato redatto all'estero

Si evidenzia la necessità ai fini dell'esonero dall'adempimento pubblicitario del bilancio in formato XBRL, che gli amministratori evidenzino nella nota integrativa la dichiarazione in modo esplicito e senza riserve, ai sensi del principio contabile internazionale **IAS 1**, *"la piena conformità a tutti i principi contabili internazionali in vigore al momento di formazione del bilancio d'esercizio".*

# **A TTE N ZI ONE**

Le società esonerate dalla redazione del bilancio in formato XBRL, devono allegare il file del bilancio e tutti gli altri allegati di cui è previsto il deposito necessariamente in formato PDF/A-1a.

**Sono esclusi dalla presentazione del formato XBRL i bilanci anche se approvati in date successive al 16/02/2009 ma riferiti a chiusure esercizio precedenti (es 31.12.2008 -30.01.09) .**

Non sono obbligate al deposito del bilancio d'esercizio le società appartenenti alle seguenti tipologie:

- in fallimento
- in concordato fallimentare
- in liquidazione coatta amministrativa
- in amministrazione straordinaria

In tutti gli altri casi di deposito di bilancio (es. bilancio finale di liquidazione, i rendiconti ai sensi dell'art. 2487 c.c. nonché le situazioni economico-patrimoniali allegate ai progetti di fusione e scissione) non è richiesta la presentazione in formato XBRL.

### NON DEVONO ESSERE DEPOSITATI

 **bilanci di periodi inferiori all'esercizio (es. situazione patrimoniale iniziale di liquidazione redatta ai fini fiscali).**

 **Le società in liquidazione devono depositare solo ed esclusivamente il bilancio annuale d'esercizio ai sensi dell'art.2490 c.c.,**

 **Il Deposito del Bilancio finale di liquidazione deve obbligatoriamente essere depositato con 'Comunica' compilando il modello S3 .**

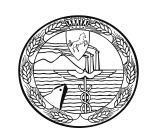

# <span id="page-6-3"></span>**Predisposizione dell'istanza XBRL**

### Redazione dell'istanza

L'utente dovrà produrre un'istanza XBRL relativa al prospetto contabile, nel rispetto della tassonomia di riferimento, utilizzando uno dei software disponibili sul mercato che preveda la funzione di generazione dell'istanza XBRL o gli strumenti gratuiti messi a disposizione da InfoCamere sul sito http://webtelemaco.infocamere.it, sezione Bilanci > Compilazione > Bilanci Xbrl > Strumenti dove è possibile reperire:

- un software gratuito per la compilazione dell'istanza XBRL;
- TEBE: il servizio on-line per la validazione dell'istanza XBRL e la sua visualizzazione in formato HTML o in PDF;
- un software scaricabile sul proprio personal computer per visualizzare l'istanza XBRL in formato HTML;
- la documentazione necessaria per la predisposizione della pratica per il deposito.

Il file generato, contenente l'istanza XBRL, avrà sempre l'estensione **.xbrl**.

Come tutti gli allegati al bilancio , anche il file XBRL deve essere firmato digitalmente e assumerà l'estensione **.xbrl.p7m.**

# <span id="page-6-2"></span>**DIRITTI DI SEGRETERIA E IMPOSTA DI BOLLO**

### <span id="page-6-1"></span>**DIRITTI**

Diritti di segreteria per il Bilancio ed eventuale Elenco soci (solo per S.P.A.) con invio telematico: € 62,70

Per le Cooperative Sociali iscritte a questa specifica categoria ai sensi della L. n.381/91 l'importo e' ridotto a € 32,70

Diritti di segreteria per l'Elenco Soci (solo per S.p.a.) depositato separatamente dal Bilancio: € 30,00

Si ricorda che per le **Startup Innovative**, iscritte nell'apposita sezione speciale del Registro Imprese, *ogni operazione è esente da diritti e bolli*.

### <span id="page-6-0"></span>**IMPOSTA DI BOLLO**

 L'ammontare dell'imposta di bollo è unico e complessivo per tutta la documentazione digitale; per ogni deposito l'importo dovuto è di euro **65,00** .

Sono esenti le Cooperative Sociali.

I documenti informatici soggetti ad imposta di bollo dovranno riportare la seguente dicitura:

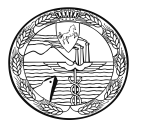

#### **"Imposta di bollo assolta in modo virtuale tramite la Camera di Commercio di Napoli – Autorizzata con provvedimento prot. n.38220/80 bis del 22/10/2001 del Ministero delle Finanze – Dipartimento dell'Entrate – uff. Entrate di Napoli".**

L'imposta è corrisposta in modo virtuale: a tal proposito occorre fare molta attenzione, in fase di chiusura della pratica, nella compilazione della maschera "MODALITÀ DI PRESENTAZIONE" e della successiva "DISTINTA".

Bollo virtuale assolto in entrata: nell'apposito riquadro della maschera "modalità di presentazione" si dovranno selezionare gli estremi dell'autorizzazione rilasciata dall'Agenzia delle Entrate alla Camera di Commercio di Napoli destinataria della domanda; inoltre nell'apposito quadratino corrispondente a "Modo bollo distinta" previsto nella maschera **"Distinta"** occorre indicare il codice **"E";**

Bollo virtuale assolto in origine: l'imposta di bollo viene assolta tramite una apposita autorizzazione rilasciata dall'Agenzia delle Entrate al professionista.

Nell'apposito riquadro della maschera "modalità di presentazione" dovranno essere indicati gli estremi dell'autorizzazione rilasciata dall'Agenzia delle Entrate per il pagamento dell'imposta di bollo; inoltre nell'apposito quadratino corrispondente a "Modo bollo distinta" previsto nella maschera **"Distinta"** occorre indicare il codice **"O"**

Se la domanda/denuncia é esente dal bollo, occorre indicare il codice **"N"** nell'apposito quadratino corrispondente a "Modo bollo distinta" previsto nella maschera **"Distinta"**; i motivi dell'esenzione **devono essere altresì indicati nel riquadro "note" se non già specificati nell'atto.**

Prima di spedire la pratica si raccomanda di:

- Controllare sempre l'importo del prepagato: se assente o insufficiente non è possibile protocollare *(Si raccomanda l'utenza di verificare la propria disponibilità con la funzione "saldo" dalla pagina principale di Telemaco).*
- Attenzione: l'Ufficio chiederà sempre l'eventuale integrazione degli importi attraverso il "diario messaggi" della procedura telematica.
- Si ricorda che è stato attivato per gli utenti Telemaco-Pay, il controllo del fondo residuo al momento della spedizione pratiche.

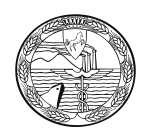

# <span id="page-8-2"></span>**Modalità di presentazione del bilancio**

Sono disponibili due diverse modalità di invio ed il loro utilizzo corretto ed efficace è previsto a seconda delle seguenti circostanze:

- 1) "Bilanci on-line" da utilizzare per l'invio di un bilancio con riconferma dell'elenco soci dell'anno precedente (es. Società per azioni) o di un bilancio che non necessita di presentazione dell'elenco soci (es. Società a responsabilità limitata, Società Cooperativa): tale modalità è in grado di garantire una più veloce ed agevole predisposizione e spedizione della pratica e non richiede l'installazione di software specifico;
- 2) "FedraPlus" (dalla versione 6.5 in poi) o programmi compatibili da utilizzare sia per il deposito di un bilancio con presentazione di un nuovo elenco soci, sia per l'invio di un bilancio con riconferma dell'elenco soci dell'anno precedente o di un bilancio che non necessita di presentazione dell'elenco soci (ad es. S.r.l. e Cooperative).

Gli aggiornamenti di FedraPlus sono disponibili sul sito Telemaco alla voce download software.

# <span id="page-8-1"></span>**Quali moduli utilizzare**

La modulistica da utilizzare per questo tipo di deposito è il modello **B** con eventualmente allegato il Mod. S (solo nel caso di elenco soci variato rispetto a quello relativo all'esercizio precedente e solo per società per cui sia previsto il deposito dell'elenco soci con il bilancio ad esempio Società per azioni o S.a.p.a).

Si ricorda che per le S.r.l. non è più ammesso il deposito dell'elenco soci (art. 16 comma 12 octies legge n. 2/2009).

Potrà essere allegato anche il modulo "XX" - NOTE ad esempio per inserire la dichiarazione da parte del professionista incaricato in caso di presentazione ai sensi dell'art. 2 comma 54 della legge 350/2003.

### <span id="page-8-0"></span>**Predisposizione dei documenti, sottoscrizione e dichiarazioni di conformità**

Per la preparazione dei documenti relativi al deposito dei bilanci di esercizio si dovrà predisporre una cartella in cui inserire tutti i documenti che saranno diversi a seconda che il soggetto sia o meno obbligato al formato XBRL.

Su ogni documento dovrà essere presente:

- a) denominazione della società;
- b) la firma digitale dell'amministratore o professionista incaricato.

Ad eccezione del file XBRL, si dovrà inoltre:

1) apporre il bollo in forma virtuale con indicazione della specifica autorizzazione della Camera di Commercio di Napoli

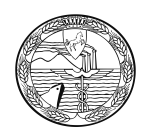

- 2) effettuare la trasformazione del file dal formato originario nel formato PDF/A-1a;
- 3) Il soggetto che firma digitalmente i documenti (amministratore o professionista incaricato) dovrà dichiarare la conformità del documento informatico all'originale conservato presso la società.

### <span id="page-9-1"></span>**FIRMA DELLA MODULISTICA E DEGLI ALLEGATI E SUA CASISTICA**

La domanda di deposito del bilancio può essere firmata:

- a) da un amministratore della società, o dal liquidatore della società;
- b) dal professionista incaricato ai sensi dell'articolo 31, commi 2 quater e 2 quinquies della legge 24 novembre 2000 n. 340.

### <span id="page-9-0"></span>**A) L'amministratore è in possesso del dispositivo di firma digitale**

- Nella compilazione della distinta dovrà essere indicato, quale obbligato alla presentazione, il cognome e nome dell'amministratore;
- l'amministratore deve sottoscrivere, con il proprio dispositivo di Firma Digitale, la distinta, il bilancio ed ogni altro documento (file) allegato;
- in calce a ciascun documento dovrà essere riportata la seguente dicitura di conformità:

"Il/la sottoscritto/a (cognome e nome), in qualità di amministratore, consapevole delle responsabilità penali previste in caso di falsa dichiarazione, attesta, ai sensi dell'art.47 D.P.R. 445/2000, che il presente documento è conforme all'originale trascritto e sottoscritto sui libri sociali della società."

N.B. La distinta dovrà essere sottoscritta digitalmente anche dall'intermediario (\*), se persona diversa dal soggetto di cui al punto A) per le comunicazioni inerenti il procedimento amministrativo nonché per l'esecuzione di eventuali rettifiche di errori formali richiesti dall'ufficio.

(\*) soggetto che provvede all'invio telematico in quanto titolare di convenzione Telemaco Pay o equivalente.

Nel caso il verbale assembleare di approvazione del bilancio preveda una distribuzione di utili e sia stato pertanto sottoposto alla prescritta registrazione, la predetta dichiarazione da apporre in calce al relativo documento digitale dovrà essere integrata come segue:

"… e che ne e' stata effettuata la registrazione presso l'Ufficio delle Entrate di ……….in data …….al n………,in alternativa deve essere data prova dell'assolvimento di tale obbligo con altra idonea documentazione (per es. copia scansionata della ricevuta rilasciata dal competente ufficio dell'Agenzia delle Entrate)

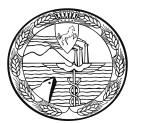

Il verbale di assemblea di approvazione del bilancio che prevede la distribuzione di utili ai Soci o Azionisti, deve essere registrato all'Ufficio del Registro, ai sensi dell'art. 4, lettera d, tariffa parte prima del D.P.R. 131/1986, e della Risoluzione del MEF n. 174/E del 22/11/2000

### <span id="page-10-0"></span>**B) Presentazione del bilancio da parte degli iscritti nell'albo dei dottori commercialisti ed esperti contabili.**

Abilitato alla spedizione del bilancio è il professionista incaricato (dottore commercialista, ragioniere o perito commerciale), **NON può trasmettere alcun intermediario.**

Nella compilazione della distinta dovrà essere indicato, quale obbligato alla presentazione, il cognome e nome del professionista e come qualifica quella di "Professionista Incaricato" ed inoltre dovrà essere compilato anche il modulo "XX" NOTE per l'indicazione della seguente dicitura:

- "Il sottoscritto Dott/Rag. consapevole delle responsabilità penali previste in caso di falsa dichiarazione. ai sensi degli artt. 46 e 47 del D.P.R. n.445/2000, dichiara di essere iscritto all'Albo dei\_\_\_\_\_\_\_\_\_della Provincia di\_\_\_\_\_\_\_\_\_, che nei suoi confronti non sussistono provvedimenti disciplinari che ne impediscano l'esercizio della professione e di essere stato incaricato alla trasmissione dal legale rappresentante della società, ai sensi dell'art.2 comma 54 della Legge 350/2003."
- Il professionista incaricato deve sottoscrivere, con il proprio dispositivo di Firma Digitale, la distinta, il bilancio ed ogni altro documento allegato;
- in calce a ciascun documento in PDF/A-1a dovrà essere riportata la seguente dicitura di conformità: "Il/la sottoscritto/a Dott./rag \_\_\_\_\_\_\_\_\_\_\_\_\_\_, ai sensi dell'art.31 comma 2-quinquies della Legge 340/2000, dichiara che il presente documento è conforme all'originale depositato presso la società"

La distinta dovrà essere sottoscritta digitalmente anche dall'intermediario(\*), se persona diversa dal soggetto di cui al punto B), per le comunicazioni inerenti il procedimento amministrativo nonché per l'esecuzione di eventuali rettifiche di errori formali richiesti dall'ufficio.

(\*) soggetto che provvede all'invio telematico in quanto titolare di convenzione Telemaco Pay o equivalente.

Nel caso il verbale assembleare di approvazione del bilancio preveda una distribuzione di utili e sia stato pertanto sottoposto alla prescritta registrazione, la predetta dichiarazione da apporre in calce al relativo documento digitale dovrà essere integrata come segue:

"… e che ne e' stata effettuata la registrazione presso l'Ufficio delle Entrate di ……….in data …….al n………, in alternativa deve essere data prova dell'assolvimento di tale obbligo con altra idonea documentazione (per es. copia scansionata della ricevuta rilasciata dal competente ufficio dell'Agenzia delle Entrate)

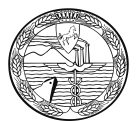

Il verbale di assemblea di approvazione del bilancio che prevede la distribuzione di utili ai Soci o Azionisti, deve essere registrato all'Ufficio del Registro, ai sensi dell'art. 4, lettera d, tariffa parte prima del D.P.R. 131/1986, e della Risoluzione del MEF n. 174/E del 22/11/2000

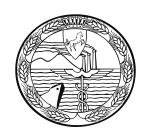

### <span id="page-12-0"></span>**DICHIARAZIONI DI CONFORMITA' XBRL DA INSERIRE SOLO NELLA NOTA INTEGRATIVA**

Per quanto riguarda la dichiarazione di conformità dei dati inseriti nel bilancio in formato XBRL si precisa quanto segue:

- $\alpha$ ) se il prospetto contabile approvato dall'assemblea costituisce la "stampa" del file XBRL, colui che firma digitalmente il documento dichiara, in calce alla **nota integrativa**, in formato PDF/A-1a,: "Il sottoscritto (nome e cognome) dichiara che il documento informatico in formato XBRL contenente lo stato patrimoniale e il conto economico e la presente nota integrativa in formato PDF/A-1a sono conformi ai corrispondenti documenti originali depositati presso la società", **in questo caso la parte contabile verrà trasmessa solo in formato XBRL;**
- b) se il file XBRL differisce dal documento cartaceo approvato dall'assemblea, a differenza del caso a), verrà depositato il prospetto contabile anche in formato PDF/A-1a . Colui che firma digitalmente il documento dichiara, in calce alla nota integrativa in formato PDF/A-1a: "Il sottoscritto (nome e cognome) dichiara che lo stato patrimoniale e il conto economico sono redatti in modalità non conforme alla tassonomia italiana XBRL in quanto la stessa non è sufficiente a rappresentare la particolare situazione aziendale, nel rispetto dei principi di chiarezza, correttezza e veridicità di cui all'art. 2423 del codice civile".

Occorre comunque la dichiarazione relativa alla conformità all'originale riferita alla nota integrativa, come per gli altri documenti allegati (es.: verbale di assemblea, relazione del collegio sindacale, ecc.);

 $\chi$ ) nel caso in cui il prospetto contabile in formato XBRL firmato digitalmente rappresenti il file informatico originale conservato dalla società e approvato dall'assemblea, non sarà necessaria la dichiarazione di conformità. In tal caso il documento sarà sottoscritto digitalmente dal legale rappresentante della società. Occorre comunque la dichiarazione relativa alla conformità all'originale riferita alla nota integrativa, come per gli altri documenti allegati (es.: verbale di assemblea, relazione del collegio sindacale, ecc.).

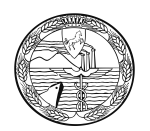

# <span id="page-13-0"></span>**Sanzioni e termini per il deposito**

Il termine di presentazione del bilancio al registro delle imprese è di 30 giorni dalla data del verbale di approvazione del bilancio.

Ai fini del computo dei termini si ricorda che il sabato viene considerato giorno festivo e quindi si considera tempestivo il deposito effettuato il primo giorno lavorativo successivo (art. 3 D.P.R. 558/1999).

### **DEPOSITO DEL BILANCIO**

Importi per violazioni commesse **fino al 14/11/2011**

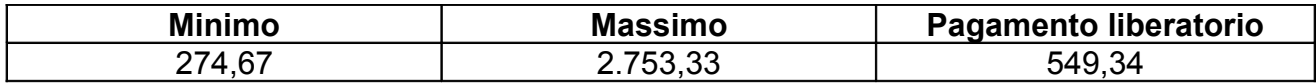

Importi per violazione commesse **dal 15/11/2011** (data di entrata in vigore della riforma dell'art. 2630 c.c. disposta con Legge 11/11/2011, n. 180) con **deposito effettuato entro i 30 giorni successivi alla scadenza**:

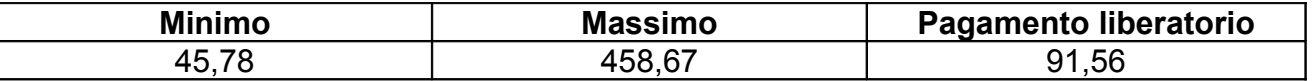

Importi per violazioni commesse **dal 15/11/2011** (data di entrata in vigore della riforma dell'art. 2630 c.c. disposta con Legge 11/11/2011, n. 180) **con deposito effettuato oltre i 30 giorni successivi alla scadenza**:

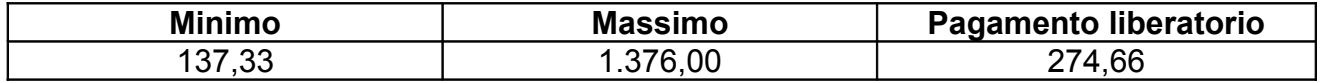

### **DEPOSITO DELLA SITUAZIONE PATRIMONIALE DEI CONSORZI**

Importi per violazioni commesse **fino al 14/11/2011**

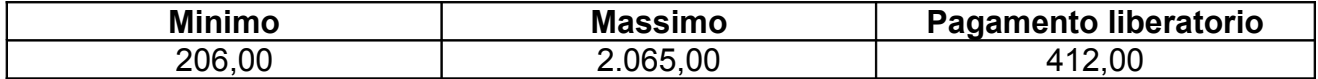

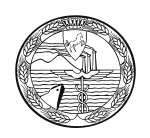

Importi per violazione commesse **dal 15/11/2011** (data di entrata in vigore della riforma dell'art. 2630 c.c. disposta con Legge 11/11/2011, n. 180) con **deposito effettuato entro i 30 giorni successivi alla scadenza**:

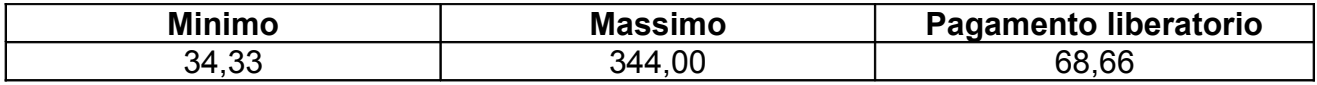

Importi per violazioni commesse **dal 15/11/2011** (data di entrata in vigore della riforma dell'art. 2630 c.c. disposta con Legge 11/11/2011, n. 180) **con deposito effettuato oltre i 30 giorni successivi alla scadenza**:

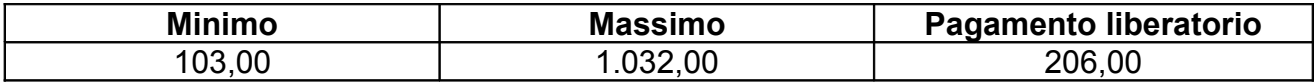

### **ELENCO DEI SOCI**

Anche l'elenco dei soci (per le società obbligate al deposito) deve essere presentato entro 30 giorni dalla data del verbale di approvazione del bilancio.

Importi per violazioni commesse **fino al 14/11/2011**

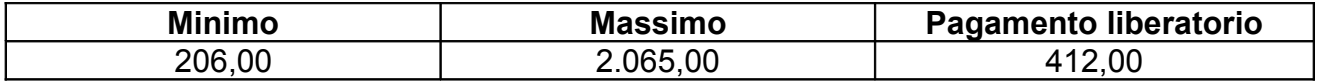

Importi per violazione commesse **dal 15/11/2011** (data di entrata in vigore della riforma dell'art. 2630 c.c. disposta con Legge 11/11/2011, n. 180) con **invio effettuato entro i 30 giorni successivi alla scadenza**:

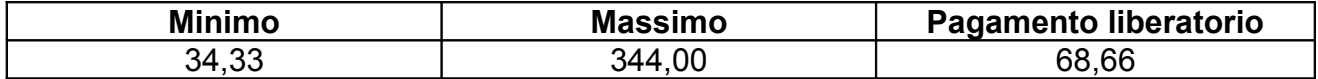

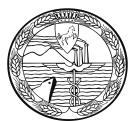

Importi per violazioni commesse **dal 15/11/2011** (data di entrata in vigore della riforma dell'art. 2630 c.c. disposta con Legge 11/11/2011, n. 180) con **invio effettuato oltre i 30 giorni successivi alla scadenza:**

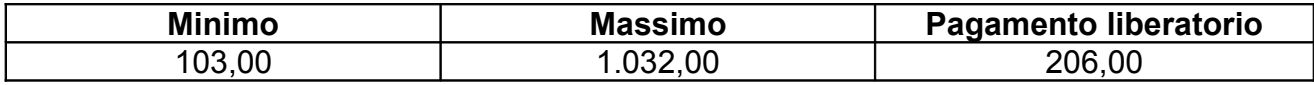

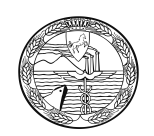

# <span id="page-16-0"></span>**DEPOSITO BILANCIO - S.P.A. - S.A.P.A.**

MODULO B (Distinta Fedra, firmata digitalmente)

### NEGLI APPOSITI SPAZI DEVONO ESSERE INDICATI:

Numero REA - Nome dell'obbligato al deposito – Denominazione società - Forma giuridica - Codice fiscale - Numero Registro Imprese - Tipo bilancio e relativa data di chiusura - Atti allegati e relative date (in particolare data assemblea approvazione bilancio) .

DIRITTI DI SEGRETERIA € 62,70 BOLLO  $65.00$ 

### DOCUMENTI ALLEGATI (firmati digitalmente)

- VERBALE di ASSEMBLEA o CONSIGLIO DI SORVEGLIANZA (Se il verbale di assemblea di approvazione del bilancio prevede la distribuzione di utili agli azionisti
- BILANCIO Composto da stato patrimoniale, conto economico e nota integrativa
- RELAZIONE SULLA GESTIONE Non obbligatoria nel bilancio abbreviato (art. 2435 bis c.c.). Dal verbale o dal bilancio deve risultare che si tratta di bilancio abbreviato
- RELAZIONE del CONSIGLIO DI GESTIONE (solo per società che adottano il sistema Dualistico) Non obbligatoria nel bilancio abbreviato (art.2435 bis c.c.).
- RELAZIONE DEL CONSIGLIO DI AMMINISTRAZIONE (solo per società che adottano il sistema Monistico) Non obbligatoria nel bilancio abbreviato (art.2435 bis c.c.). Dal verbale o dal bilancio deve risultare che si tratta di bilancio abbreviato
- RELAZIONE del COLLEGIO SINDACALE obbligatorio ai sensi dell'art.2435 c.c.
- RELAZIONE del COMITATO PER IL CONTROLLO SULLA GESTIONE (solo per società che adottano il sistema Monistico)
- RELAZIONE DI CERTIFICAZIONE DEL BILANCIO escluse le Società che affidino nel proprio Statuto il controllo contabile al Collegio Sindacale rientrando nei parametri dell'art.2409-bis terzo comma c.c.

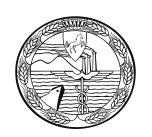

### FIRME

Firma digitale dell'obbligato al deposito o del professionista incaricato

# TERMINI

- Entro 30 gg. dalla data dell'assemblea di approvazione del bilancio. Art. 2435 c.c.
- Entro 30 gg. dalla data della Verbale di approvazione del Consiglio di Sorveglianza Art.2435 c.c

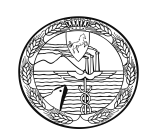

# <span id="page-18-0"></span>**DEPOSITO BILANCIO - S.R.L**

MODULO B (Distinta Fedra, firmata digitalmente)

### NEGLI APPOSITI SPAZI DEVONO ESSERE INDICATI:

Numero REA - Nome dell'obbligato al deposito – Denominazione società - Forma giuridica – Codice fiscale - Numero Registro Imprese - Tipo bilancio e relativa data di chiusura - Atti allegati e relative date (in particolare data assemblea approvazione bilancio) .

DIRITTI DI SEGRETERIA € 62,70 BOLLO  $65,00$ 

### DOCUMENTI ALLEGATI (firmati digitalmente)

- VERBALE di ASSEMBLEA Se il verbale di assemblea di approvazione del bilancio prevede la distribuzione di utili ai Soci,
- BILANCIO Composto da stato patrimoniale, conto economico e nota integrativa
- RELAZIONE SULLA GESTIONE Non obbligatoria nel bilancio abbreviato (art.2435 bis c.c.). Dal verbale o dal bilancio deve risultare che si tratta di bilancio abbreviato
- RELAZIONE del COLLEGIO SINDACALE obbligatoria se la Società rientra nella fattispecie indicata dall'art .2477 II e III comma c.c.

### FIRME

Firma digitale dell'obbligato al deposito o del professionista incaricato

### TERMINI

Entro 30 gg. dalla data dell'assemblea di approvazione del bilancio. Art. 2435 c.c.

L'ELENCO SOCI NON DEVE ESSERE DEPOSITATO PER:

- COOPERATIVA
- $\bullet$  G.E.I.E.
- SOCIETÀ STRANIERA
- SOCIETÀ QUOTATE IN BORSA
- CONSORZIO (con attività esterna)
- $\bullet$  SRL

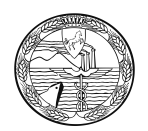

# <span id="page-19-0"></span>**DEPOSITO BILANCIO CONSOLIDATO**

(da parte della capogruppo) art. 42 D.Lgv. 127/91

### MODULO B (distinta Fedra firmata digitalmente)

#### NEGLI APPOSITI SPAZI DEVONO ESSERE INDICATI:

Numero REA - Nome dell'obbligato al deposito – Denominazione società Forma giuridica - Codice fiscale – Numero Registro Imprese - Tipo bilancio (bilancio consolidato) e relativa data di chiusura – Atti allegati e relative date (in particolare data assemblea approvazione bilancio) .

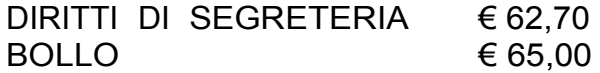

### MODALITÀ DI PRESENTAZIONE

Il bilancio consolidato è depositato congiuntamente al bilancio d'esercizio compilando doppio modulo B (distinta fedra) e assolvendo al doppio pagamento di diritti di segreteria e bolli.

Se il bilancio consolidato è depositato in data diversa dal bilancio d'esercizio si osserva la stessa modalità del deposito congiunto, ma occorre allegare anche la fotocopia del verbale di assemblea di approvazione del bilancio d'esercizio.

### DOCUMENTI ALLEGATI

- BILANCIO CONSOLIDATO composto da stato patrimoniale, conto economico e nota integrativa al consolidato
- RELAZIONE sulla gestione relativa la Bilancio Consolidato
- RELAZIONE di certificazione del Bilancio Consolidato (ai sensi del D.L. n.39 del 27/1/2010)

 $N.B.:$ 

- Le srl sono tenute al deposito della Relazione dell'organo di controllo, se nominato, sia esso Revisore o Collegio sindacale;
- Le società di persone con i requisiti previsti dall'art.111 duodecies disp.att.c.c., redigono e pubblicano il Bilancio consolidato ai sensi dell'art.26 del D.Lgs. 127/91.

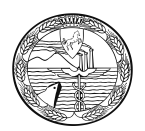

### **FIRME**

Firma digitale dell'obbligato al deposito e del professionista incaricato.

## **TERMINI**

 Entro 30 gg. dalla data dell'assemblea di approvazione del bilancio di esercizio. (art.42 D.Lgs.127/91)

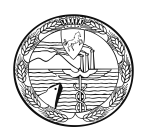

# **DEPOSITO BILANCIO COOPERATIVA**

MODULO B (distinta Fedra firmata digitalmente)

### NEGLI APPOSITI SPAZI DEVONO ESSERE INDICATI:

Numero REA - Nome dell'obbligato al deposito – Denominazione società Forma giuridica - Codice fiscale – Numero Registro Imprese - Tipo bilancio e relativa data di chiusura – Atti allegati e relative date (in particolare data assemblea approvazione bilancio) .

DIRITTI DI SEGRETERIA € 62,70  $BOLLO$   $65.00$ 

### DOCUMENTI ALLEGATI (firmati digitalmente)

- VERBALE di ASSEMBLEA o CONSIGLIO DI SORVEGLIANZA
- BILANCIO Composto da stato patrimoniale, conto economico e nota integrativa
- RELAZIONE SULLA GESTIONE- Obbligatoria ai sensi dell'art. 2 della legge n.59/92, o, in alternativa, l'inserimento nella nota integrativa di tutte le informazioni richieste dal citato articolo.
- RELAZIONE COLLEGIO SINDACALE- obbligatoria (art. 2543 c.c) solo se la Cooperativa rientra nei parametri del secondo e terzo comma art. 2477 c.c. nonché quando la Cooperativa emette strumenti finanziari non partecipativi
- MODULO C17- -obbligatorio ai sensi del D.M. 23 giugno 2004 per le Cooperative a mutualità prevalente.
- RELAZIONE del CONSIGLIO DI GESTIONE (solo per società che adottano il sistema Dualistico) Non obbligatoria nel bilancio abbreviato (art. 2435 bis c.c.). Dal verbale o dal bilancio deve risultare che si tratta di bilancio abbreviato
- RELAZIONE del COMITATO PER IL CONTROLLO SULLA GESTIONE (solo per società che adottano il sistema Monistico)
- RELAZIONE DI CERTIFICAZIONE DEL BILANCIO obbligatoria se la Società rientra nei parametri previsti dall'art.11 comma 1 D.Lgs. 2/8/2002 n.220

### TERMINI

- Entro 30 gg. dalla data dell'assemblea di approvazione del bilancio. Art. 2435 c.c.
- Entro 30 gg. dalla data della Verbale di approvazione del Consiglio di Sorveglianza Art. 2435 c.c.

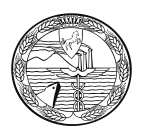

**COOPERATIVE SOCIALI** (ai sensi dell'art. 1 comma 3 L. 381 del 8/11/1991)

- Esenti dal bollo ai sensi degli articoli 10 e 17 del D. Lv. 463/97.
- Pagamento diritti di Segreteria: 32,70 euro se si utilizza l'invio telematico;

### **ATTENZIONE**

Nei casi di:

cooperative che hanno ricevuto dall'Ufficio un invito al rideposito del C17, perché in fase di istruttoria quello allegato risulta sbagliato o incompleto il (ri)deposito del C17 deve essere effettuato con un mod. B. Diritti e bollo non sono dovuti sul Modulo B (Distinta Fedra) occorre scrivere "A RETTIFICA" nel campo note, indicando gli estremi del protocollo precedente da rettificare

E' in vigore il nuovo modulo C17 ver.3.05 . Non si possono più accettare vecchie versioni di C17. Si raccomanda prima della spedizione di scaricare dal sito webtelemaco.infocamere.it la versione aggiornata del modello.

Nel caso di invio già effettuato, attenersi alle istruzioni sopra riportate inerenti il deposito a rettifica.

Attenzione: Il Mod. C17 non risulta attualmente compatibile con la versione 9 di Adobe, è quindi necessario utilizzare Adobe Acrobat Reader in versioni precedenti, per poter visualizzare e compilare il modello C17 in modo corretto.

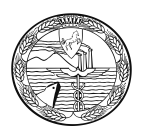

### <span id="page-23-0"></span>**DEPOSITO SITUAZIONE PATRIMONIALE CONSORZIO (con attività esterna)**

MODELLO B (distinta Fedra firmata digitalmente)

NEGLI APPOSITI SPAZI DEVONO ESSERE INDICATI:

Numero REA – Nome dell'obbligato al deposito – Denominazione società – Forma giuridica - Codice fiscale - Numero Registro Imprese – Situazione patrimoniale e relativa data di chiusura - Atti allegati e relative date

I Consorzi devono depositare la propria "situazione patrimoniale" in modo analogo alle altre imprese di capitali, anche per questa tipologia di deposito è previsto l'obbligo di presentazione del file XBRL. E' possibile compilare le **sole voci di tassonomia effettivamente presenti nel prospetto contabile**

DIRITTI DI SEGRETERIA € 62,70  $BOLLO$   $\epsilon$  65,00

### DOCUMENTI ALLEGATI

- VERBALE ASSEMBLEA -non obbligatorio
- SITUAZIONE PATRIMONIALE (redatta ai sensi dell'art. 2615 bis c.c.)
- RELAZIONE SULLA GESTIONE non obbligatoria

### NOVITÀ' 2013

La situazione patrimoniale deve intendersi composta da: stato patrimoniale, conto economico e nota integrativa. Infatti, l'espressione "situazione patrimoniale" contenuta nel citato articolo del codice civile, deve ritenersi equivalente a quella del bilancio delle società di cui all'articolo 2423 c.c, in forza del richiamo letterale contenuto nell'articolo 2615 bis c.c. alle "norme relative al bilancio di esercizio delle società per azioni", il quale comprende, oltre allo stato patrimoniale, anche il conto economico e la nota integrativa.

### TERMINI

Entro due mesi dalla data di chiusura dell'esercizio. Art. 2615 bis c.c

### FIRME

 Firma digitale dell'obbligato al deposito o del procuratore o del professionista incaricato

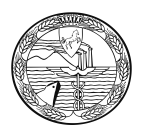

### **CONSORZI CONFIDI:**

Ai sensi dell'art.13, co.35, della L.326/03 gli amministratori dei consorzi con attività esterna che svolgono l'attività di garanzia collettiva dei fidi devono redigere il bilancio di esercizio con l'osservanza delle disposizioni relative al Bilancio delle società per azioni.

Ai sensi dell'art.13, co.34, della L.326/03 le modifiche dei consorziati devono essere iscritte nel registro delle imprese soltanto una volta l'anno entro centoventi giorni dalla chiusura dell'esercizio attraverso il deposito dell'elenco dei consorziati riferito alla data di approvazione del bilancio.

Non deve quindi essere depositata la conferma dell'elenco dei consorziati rispetto a quello già depositato.

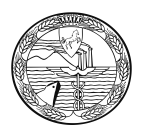

# <span id="page-25-0"></span>**CONTRATTI DI RETE DI IMPRESE**

I contratti di rete che hanno istituito un fondo patrimoniale e un organo comune destinato a svolgere un'attività con i terzi sono tenuti, **entro due mesi dalla chiusura dell'esercizio,** a depositare presso l'ufficio del registro delle imprese, ove hanno sede, la situazione patrimoniale redatta secondo le disposizioni relative al bilancio di esercizio delle società per azioni.

Tale disposizione si applica anche alle reti di imprese prive di personalità giuridica.

Anche per questa tipologia di deposito è previsto l'obbligo di presentazione del file XBRL ed è possibile compilare le sole voci di tassonomia effettivamente presenti nel prospetto contabile.

Il codice fiscale da indicare nel bilancio in formato XBRL è quello relativo al contratto di rete.

Nel caso in cui la rete sia priva di personalità giuridica e non abbia una posizione autonoma nel registro delle imprese, il modello B riporterà i dati dell'impresa che provvede al deposito, mentre gli allegati conterranno il codice fiscale ed i dati identificativi della rete.

Per il deposito si utilizza il codice atto 720 allegando il modello B utilizzabile anche per le imprese individuali e per le società di persone.

L'invio potrà essere effettuato con gli usuali strumenti Fedra e Bilanci on line, ad esclusione delle imprese individuali che potranno avvalersi solo di Bilanci on line.

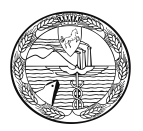

### <span id="page-26-0"></span>**DEPOSITO SITUAZIONE PATRIMONIALE DEI CONTRATTI DI RETE**

L'Art. 45 del D.L. n. 83/2012, convertito nella L. 134/2012, ha introdotto importanti innovazioni rispetto alla disciplina previgente, in particolare è stata riconosciuta al contratto di rete la possibilità, nel caso in cui venga costituito un fondo patrimoniale comune e un organo comune destinato a svolgere attività con i terzi, di acquisire la soggettività giuridica.

Indipendentemente dalla soggettività giuridica, entro due mesi dalla chiusura dell'esercizio annuale, l'organo comune redige una situazione patrimoniale, osservando, in quanto compatibili, le disposizioni relative al bilancio di esercizio della società per azioni e la deposita presso l'ufficio del registro delle imprese del luogo ove ha sede, come previsto dall'art. 3 comma 4-ter del Decreto Legge 10 febbraio 2009, n. 5, convertito con la Legge 9 aprile 2009, n. 33.

Se la rete non è dotata di soggettività giuridica, il deposito va effettuato, **entro due mesi dalla chiusura dell'esercizio**, **sulla posizione dell'impresa di riferimento**, presso l'ufficio del Registro Imprese dove la stessa è iscritta.

Se la rete è dotata di **soggettività giuridica ed iscritta alla sezione ordinaria** del Registro Imprese il deposito va effettuato sulla posizione **della rete**, sempre entro due mesi dalla chiusura dell'esercizio.

La situazione patrimoniale dovrà essere composta da stato patrimoniale, conto economico e nota integrativa nel formato Pdf/a (in quanto al momento non è possibile allegarlo nel formato Xbrl).

L'adempimento non comporta il deposito del verbale di approvazione della situazione patrimoniale.

Attenzione: poiché non è prevista l'approvazione della situazione patrimoniale, nel campo del modello B dove è richiesta l'indicazione della data di approvazione si consiglia di inserire la data di invio della pratica telematica.

**TERMINE:** due mesi dalla chiusura dell'esercizio

**MODULISTICA:** modello base B – codice atto 720

**IMPOSTA DI BOLLO:** EURO 65,00

**DIRITTI DI SEGRETERIA:** 62,70

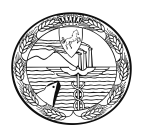

# <span id="page-27-0"></span>**AZIENDE SPECIALI E ISTITUZIONI DI ENTI LOCALI**

Le aziende speciali e le istituzioni degli enti locali hanno l'obbligo di iscriversi al Registro delle Imprese o nel Repertorio Economico Amministrativo e di depositare il bilancio di esercizio entro il 31 maggio di ciascun anno.

Da tale adempimento sono escluse le aziende speciali e le istituzioni che gestiscono servizi socio-assistenziali ed educativi, culturali e farmacie (come da art 25 comma 2 del sopracitato DL n1/2012, convertito nella legge 24 marzo 2012 n.27).

Le Aziende Speciali e le istituzioni che sono tenute al rispetto dello schema di bilancio previsto dagli art. 2424 e 2425 del codice civile**[1](#page-27-1)** , sono tenute alla redazione del bilancio completo di nota integrativa, secondo lo schema ordinario.

Le Aziende Speciali iscritte nel Registro Imprese, sono inoltre obbligate al deposito del bilancio in formato XBRL.

Se il soggetto che provvede al deposito è iscritto solo al REA, dovrà utilizzare il modello B, con Fedra oppure con Bilanci Online nel caso in cui la forma giuridica sia AZ (Azienda Speciale), AF (Altre Forme), CS (Consorzio senza attività esterna ), EN(Ente).

<span id="page-27-1"></span>1

Lo schema del bilancio d'esercizio per le aziende speciali e le istituzioni è quello allegato al D.M. del 26/04/1995 emanato dal Ministero del Tesoro, aderente alla tassonomia del bilancio in forma ordinaria.

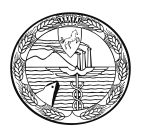

### <span id="page-28-1"></span><span id="page-28-0"></span>**Deposito Bilancio per Aziende Speciali e Istituzioni costituite da Enti Locali**

Ai sensi del comma 5bis dell'art. 114 del D.lgs. 267/2000, introdotto dall'art. 25, comma 2 del D.L. n.1/2012, convertito, con modificazioni, con la L. n. 27/2012, le aziende speciali e le istituzioni degli enti locali si devono iscrivere e devono depositare i propri bilanci al registro delle Imprese o al repertorio Economico Amministrativo (REA).

Escluse da tali obblighi, ai sensi del citato comma 5-bis dell'art. 114 del D.lgs. 267/2000, le aziende speciali e le istituzioni che gestiscono servizi socio-assistenziali ed educativi, culturali e farmacie.

### **DEPOSITO DEL BILANCIO DELL'AZIENDA SPECIALE NEL REGISTRO IMPRESE**

**TERMINE:** 31 maggio di ogni anno

**MODULISTICA :** Modello B –

#### **ALLEGATI:**

bilancio di esercizio XBRL – Vanno inoltre allegati (in copia semplice e nel formato Pdf/a) la nota integrativa al bilancio, la relazione di gestione degli amministratori, la relazione dell'organo di revisione dell'azienda e la delibera di approvazione del bilancio da parte dell'ente locale. Tutti gli allegati devono essere firmati digitalmente dal legale rappresentante.

#### **DIRITTI DI SEGRETERIA :** EURO 62,70

I**MPOSTA DI BOLLO**: EURO 65,00

### **DEPOSITO DEL BILANCIO DELL'ISTITUZIONE NEL REA**

**TERMINE:** 31 maggio di ogni anno

#### **MODELLI DA COMPILARE:** Modello B

#### **ALLEGATI:**

bilancio di esercizio - nota integrativa al bilancio – relazione di gestione degli amministratori –relazione dei revisori dei conti dell'ente locale -delibera di approvazione del bilancio dell'istituzione da parte dell'ente locale. Tutti gli allegati devono essere firmati digitalmente dal legale rappresentante.

**DIRITTI DI SEGRERIA :** EURO 18,00

**IMPOSTA DI BOLLO : non prevista** 

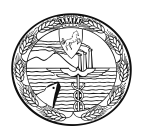

# <span id="page-29-0"></span>**ENTI OPERANTI NEL SETTORE MUSICALE TRASFORMATI IN FONDAZIONI DI DIRITTO PRIVATO**

Ai sensi dell'art. 16 del Decreto Legislativo n. 367 del 29/06/1996 le Fondazioni operanti nel settore musicale, del teatro e della danza, redigono il bilancio secondo le disposizioni degli articoli 2423 e ss. del codice civile, in quanto compatibili.

Il Ministero del tesoro può stabilire specifici schemi di bilancio che tengano conto della particolare attività delle fondazioni.

Il bilancio è approvato dal consiglio di amministrazione nei termini previsti per le società per azioni.

Entro 30 giorni dall'approvazione, una copia del bilancio deve essere, a cura degli amministratori, trasmessa al Ministero del Tesoro, e all'autorità di Governo competente in materia di spettacolo, e depositata presso l'ufficio del registro delle imprese.

Il bilancio d'esercizio potrà essere depositato al registro imprese in modalità telematica con firma digitale del legale rappresentante (o di un professionista incaricato, iscritto all'Albo dei dottori commercialisti ed esperti contabili) .

### **Termine: 30 giorni dall'approvazione**

Modelli da compilare: B

### **Allegati:**

- prospetto contabile in formato XBRL (se redatto secondo gli artt. 2423 e ss. del c.c.) o prospetto contabile nel formato Pdf/a (se redatto secondo specifici schemi);

- Nota integrativa nel formato Pdf/a
- Verbale del Consiglio di amministrazione con l'approvazione del bilancio nel formato Pdf/a;

- Relazione del Collegio dei revisori nel formato Pdf/a

### **Diritti di segreteria: euro 62,70**

**Imposta di bollo: euro 65,00**

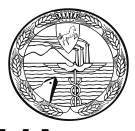

# <span id="page-30-0"></span>**SOCIETÀ ESTERE CON SEDE SECONDARIA IN ITALI**

Le società in oggetto devono depositare il bilancio di esercizio esclusivamente presso il registro imprese individuato come **ufficio di riferimento** in Italia, competente per i dati globali dell'impresa, nel cui territorio sia localizzata almeno una delle sedi secondarie.

Per "ufficio di riferimento" deve intendersi l'ufficio del registro delle imprese in cui è iscritta almeno una sede secondaria dell'impresa soggetta alla legislazione di un altro Stato e che detta impresa elegge come ufficio presso il quale svolgere tutti gli adempimenti pubblicitari relativi al registro delle imprese che la riguardano (deposito dello statuto societario; deposito del bilancio; ecc.). La sede secondaria iscritta nell'ufficio di riferimento rappresenta la "sede principale di riferimento" in Italia delle imprese in questione.

L'ufficio di riferimento è elettivo e può essere, in ogni momento, individuato dall'impresa interessata presso un'altra Camera nella cui circoscrizione sussista un'altra sede secondaria e nella cui circoscrizione sia trasferita l'unica sede secondaria presente in Italia, mediante la semplice presentazione del modulo S2.

Il bilancio di esercizio da depositare è quello della società estera (casa madre) e non un rendiconto relativo alle sole attività svolte in Italia; il bilancio e gli eventuali allegati (relazione sulla gestione, relazione dell'organo di controllo, relazione del revisore o della società di revisione ecc.) devono essere redatti secondo le norme del paese estero dove è ubicata la sede principale.

Le società estere che hanno aperto in Italia un semplice ufficio di rappresentanza (unità locale), non devono presentare alcun bilancio.

Se i documenti sono redatti in lingua straniera occorre allegare alla domanda di deposito copia della traduzione asseverata di tutti i documenti, eseguita da un traduttore ufficiale.

Occorre altresì allegare copia della dichiarazione resa dal rappresentante in Italia o da un amministratore, attestante l'avvenuta pubblicità del bilancio (se prevista) nello stato in cui ha sede la società estera, o ricevuta dell'avvenuto deposito, ovvero dichiarare l'insussistenza dell'obbligo nel modulo note.

**Termine:** 30 giorni dalla data dell'approvazione

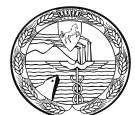

### <span id="page-31-1"></span>**DEPOSITO DEL BILANCIO DI SOCIETA' ESTERA AVENTE SEDE SECONDARIA IN ITALIA (Art. 2508 c.c., art.2509 c.c.)**

Termine di presentazione: non è prevista alcuna scadenza

Documenti da presentare:

<span id="page-31-0"></span>n.1 copia del bilancio della società estera. Se il bilancio è redatto in lingua straniera deve essere allegata la traduzione giurata, effettuata da un perito o esperto iscritto presso il tribunale, ovvero effettuata presso l'ambasciata o il consolato italiano all'estero.

Non è previsto il deposito dell'elenco soci.

Il deposito si effettua presso la C.C.I.A.A. di competenza: in caso di più sedi secondarie è sufficiente il deposito presso un solo Registro delle Imprese.

Attenzione: per le disposizioni particolari riguardanti i bilanci di enti creditizi e finanziari stranieri con sedi secondarie in Italia, si rimanda all'art.41 del D.Lgs.87/92.

Non sono tenute al deposito del bilancio le società straniere che hanno solamente una unità locale in Italia (cioè iscritte al R.E.A.).

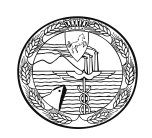

# <span id="page-32-0"></span>**IMPRESA SOCIALE**

Le organizzazioni che esercitano l'impresa sociale (società di persone e di capitali, cooperative, consorzi, associazioni riconosciute e non, fondazioni, comitati) iscritte nella sezione speciale del registro imprese con la qualifica di Imprese sociali ai sensi del Decreto Legislativo 24 marzo 2006 n. 155, depositano al registro delle imprese:

#### **Organizzazioni obbligate al deposito del bilancio d'esercizio al registro imprese**

Per queste organizzazioni (società di capitali, cooperative, consorzi ..) il documento sarà rappresentato dal bilancio d'esercizio, da depositare al registro imprese in formato Xbrl, come previsto e da un file in Pdf/A-1a per il bilancio sociale, redatto secondo lo schema sequente: "documento che rappresenta adequatamente la situazione patrimoniale ed economica dell'impresa".

Modello base: B

Codice atto: 711, 712, 720

### **Organizzazioni non obbligate al deposito del bilancio d'esercizio al registro imprese**

Le organizzazioni (società di persone, associazioni riconosciute e non, fondazioni, comitati) che non siano obbligate a depositare il bilancio d'esercizio al registro imprese sulla base di altre norme, dovranno provvedere a redigere e depositare al registro imprese il "documento che rappresenta adeguatamente la situazione patrimoniale ed economica dell'impresa", redatto secondo gli schemi di bilancio d'esercizio che l'Agenzia per le Onlus (oggi Ministero del lavoro e delle Politiche Sociali) predispone e rende pubblici.

Modello base: B

Codice Atto: 717

Allegati: Situazione patrimoniale ed economica – Verbale di approvazione – relazione dell'organo di controllo (eventuale)

### **Bilancio sociale**

Tutte le organizzazioni iscritte nella sezione speciale del registro imprese dovranno approvare e depositare al registro delle imprese il Bilancio Sociale, redatto secondo le linee guida definite dal Ministero competente.

Modello base: B

Codice Atto: 716

Allegati: Bilancio sociale – Verbale di approvazione

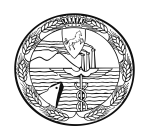

### **Consolidato dei Gruppi di imprese sociali**

I Gruppi di imprese sociali sono tenuti a redigere e depositare al registro delle imprese i documenti contabili in forma consolidata, predisposti secondo le linee guida adottate con decreto del Ministero del lavoro.

Il bilancio consolidato dovrà essere redatto dagli amministratori della società controllante e depositato sulla posizione della società controllante.

Modello base: B

Codice atto: 713

Allegati: bilancio consolidato – Verbale di approvazione – relazione degli amministratori – relazione dell'organo di controllo

### **Bilancio Sociale di Esercizio di Imprese Sociali (Società di Capitale)**

Ai sensi dell'art.10, comma 2, del D.lgs. 155/2006 e del D.M. 24.01.2008 (Linee Guida per la redazione del bilancio sociale da parte delle organizzazioni che esercitano l'impresa sociale), i componenti organi sociali delle imprese sociali approvano il bilancio sociale congiuntamente al bilancio di esercizio.

Il bilancio sociale ed i relativi allegati, comprensivi del verbale di approvazione, devono essere trasmessi per via telematica al Registro delle Imprese etro 30 giorni dall'approvazione.

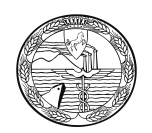

# <span id="page-34-1"></span>**STARTUP INNOVATIVE.**

Le Startup innovative sono tenute al deposito del bilancio d'esercizio secondo le vigenti regole previste per il tipo societario prescelto.

Entro 30 giorni dalla approvazione del bilancio e comunque entro sei mesi dalla chiusura di ciascun esercizio, il rappresentante legale è tenuto a depositare l'attestazione del mantenimento del possesso dei requisiti previsti rispettivamente dal comma 2 e dal comma 5 del DL 179/2012 convertito nella legge 221/2012.

Tale dichiarazione può essere presentata contestualmente al deposito del bilancio, in forma di allegato aggiuntivo, **sottoscritta esclusivamente con firma digitale del legale rappresentante.** 

Tale allegato dovrà essere in formato PDF/A-1a e indicizzato con il codice 99 - ALTRO DOCUMENTO, compilando il campo della descrizione a testo libero con la dicitura "autocertificazione requisiti startup"

Il modello di autodichiarazione è disponibile nel sito del Registro Imprese dedicato alle startup, alla sezione "diventa una startup" presente al link:

[http://startup.registroimprese.it/model/Modello\\_Startup\\_Innovativa.doc](http://startup.registroimprese.it/model/Modello_Startup_Innovativa.doc)

Il Modello è riportato per comodità in calce.

Si ricorda che per le Start Up Innovative iscritte nell'apposita sezione speciale del Registro delle Imprese, *ogni operazione è esente da Diritti e Bolli*.

### <span id="page-34-0"></span>*NOTA PER LE STARTUP INNOVATIVE*

La legge n. 221/2012 (entrata in vigore il 19.12.2012), di conversione del Decreto Legge "Crescita 2.0" del 18.10.2012, n. 179, prevede che le imprese startup innovative siano esenti dal pagamento dell'imposta di bollo e dei diritti di segreteria.

Pertanto, pur in attesa della costituzione dell'apposita sezione speciale del Registro Imprese, affinché le startup innovative (purché riportino in visura il relativo riferimento) possano beneficiare della predetta esenzione, occorre che l'utente che invia la pratica di bilancio:

- dichiari l'esenzione dall'imposta di bollo;

- indichi il diritto di segreteria normalmente dovuto, che è imposto dall'applicazione (per cui è necessario che il conto prepagato dell'utente abbia la sufficiente capienza), anche se non sarà addebitato, nel momento in cui viene emessa la ricevuta del protocollo.

Qualora fossero riscontrati problemi in ordine all'addebitamento dei diritti di segreteria, si prega di darne segnalazione all'indirizzo (tra quelli riportati in fondo alla presente guida), di

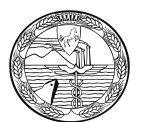

riferimento, tenuto conto della Camera di Commercio destinataria del relativo deposito di bilancio.
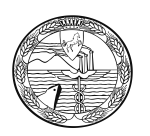

## **DICHIARAZIONE DEL POSSESSO DEI REQUISITI DI IMPRESA** *START-UP INNOVATIVA*

(art. 25 L. n. 221/2012)

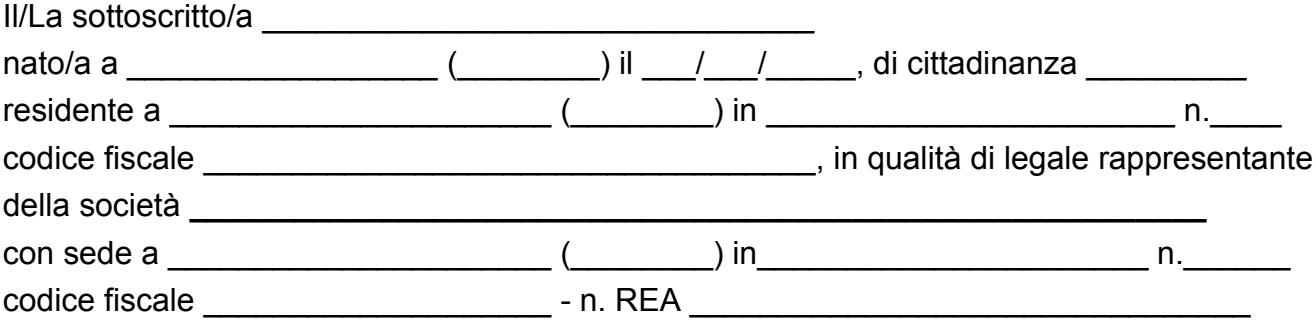

consapevole che la dichiarazione mendace, la falsità negli atti e l'uso di atti falsi sono puniti ai sensi del codice penale secondo quanto previsto dall'art. 76 del D.P.R. 445/2000 e che, se dal controllo effettuato, emergerà la non veridicità del contenuto di taluna delle dichiarazioni rese, decadrà dai benefici conseguenti al provvedimento eventualmente emanato sulla base della dichiarazione non veritiera, ai sensi degli art. 46 e 47 del D.P.R. 445/2000

#### **DICHIARA**

che la su indicata società, è in possesso dei requisiti di *impresa start-up innovativa*, di seguito elencati, previsti dall'art. 25, comma 2 L. 221/2012, al fine della sua iscrizione nella apposita sezione speciale del Registro Imprese di cui all'art. 25 comma 8 della L. 221/2012:

- A) i soci, persone fisiche, detengono al momento della costituzione e per i successivi 24 mesi, la maggioranza delle quote o azioni rappresentative del capitale sociale e dei diritti di voto nell'assemblea ordinaria dei soci;
- B) è costituita e svolge attività d'impresa da non più di quarantotto mesi;
- $X$ ) ha la sede principale dei propri affari e interessi in Italia;
- $\Delta$ ) a partire dal secondo anno di attività della start-up innovativa, il totale del valore della produzione annua, così come risultante dall'ultimo bilancio approvato entro sei mesi dalla chiusura dell'esercizio, non è superiore a 5 milioni di euro;
- E) non distribuisce, e non ha distribuito, utili;
- $\Phi$ ) ha, quale oggetto sociale esclusivo o prevalente, lo sviluppo, la produzione e la commercializzazione di prodotti o servizi innovativi ad alto valore tecnologico;
- $\Gamma$ ) non è stata costituita da una fusione, scissione societaria o a seguito di cessione di azienda o di ramo di azienda.
- H) possiede **almeno uno** dei seguenti ulteriori requisiti *(apporre una croce su almeno una delle scelte seguenti)*:
	- $\Box$  le spese in ricerca e sviluppo sono uguali o superiori al 20 per cento del maggiore valore fra costo e valore totale della produzione della start-up innovativa. Dal computo per le spese in ricerca e sviluppo sono escluse le spese per l'acquisto e la locazione di beni immobili. Ai fini di questo provvedimento, in aggiunta a quanto previsto dai principi contabili, sono altresì da annoverarsi tra le spese in ricerca e sviluppo: le spese relative allo sviluppo precompetitivo e competitivo, quali sperimentazione, prototipazione e sviluppo del business pian, le spese relative ai servizi di incubazione forniti da incubatori certificati, i costi lordi di personale interno e consulenti esterni impiegati nelle attività di ricerca e sviluppo, inclusi soci ed amministratori, le spese legali per la registrazione e protezione di proprietà intellettuale, termini e licenze d'uso. Le spese risultano dall'ultimo bilancio approvato e sono descritte in nota

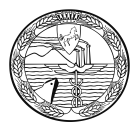

integrativa. In assenza di bilancio nel primo anno di vita, la loro effettuazione è assunta tramite dichiarazione sottoscritta dal legale rappresentante della start-up innovativa;

- $\Box$  impiego come dipendenti o collaboratori a qualsiasi titolo, in percentuale uguale o superiore al terzo della forza lavoro complessiva, di personale in possesso di titolo di dottorato di ricerca o che sta svolgendo un dottorato di ricerca presso un'università italiana o straniera, oppure in possesso di laurea e che abbia svolto, da almeno tre anni, attività di ricerca certificata presso istituti di ricerca pubblici o privati, in Italia o all'estero;
- $\Box$  sia titolare o depositario o licenziatario di almeno una privativa industriale relativa a una invenzione industriale, biotecnologica, a una topografia di prodotto a semiconduttori o a una nuova varietà vegetale direttamente afferenti all'oggetto sociale e all'attività d'impresa*.*

Nel caso di presentazione dell'elenco dei soci, **inoltre dichiara**:

 $\Box$  la veridicità, con trasparenza verso fiduciarie e holding, dell'elenco dei soci descritto nella domanda al registro imprese a cui la presente autodichiarazione è allegata.

luogo (comune)

 $\frac{1}{\sqrt{2}}$ , il  $\frac{1}{\sqrt{2}}$ 

**Il presente modulo deve essere compilato, predisposto in formato Pdf/A-1a, sottoscritto dal dichiarante con firma digitale.**

#### Informativa ai sensi del D.Lgs. n. 196 del 30/06/2003 - **"Codice in materia di protezione dei dati personali"**

Ai sensi dell'art. 13 del D.Lgs. 30 giugno 2003, n. 196, recante disposizioni in materia di protezione dei dati personali, si informa che i dati personali che verranno forniti a questa Camera di Commercio nell'ambito del procedimento in cui è inserita la presente dichiarazione sostitutiva, saranno oggetto di trattamento svolto con o senza l'ausilio di sistemi informatici nel pieno rispetto della normativa istitutiva di registri, albi, ruoli ed elenchi gestiti dalla Camera di Commercio, della L. n. 241/90 in materia di trasparenza amministrativa e di diritto di accesso agli atti e, infine, per quanto compatibile, del D.Lgs. 196/2003 in materia di protezione dei dati personali. Come risulta dalle finalità della raccolta dei dati, il loro conferimento è indispensabile per il corretto completamento della procedura ed in mancanza od in caso di fornitura errata o incompleta, l'Ente non potrà adempiere alle proprie funzioni o comunque non risponderà per le conseguenze negative che ne dovessero conseguire per l'interessato. Tali dati saranno resi disponibili a terzi nei limiti e con le modalità previste dalla normativa vigente. Essi saranno inoltre resi disponibili agli altri soggetti del sistema camerale in quanto necessari allo svolgimento dei rispettivi compiti istituzionali. Rispetto a tali dati il soggetto al quale si riferiscono potrà esercitare i diritti di cui all'art. 7 del D.Lgs. 196/2003, previa verifica di compatibilità con la normativa regolante la singola procedura nell'ambito della quale i dati sono stati raccolti e vengono conservati da questo Ente. Titolare dei dati forniti è la Camera di Commercio, Industria, Artigianato e Agricoltura.

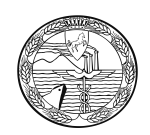

## **CASI DI IRRICEVIBILITÀ**

Di seguito si elencano alcune cause di irricevibilità dell'invio, che comportano l'annullamento della pratica:

1) mancanza dell'atto: allegati di altra società: distinta fedra intestata ad una società (es: società Alfa) e tutti gli allegati intestati ad altra società (società Beta).

- 2) mancanza della firma digitale dell'obbligato al deposito su tutti i files
- 3) mancanza della firma digitale sul modello di domanda
- 4) l'avviso di ricevimento è negativo
- 5) il supporto informatico è illeggibile o danneggiato

6) la Camera di Commercio non è competente territorialmente alla ricezione del deposito.

## **ATTENZIONE**

Per problematiche inerenti pratiche telematiche già inviate, utilizzare l'e-mail:

### **[giuseppe.palazzo@na.camcom.it](mailto:giuseppe.palazzo@nap.camcom.it)**

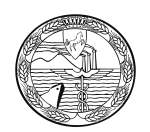

# **CORREZIONE BILANCI TELEMATICI**

Si raccomanda agli utenti che inviano bilanci telematici di prestare particolare attenzione alla modalità di presentazione delle correzioni, attenendosi scrupolosamente a quanto richiesto dall'addetto camerale nel proprio messaggio.

Quando si richiede di allegare un nuovo file non si dovrà **mai effettuare un nuovo invio**, ma utilizzare il bottone "allegati" accessibile dalla pagina "pratiche in istruttoria".

Quando si richiede di inviare una nuova pratica a integrazione, occorrerà effettuare un **reinvio a correzione.**

*N.B. In nessun caso chiedere nuovamente la protocollazione automatica, come si è fatto per il primo invio. Selezionare invece la casella "Reinvio" dalla finestra "Importi".*

*Qualora venga effettuato un nuovo invio con richiesta di protocollazione automatica, i diritti e i bolli verranno riscossi e non potranno essere restituiti, poiché la pratica inviata a correzione dovrà essere gestita a tutti gli effetti come una nuova istanza.*

### **1. IL REINVIO.**

Una volta preparata la pratica da inviare a correzione, scaricarla per l'invio telematico e prepararsi a spedire, cliccando prima su "Bilanci" e poi su "Spedizione".

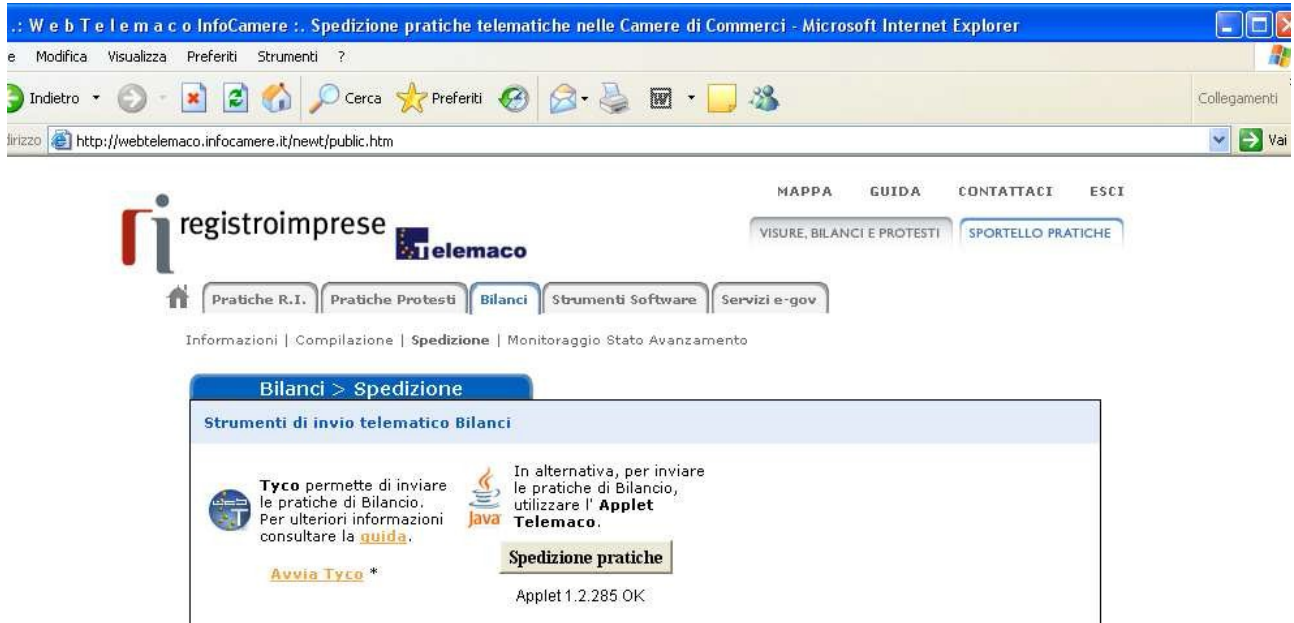

Una volta cliccato su "**Spedizione pratiche**", si entra nella seguente maschera (Tyco)

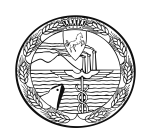

Si seleziona la pratica e si clicca su "**Apri**"

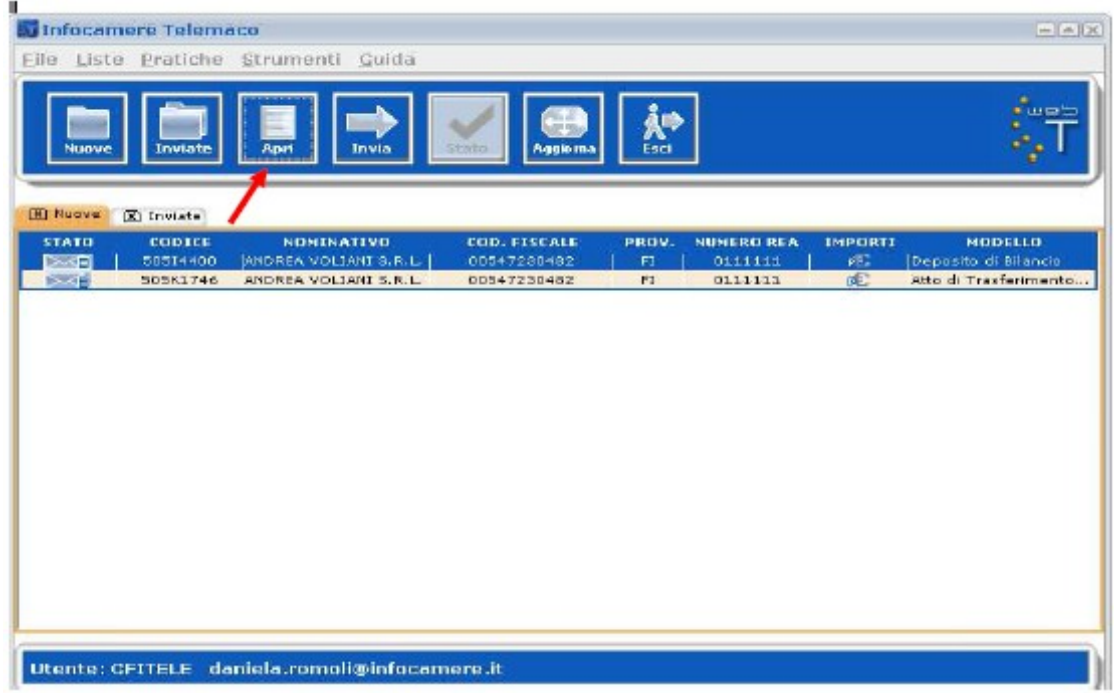

Una volta entrati nella scheda della pratica si seleziona "Importi"

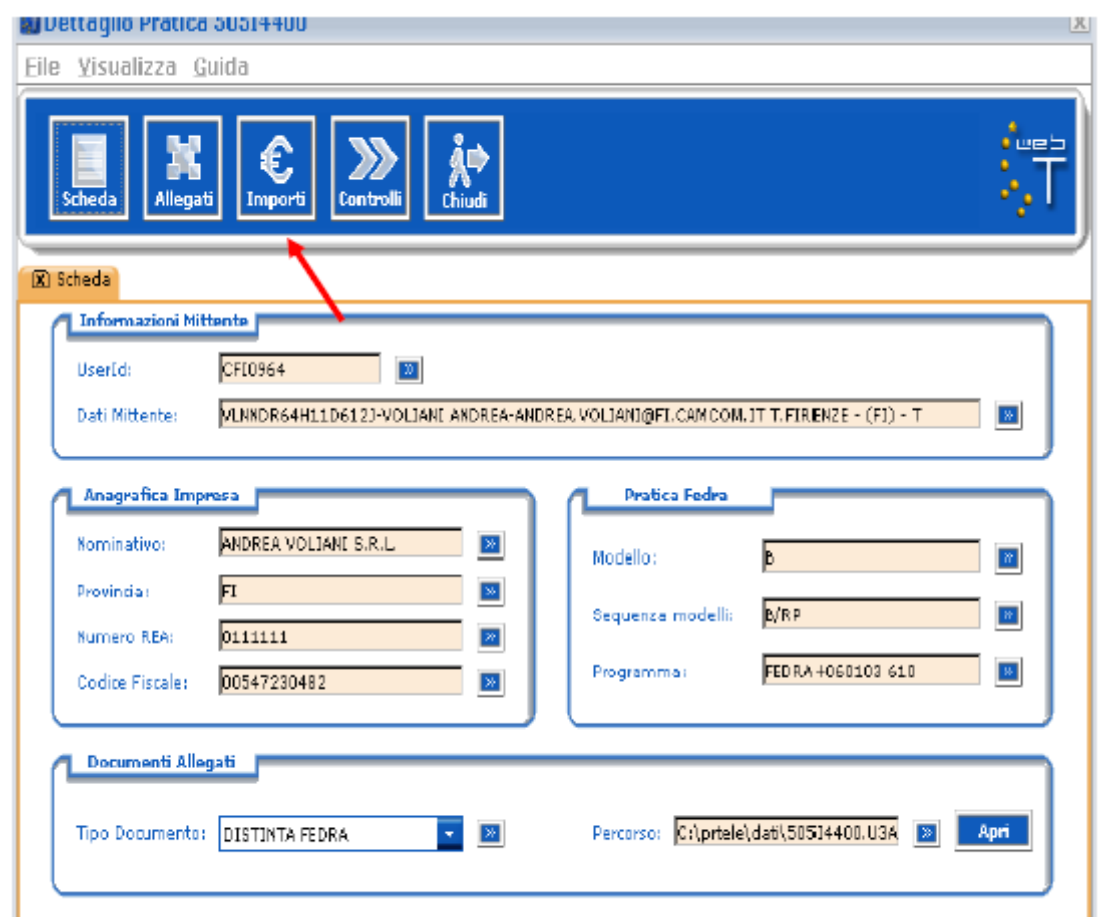

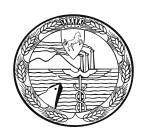

Nella maschera degli Importi si seleziona **REINVIO** e si inseriscono i dati del protocollo relativi alla pratica da correggere.

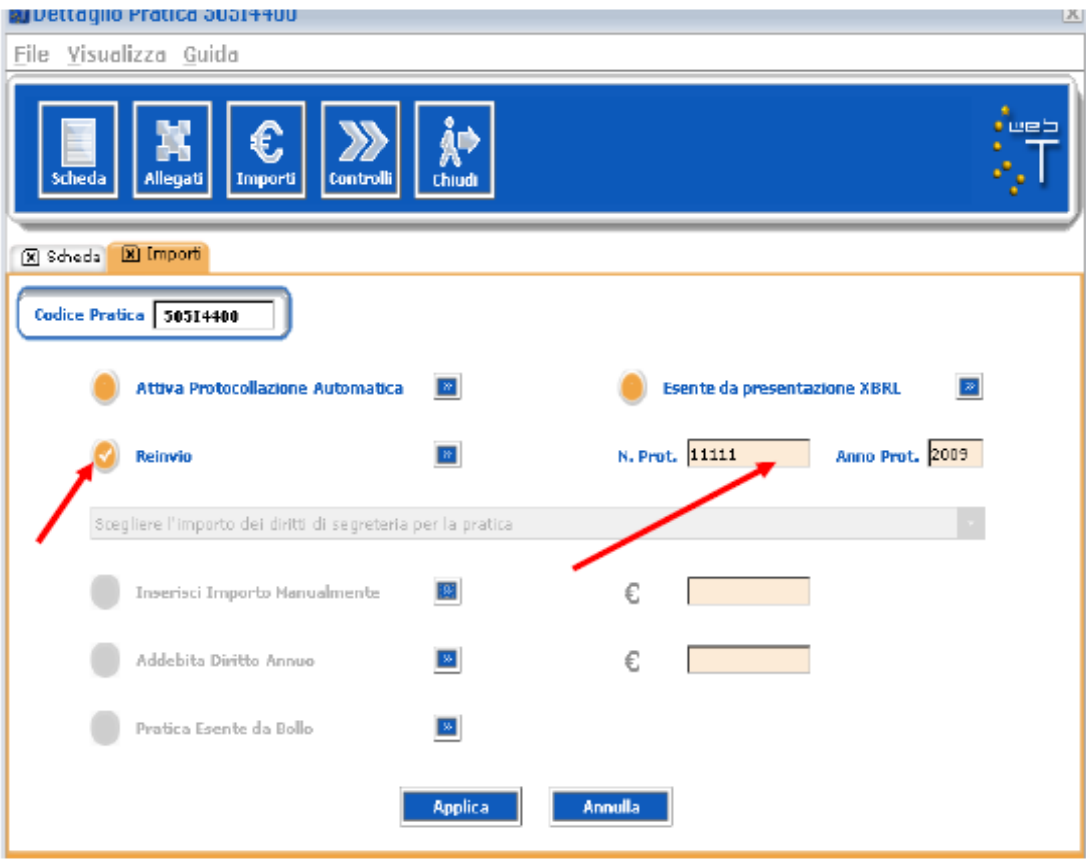

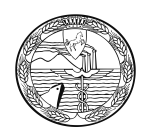

# **ELENCO SOCI**

A seguito dell'entrata in vigore della legge 28 gennaio 2009 n.2 - come è già avvenuto l'anno passato - occorre distinguere tra le società a responsabilità limitata e gli altri tipi di società di capitali.

## **SOCIETÀ A RESPONSABILITÀ LIMITATA E CONSORTILI A RESPONSABILITÀ LIMITATA**

Ai sensi dell'art. 16, comma 12-octies, del D.L. 29.11.2008 n. 185, come modificato dalla legge di conversione 28 gennaio 2009, n. 2, che ha modificato l'articolo 2478bis c.c., a far data dal 30 marzo 2009 è stato abolito l'obbligo di deposito dell'elenco soci sino a tale data previsto per le società a responsabilità limitata con riferimento alla situazione degli assetti proprietari alla data di approvazione del bilancio di esercizio. Pertanto, a partire da tale data le società a responsabilità limitata e le società consortili a responsabilità limitata non devono più depositare l'elenco soci.

## **SOCIETÀ PER AZIONI, SOCIETÀ IN ACCOMANDITA PER AZIONI E SOCIETÀ CONSORTILI PER AZIONI.**

E' soggetto all'obbligo di trasmissione telematica mediante utilizzo della firma digitale anche il deposito per l'iscrizione dell'elenco soci di cui al comma 2 dell'articolo 2435 C.C.

Come norma generale, in concomitanza con il deposito del bilancio d'esercizio, le società per azioni, in accomandita per azioni e le società consortili per azioni, sono tenute al deposito dell'elenco dei soci riferito al periodo che intercorre tra la data di approvazione dell'ultimo bilancio e la data di approvazione del bilancio attuale.

L'elenco soci deve anche essere corredato dall'indicazione analitica delle annotazioni effettuate nel libro soci a partire dalla data di approvazione del bilancio dell'anno precedente.

La comunicazione dell'elenco soci va fatta esclusivamente con il modello B, allegando il modello S, compilato con il programma Fedra o equivalenti.

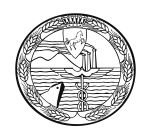

# **CASI SPECIFICI**

**Le SRL unipersonali,** nel caso l'unico socio sia anche l'unico amministratore, il socio unico sottoscrive il verbale in cui è riportata l'approvazione del bilancio; in tal caso è sufficiente la sua sola sottoscrizione, qualora egli sia anche segretario verbalizzante.

**Le società di capitali** che si sono trasformate in società di persone e/o che sono state incorporate in altre per fusione prima dell'approvazione del bilancio non sono tenute al deposito dello stesso, poiché manca l'organo assembleare competente alla sua approvazione .

**Le società di persone** che si sono trasformate in società di capitali sono tenute al deposito del bilancio a seconda della data di chiusura del primo esercizio prevista nell'atto di trasformazione.

**Le società di capitali** che trasferiscono la sede in altra provincia depositano il bilancio presso la CCIAA ove sono iscritte al momento del deposito.

**Le società di persone** i cui soci illimitatamente responsabili siano S.p.A., S.A.p.A. ed S.r.l., sono tenute a redigere ed a depositare nel Registro delle Imprese il bilancio consolidato (art.111 duodecies disp.att. c.c.)

**Le società di capitali** il cui fallimento sia stato chiuso, possono depositare un bilancio non comparato con l'ultimo esercizio d'attività.

**Le società in liquidazione** devono depositare solo ed esclusivamente il bilancio annuale d'esercizio ai sensi dell'art.2490 c.c., Le S.p.A. sono altresì tenute a depositare l'elenco soci anche se invariato rispetto a quello riferito alla data di approvazione del bilancio dell'esercizio precedente.

**N.B. Le Società in liquidazione i cui liquidatori ritengono le tassonomie vigenti non sufficienti a rappresentare il bilancio approvato secondo principi di chiarezza, correttezza <sup>e</sup> verità, devono depositare insieme alla versione in xbrl, anche una copia del bilancio in formato PDF/A-1a ai sensi dell'art. <sup>5</sup> comma <sup>5</sup> del DPCM 10/12/08**

Per l'eventuale deposito di bilancio non approvato lo stesso va depositato con Modello S2 e nelle note XX inserire la dicitura "deposito di Bilancio non approvato"

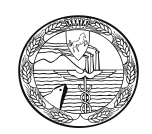

# **RETTIFICA AL DEPOSITO DEL BILANCIO**

#### **Attenzione**

Il deposito a rettifica necessita di un'istruttoria specifica, pertanto qualunque sia il motivo della rettifica occorre depositare un nuovo verbale assembleare che riapprovi il bilancio.

Prima dell'eventuale deposito , inviare richiesta all'indirizzo e-mail [giuseppe.palazzo@na.camcom.it](mailto:giuseppe.palazzo@nap.camcom.it)

Nel caso in cui debba essere effettuato un nuovo deposito del bilancio a rettifica del precedente, l'invio successivo dovrà essere effettuato integralmente in modalità Reinvio , con tutta la relativa documentazione. E' necessario, al fine di individuare che trattasi di rettifica, inserire nel riquadro "Note" del Modello B Fedra, la seguente dicitura:

"A RETTIFICA DEL PRECEDENTE DEPOSITO EFFETTUATO IN DATA .….. AL PROT.

N………" Inoltre, il campo Num. Protocollo di riferimento

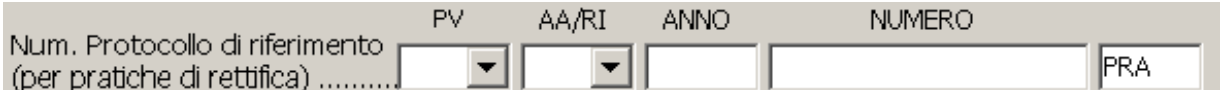

deve essere compilato nel caso in cui si tratti di deposito a rettifica di un protocollo già evaso oppure nel caso in cui la camera di commercio chieda un reinvio di una pratica protocollata e sospesa.

L'invio del nuovo bilancio **Riapprovato** comporta i seguenti pagamenti:

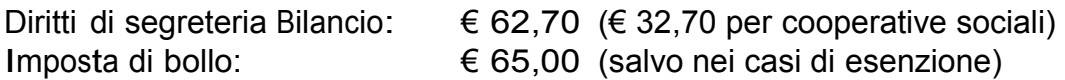

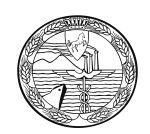

#### **RETTIFICA AL DEPOSITO DELL'ELENCO DEI SOCI (solo per spa e sapa e loro Consortili)**

Nel caso in cui debba essere effettuato un nuovo deposito dell'elenco Soci a rettifica del precedente, è' necessario, al fine di individuare che trattasi di rettifica, allegare, al Modello B Fedra, il modello S aggiornato e nel riquadro "Note" indicare la sequente dicitura:

"A RETTIFICA DEL PRECEDENTE DEPOSITO EFFETTUATO IN DATA .….. AL PROT. N………"

Inoltre, Il campo Num. Protocollo di riferimento

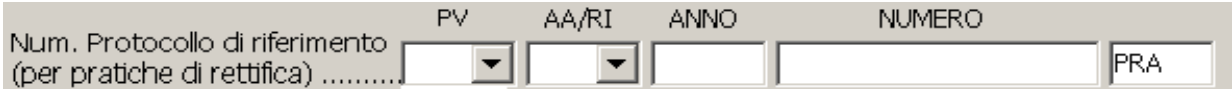

deve essere compilato nel caso in cui si tratti di deposito a rettifica di un protocollo già evaso oppure nel caso in cui la camera di commercio chieda un reinvio di una pratica protocollata e sospesa.

L'invio del nuovo Elenco Soci comporta i seguenti pagamenti: Diritti di segreteria

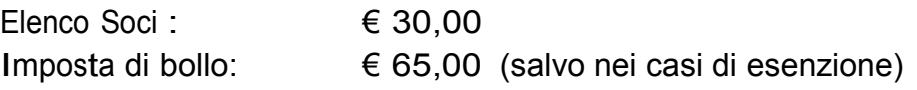

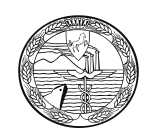

# **Istruzioni per la compilazione della modulistica**

#### **Tramite deposito on-line**

Per la compilazione del modello B di deposito del Bilancio, la società di informatica delle Camere di Commercio – InfoCamere – ha reso disponibile un servizio interamente su browser che non richiede l'installazione di Fedra o di altri software analoghi ed è utilizzabile solo con documenti firmati digitalmente.

N.B: Si tratta di un servizio limitato alla presentazione del bilancio d'esercizio senza elenco dei soci (ad es. Società Cooperative e Srl) o con riconferma di quello precedente (cioè quando non si siano verificate variazioni rispetto a quello depositato insieme al bilancio di esercizio dell'anno precedente, nel caso delle SpA, SAPA e Cons. per azioni).

Pertanto, coloro che devono presentare, per un qualsiasi motivo, l'elenco soci non possono utilizzare questo servizio.

Si consiglia di attivare questa procedura dopo aver preparato e firmato digitalmente i file che dovranno essere allegati e ciò per consentire poi una maggiore velocità di svolgimento delle operazioni. In particolare si consiglia di creare una cartella specifica sul proprio PC o su un disco di rete, nella quale memorizzare i file per poi richiamarli dall'interno della procedura come vedremo in seguito.

La procedura è raggiungibile al seguente indirizzo: [https://web.telemaco.infocamere.it](https://web.telemaco.infocamere.it/)

Apparirà, quindi, la seguente maschera:

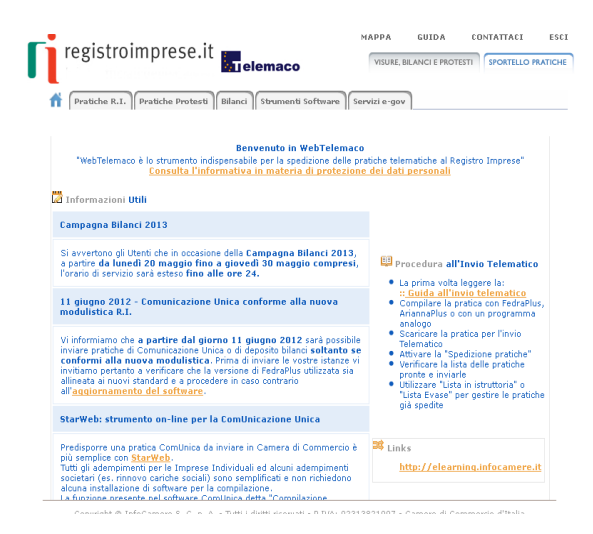

A questo punto occorre cliccare su "Bilanci" e verrà visualizzata la seguente maschera:

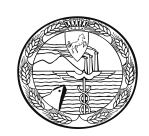

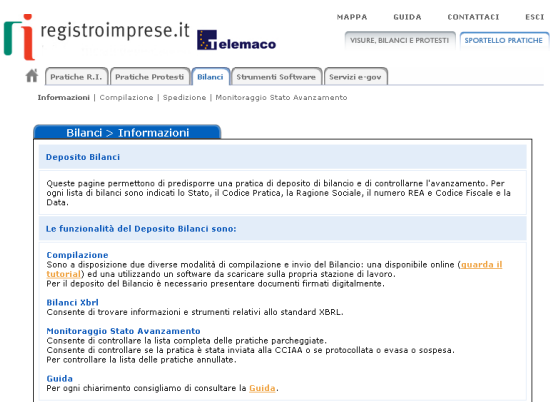

Nella parte alta della maschera si presentano quattro sezioni:

- "Informazioni",
- "Compilazione"
- "Spedizione" e
- "Monitoraggio Stato Avanzamento".

La sezione "Informazioni" presenta le funzioni disponibili (predisposizione, monitoraggio pratiche, standar XBRL).

La sezione "Compilazione" permette di accedere alle due modalità di predisposizione della pratica (Bilanci Online e software FedraPlus) oltrechè allo strumento per creare l'istanza XBRL.

Nella sezione "Spedizione" si trovano i due strumenti per spedire la pratica telematica al Registro Imprese (Tyco e Applet Telemaco).

La sezione "Monitoraggio Stato Avanzamento" permette di seguire l'iter completo di ogni singola pratica dalla propria stazione di lavoro (pratiche parcheggiate, inviate, protocollate, sospese, evase ed annullate, rintracciabili in base ad un range di date).

Cliccare sulla sezione "Compilazione"

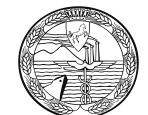

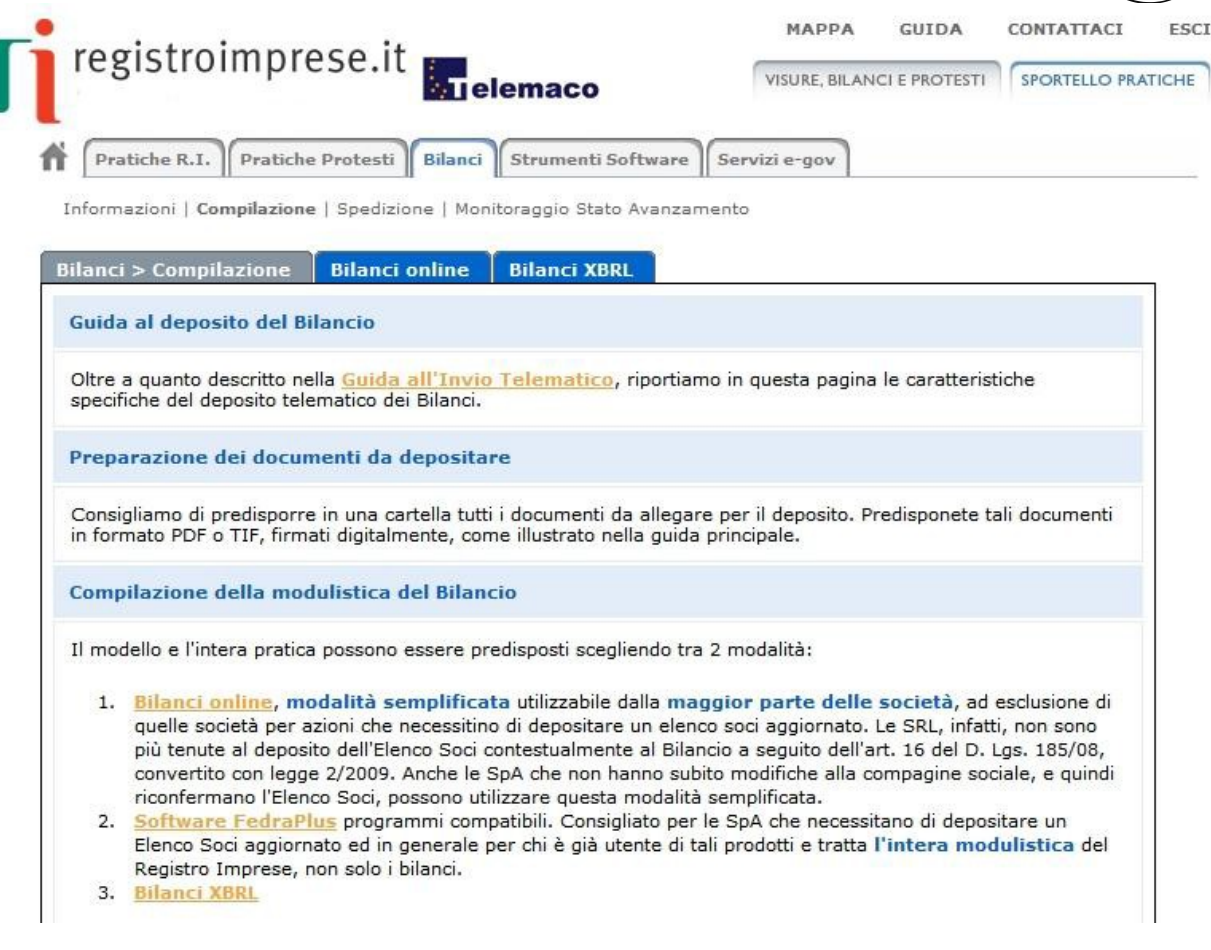

A questo punto scegliere la modalità 1. **Bilanci online.**

## **Compilazione Scheda Deposito Bilanci**

La scheda di Deposito Bilanci è composta da un'unica videata divisa in più sezioni di seguito descritte.

La prima operazione da compiere è la preparazione della Scheda deposito bilancio, con gli estremi della pratica.

**Scheda Deposito Bilanci** 

E-mail di riferimento per la pratica: radames.refelato@pd.camcom.it Modifica email

La prima riga è relativa all'indirizzo mail di riferimento che può essere variato semplicemente premendo sull'apposito bottone, dal momento della modifica le comunicazioni relative alle spedizioni saranno inviate al nuovo indirizzo registrato.

### **Anagrafica Impresa**

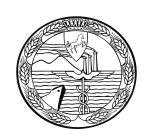

Inserendo la provincia di riferimento e il n. REA o il codice fiscale e cliccando sul pulsante di ricerca sarà possibile completare la sezione con i dati relativi all'impresa in modo automatico.

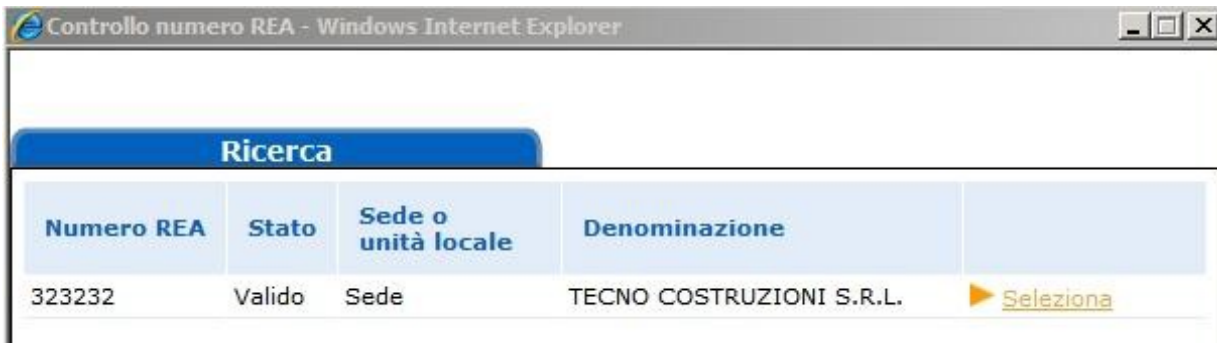

Cliccare su "seleziona" e la scheda viene completata con i dati memorizzati nella banca dati del R.I.

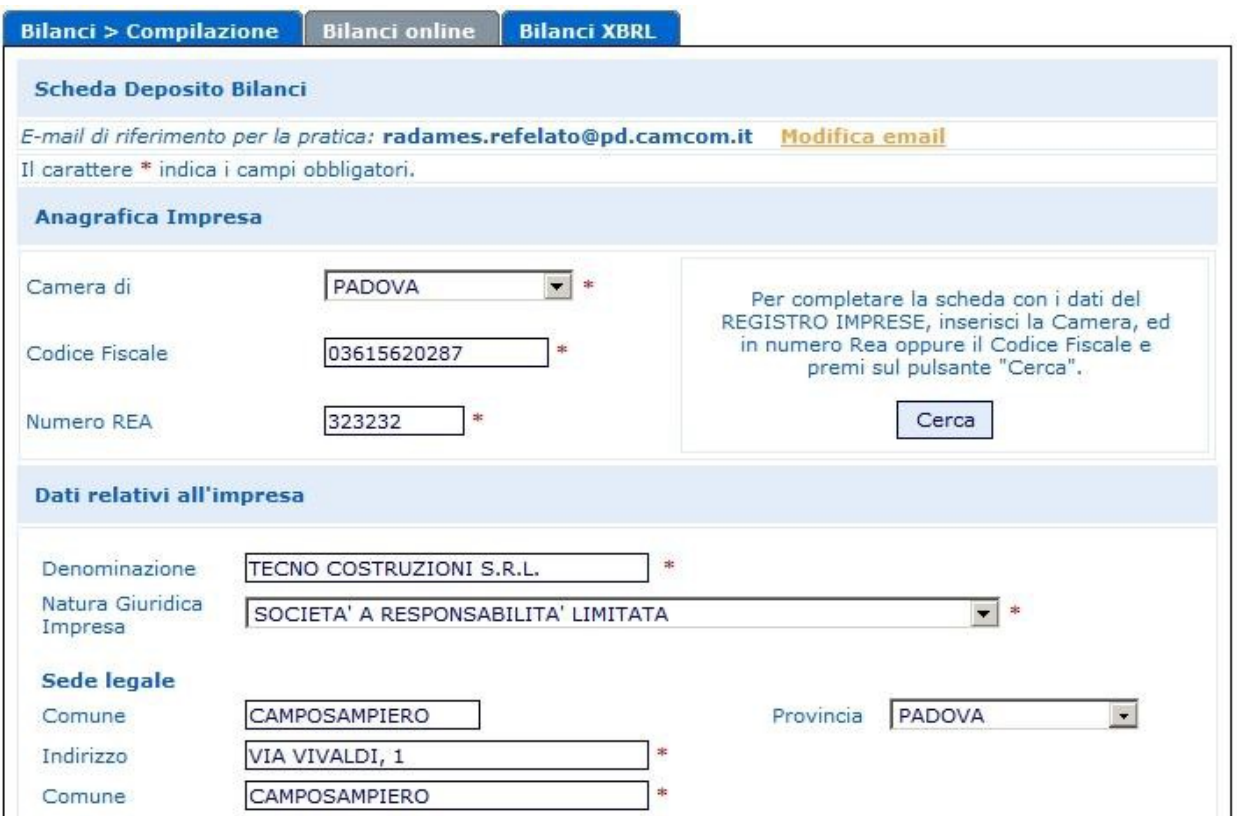

ATTENZIONE: I campi contrassegnati dall'asterisco sono "campi obbligatori".

## **Deposito Bilancio/Situazione patrimoniale**

A questo punto completare la scheda:

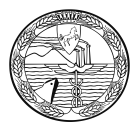

- selezionando dal menù a tendina la tipologia di bilancio che si intende depositare
- indicando i documenti obbligatori da presentare

#### **Deposito per l'iscrizione dell'elenco soci**:

 lasciare il flag che conferma l'elenco soci nel caso di S.P.A./S.A.P.A., nel caso di altre forme giuridiche il flag non risulta attivabile;

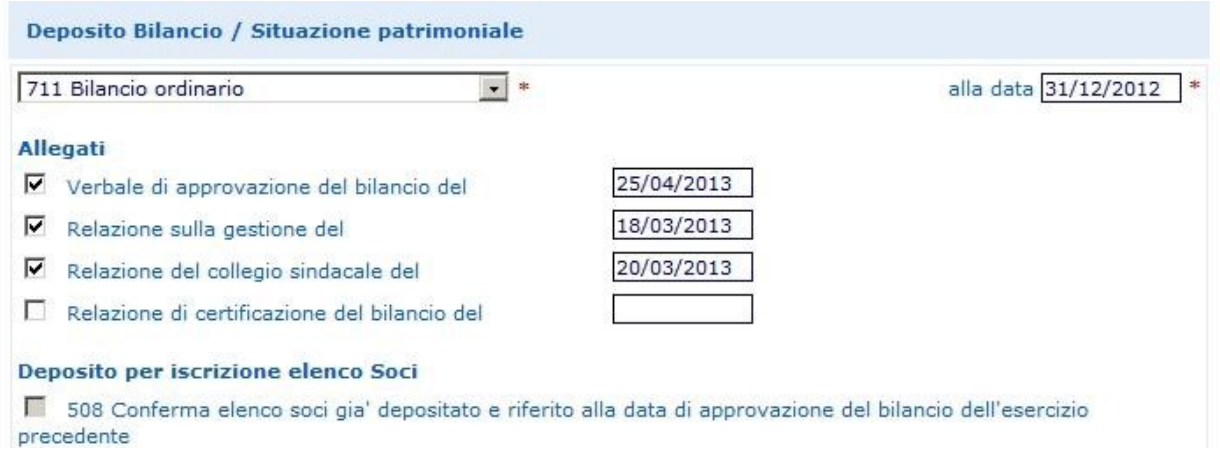

## **Firmatario della Distinta**

Solo se la pratica è presentata da un professionista incaricato ai sensi dell'art. 2, comma 54 della legge 350/2003: inserire il flag e il N° e la provincia di iscrizione (nell'es. 1234/NA).

Tipo Firmatario: inserire un'opzione a scelta tra:

1) professionista incaricato;

2) amministratore;

3) liquidatore;

4) delegato (si raccomanda di verificare se questa modalità di firma è accettata dalla Camera di Commercio destinataria del deposito);

5) legale rappresentante.

Cognome e Nome: firmatario della Distinta.

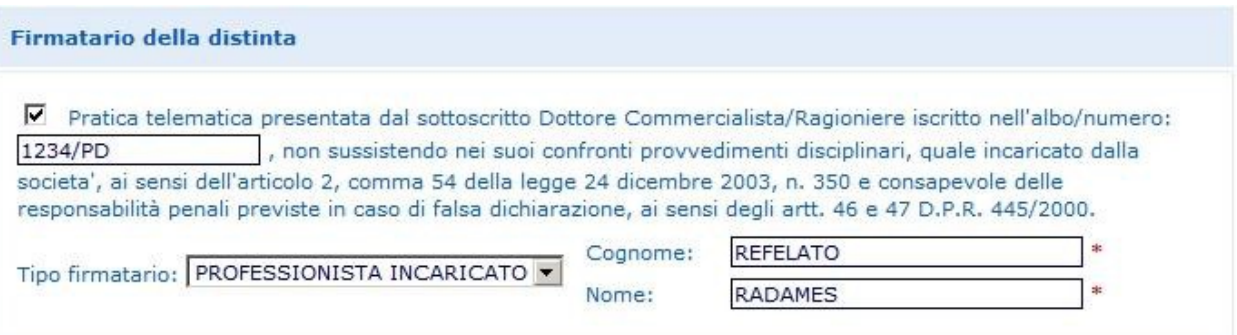

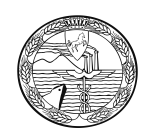

## **Estremi protocollazione**

Diritti:

62.70 Euro: Deposito per Società; 32.70 Euro: solo per il Deposito di bilancio di Cooperative Sociali;

Assolvimento del bollo: inserire un'opzione tra:

E: tramite CCIAA O: in proprio; N: esente.

#### Estremi autorizzazione:

Inserire gli estremi dell'autorizzazione all'assolvimento al bollo virtuale della CCIAA di competenza, scegliendo attraverso "Lista Aut. Camerali" se non già inseriti dal sistema.

#### Reinvio:

Inserire la spunta solo nel caso di compilazione di bilancio a reinvio di una pratica sospesa indicando numero di protocollo e anno.

#### Distribuzione utili ai soci:

Inserire la spunta solo in caso di avvenuta distribuzione utili (in questo caso il verbale dovrà essere sottoposto alla prescritta registrazione all'Agenzia delle Entrate e dovrà riportarne gli estremi).

#### Mancato rispetto limite 70% imp. Sociali:

Inserire la spunta per imprese sociali in caso di mancato rispetto del limite del 70% dei ricavi dell'attività principale rispetto ai ricavi complessivi dell'impresa.

#### Indicazione formato XBRL:

Scegliere dal menù a tendina se trattasi di soggetto obbligato o meno al deposito del bilancio in formato XBRL.

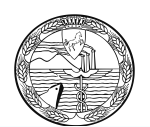

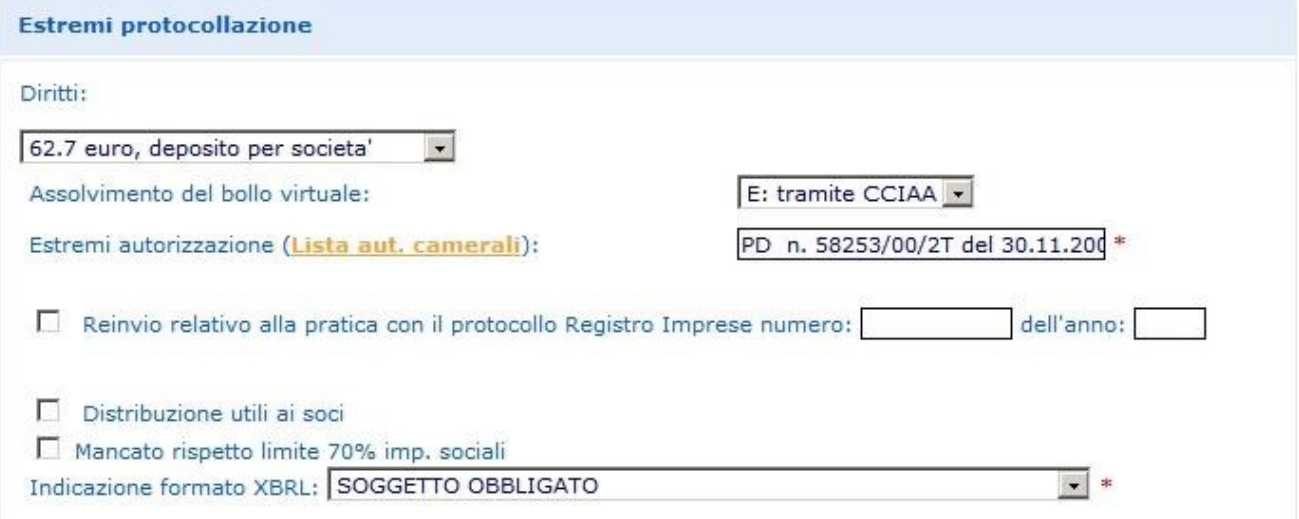

Terminata la compilazione cliccare su "Continua" e successivamente su "OK".

A questo punto viene presentata una pagina con la Scheda di dettaglio della pratica, nella quale sono riepilogati i dati appena inseriti, nel titolo viene indicato il codice pratica attribuito, e nella parte inferiore, sono agganciati due file generati automaticamente: il file della DISTINTA e il file della VISURA A QUADRI.

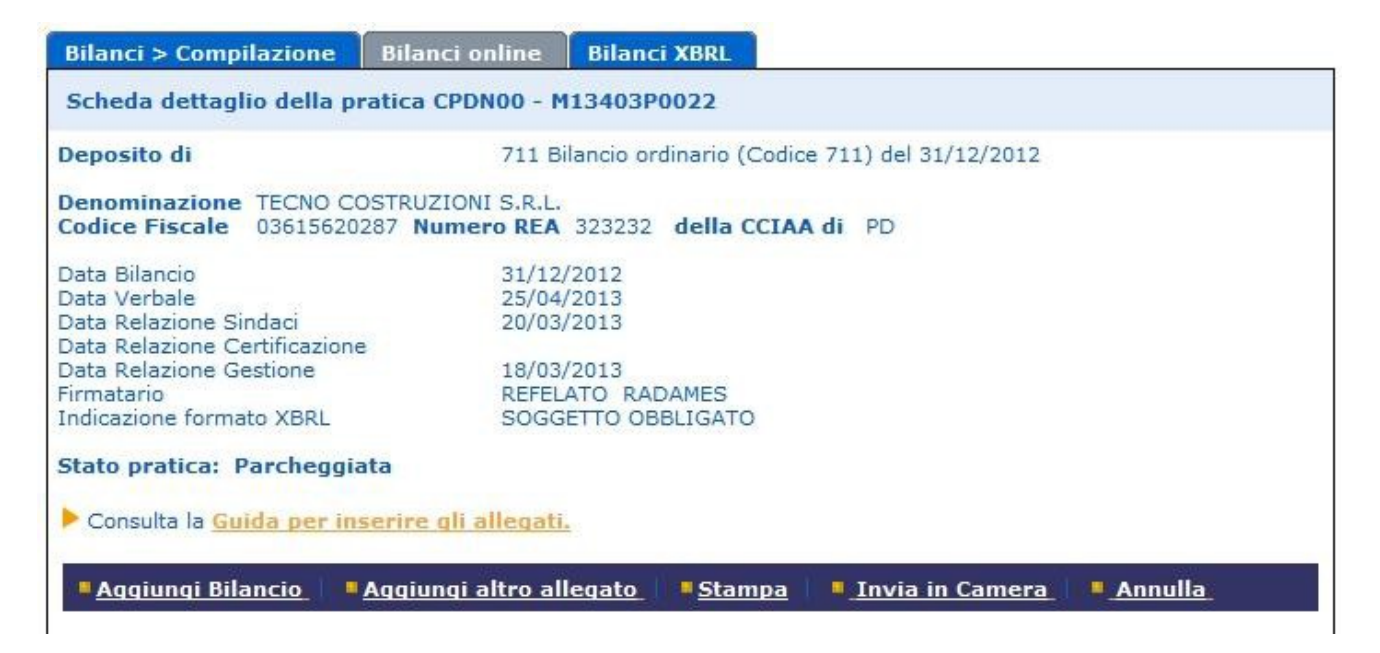

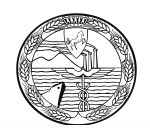

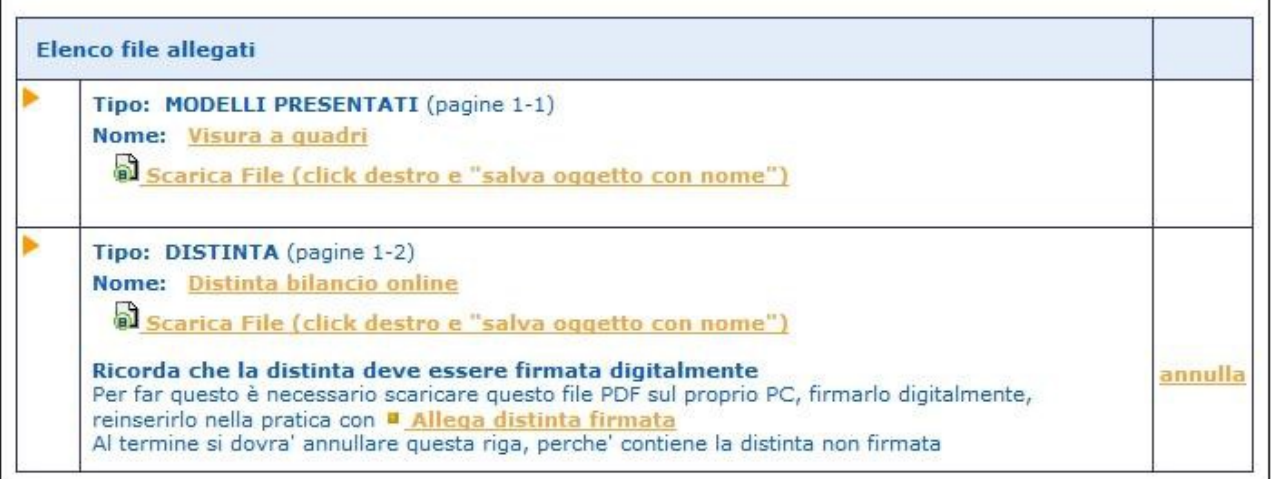

N.B.: Si ricorda che con Bilanci on-line non è possibile firmare la distinta direttamente da internet, ma occorre scaricare il file PDF che la contiene sulla propria stazione di lavoro, apporre la firma digitale e riallegarla alla pratica con l'apposito link ed infine annullare la precedente non firmata.

## **Inserimento allegati - Soggetto obbligato alla presentazione del bilancio XBRL**

Avendo a disposizione i file da allegare già completi di firma digitale, occorrerà procedere in sequenza utilizzando dapprima il pulsante "Aggiungi Bilancio" per allegare il documento principale contenente il prospetto contabile e in seguito il pulsante "Aggiungi altro allegato" per inserire tutti gli altri file.

**Il documento principale di bilancio per il soggetto obbligato è il prospetto contabile in formato XBRL**: nella funzione Aggiungi Bilancio va selezionata quindi l'opzione "BILANCIO XBRL", specificando la data di chiusura esercizio.

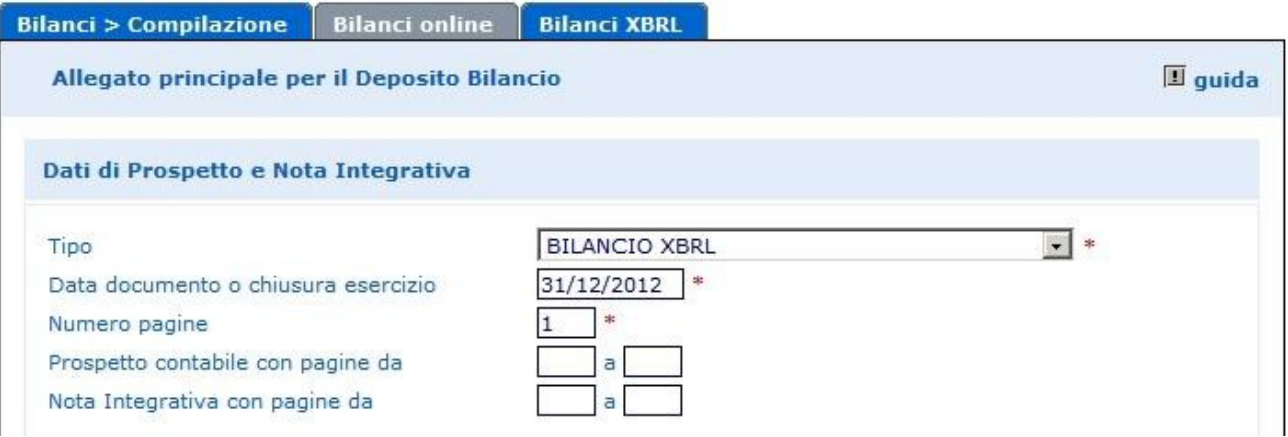

Con questa selezione:

il numero di pagine è preimpostato in automatico al valore convenzionale 1

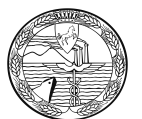

 poiché il bilancio XBRL per sua natura non ha prospetti, viene disabilitata la possibilità di dichiarare il numero di pagine di prospetto contabile e nota integrativa, nonché i dati di eventuali altri allegati presenti nel file.

Passare quindi direttamente alla sezione Nome file, cliccando su "Sfoglia…" per selezionare il file da allegare.

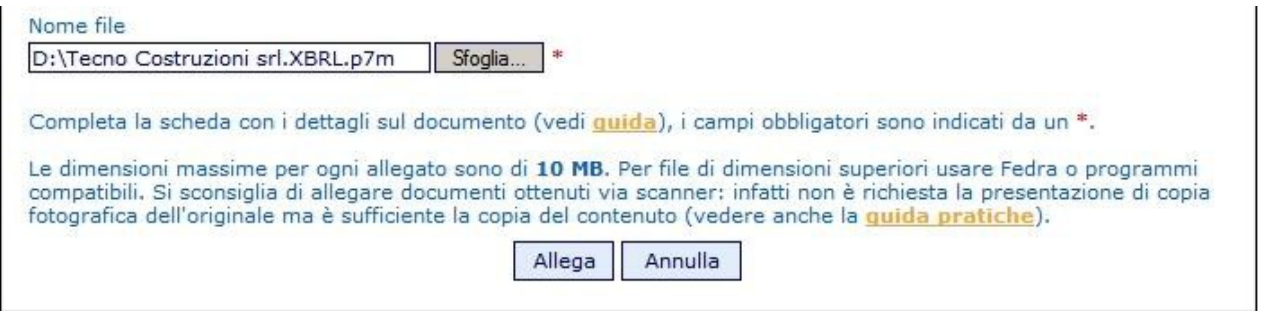

## **Scegliendo il tipo documento "Bilancio XBRL" è possibile allegare solo file con estensione .XBRL.P7M**.

Cliccare sul tasto finale "Allega" e successivamente su "OK".

Qualora si tentasse di allegare un file non firmato, quindi con estensione semplice .XBRL o con estensione non corretta, ad esempio un PDF, verrà visualizzato un messaggio d'avvertimento e l'operazione non verrà eseguita.

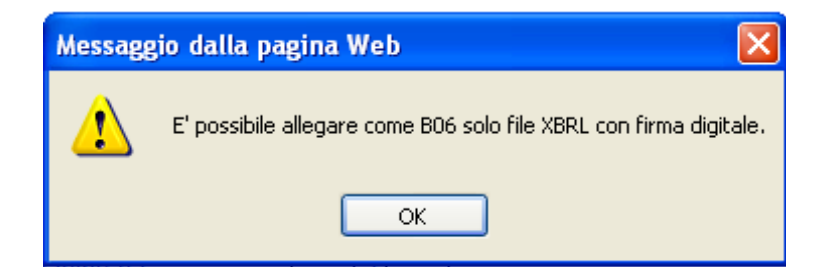

Verrà visualizzato un messaggio di avvertimento anche nel caso venga effettuato il tentativo di allegare un file XBRL con codice fiscale incongruente con l'impresa considerata oppure un file XBRL errato, anche in questo caso l'operazione non verrà eseguita. Verificare con TEBE la segnalazione di dettaglio dell'errore dell'istanza XBRL (Il nome file non deve contenere spazi, né altri "caratteri speciali").

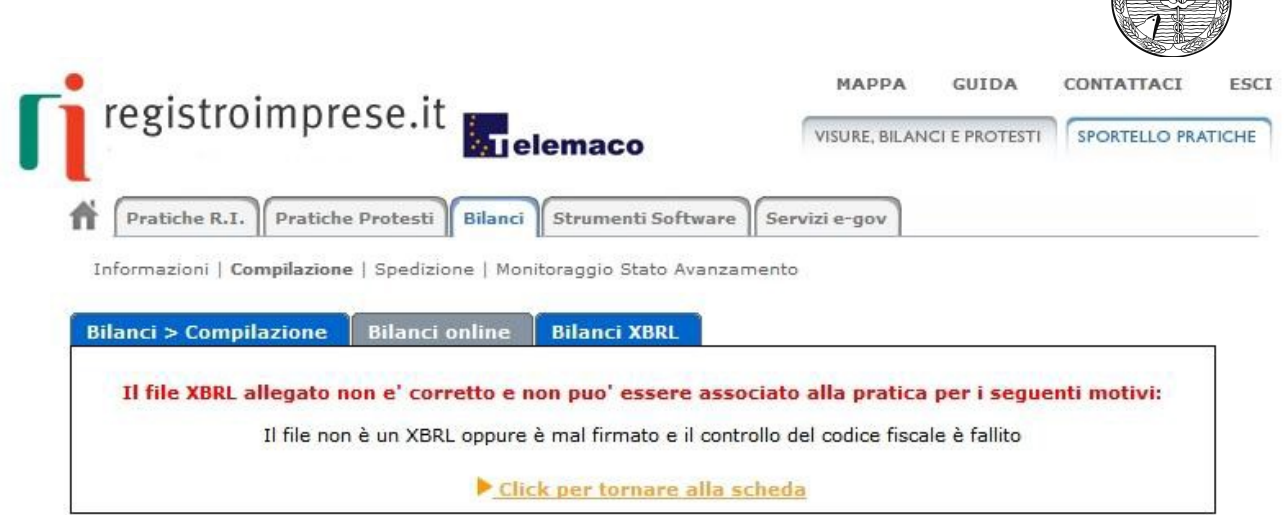

Se il file allegato è corretto viene visualizzata una scheda con i dati di verifica della firma digitale.

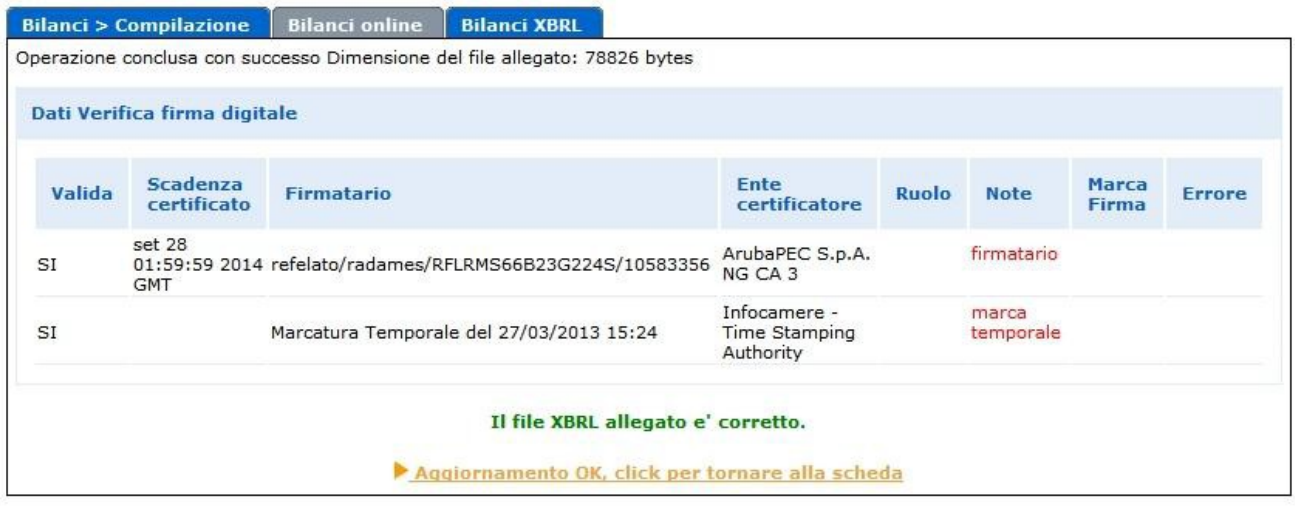

Cliccando sull'ultimo link, si torna alla scheda complessiva della pratica, che nella sezione di riepilogo ora presenta anche i dati dell'allegato XBRL.

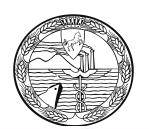

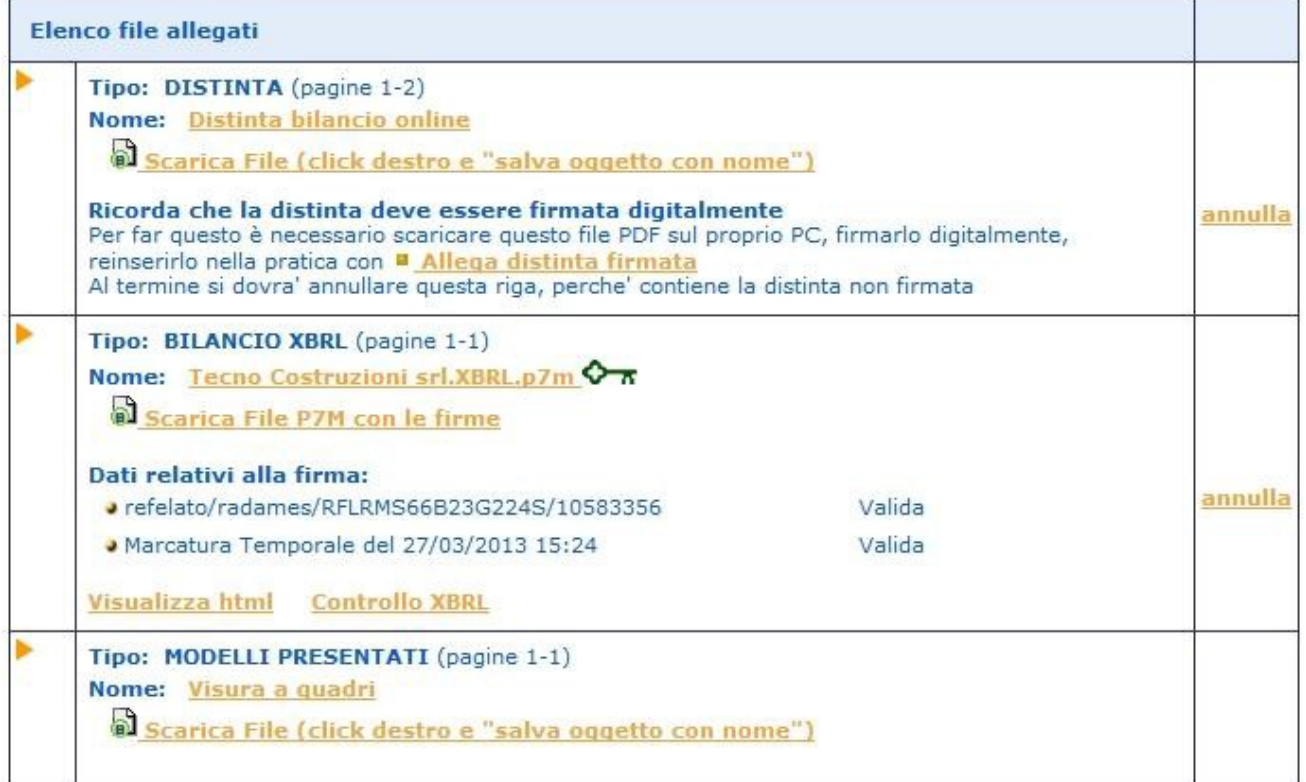

Se non si è provveduto in precedenza, è possibile richiedere a questo punto la validazione del bilancio XBRL o la sua visualizzazione in formato html utilizzando gli appositi link.

Nel caso venga allegato un file di bilancio XBRL con firma digitale non conforme alla vigente normativa, apparirà il seguente messaggio di errore:

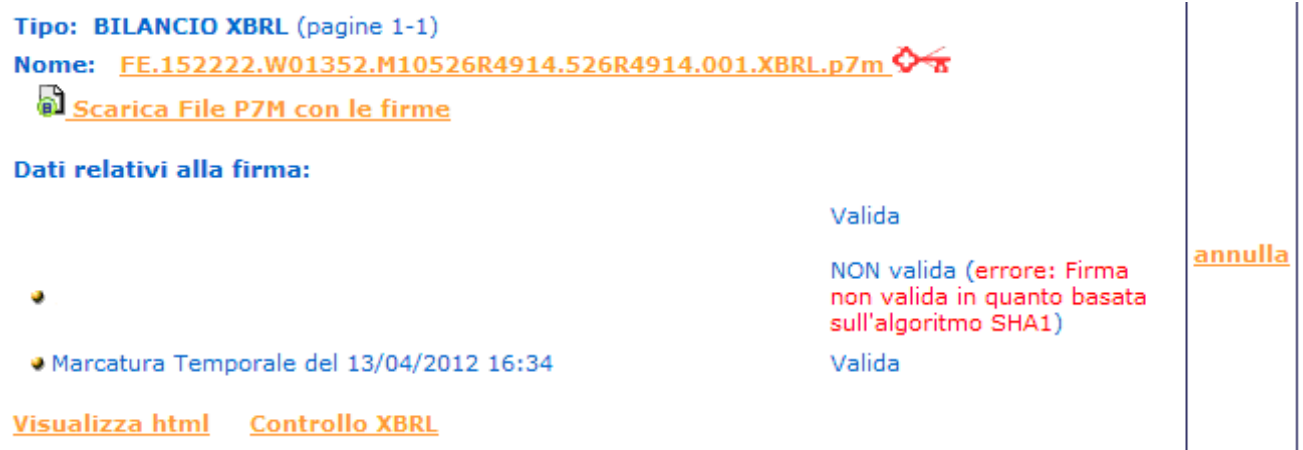

Proseguire nell'inserimento degli ulteriori allegati mediante il pulsante *"Aggiungi altro Allegato"*

Utilizzare questa funzione per allegare Nota Integrativa in formato PDF/A-1a: inserire il Tipo di documento, la Data e il Numero di pagine che lo formano, dopodiché nella sezione Nome file, cliccare su "Sfoglia…" per ricercare il file già firmato digitalmente e quindi su Allega e poi su OK per confermarne l'inserimento.

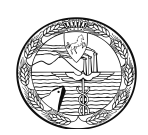

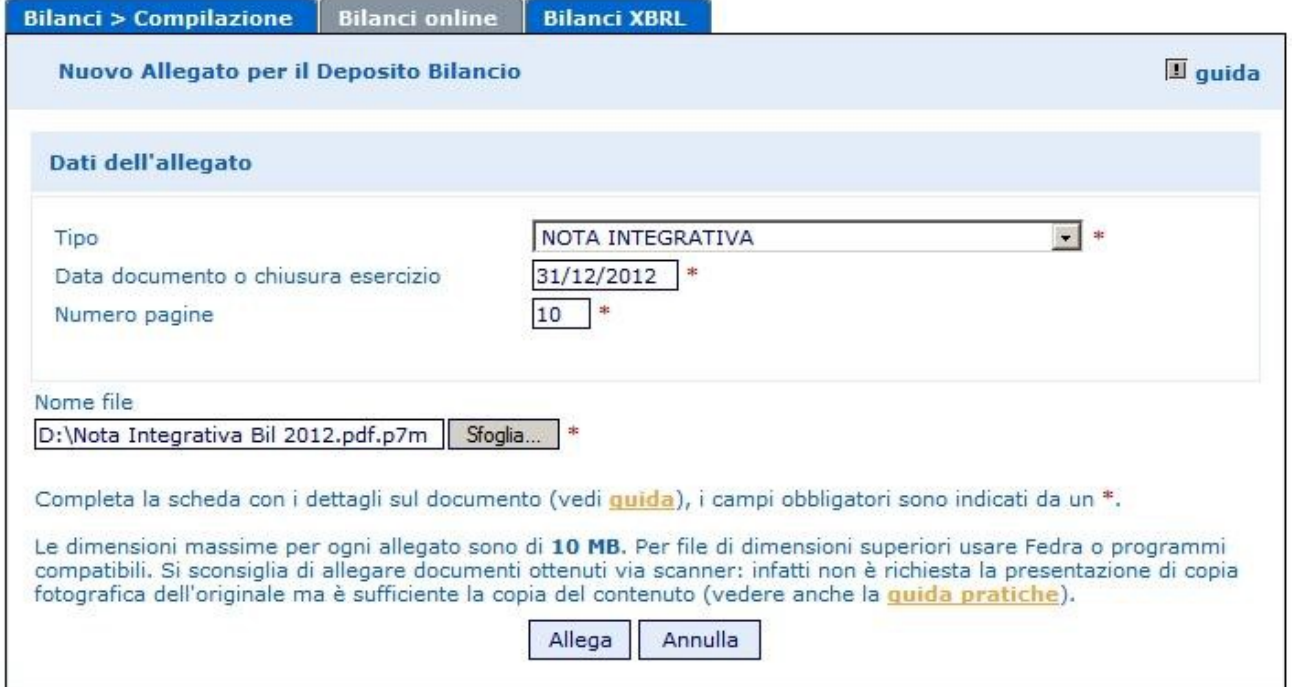

Questa funzione va altresì utilizzata per allegare il prospetto contabile in formato PDF/A-1a, per i casi previsti dalla norma, come specificato nella parte iniziale del Cap.1., indicando come tipo documento "prospetto contabile".

Il sistema, dopo l'elaborazione, visualizzerà un messaggio contenente le dimensioni del file allegato, i dati di verifica della firma digitale del firmatario e l'esito della verifica di conformità al formato PDF/A-1a.

Bilanci > Compilazione Bilanci online Bilanci XBRL

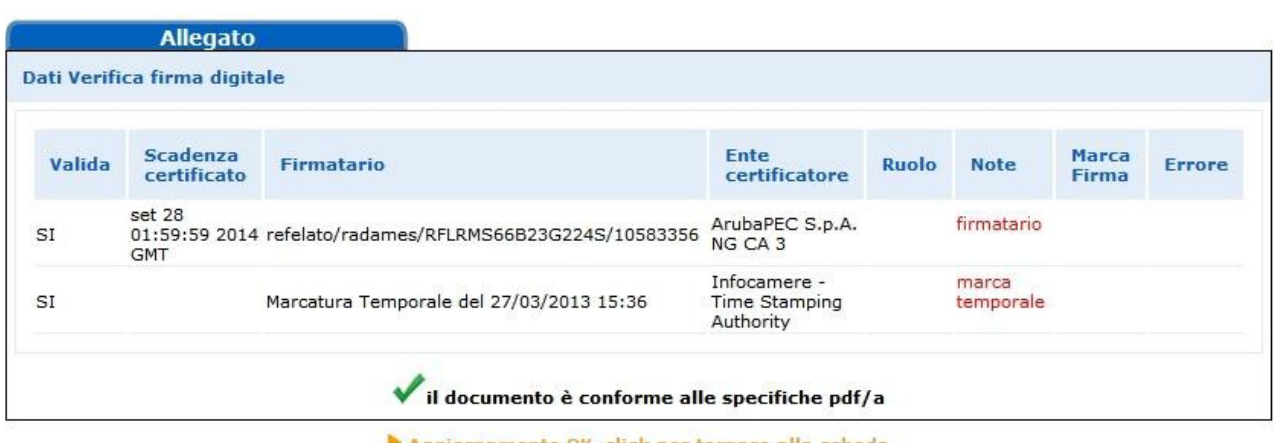

Operazione conclusa con successo Dimensione del file allegato: 189962 bytes

Aggiornamento OK, click per tornare alla scheda

Infine viene proposto il rimando alla Scheda riepilogativa della pratica che viene così visualizzata:

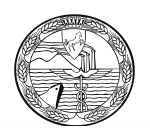

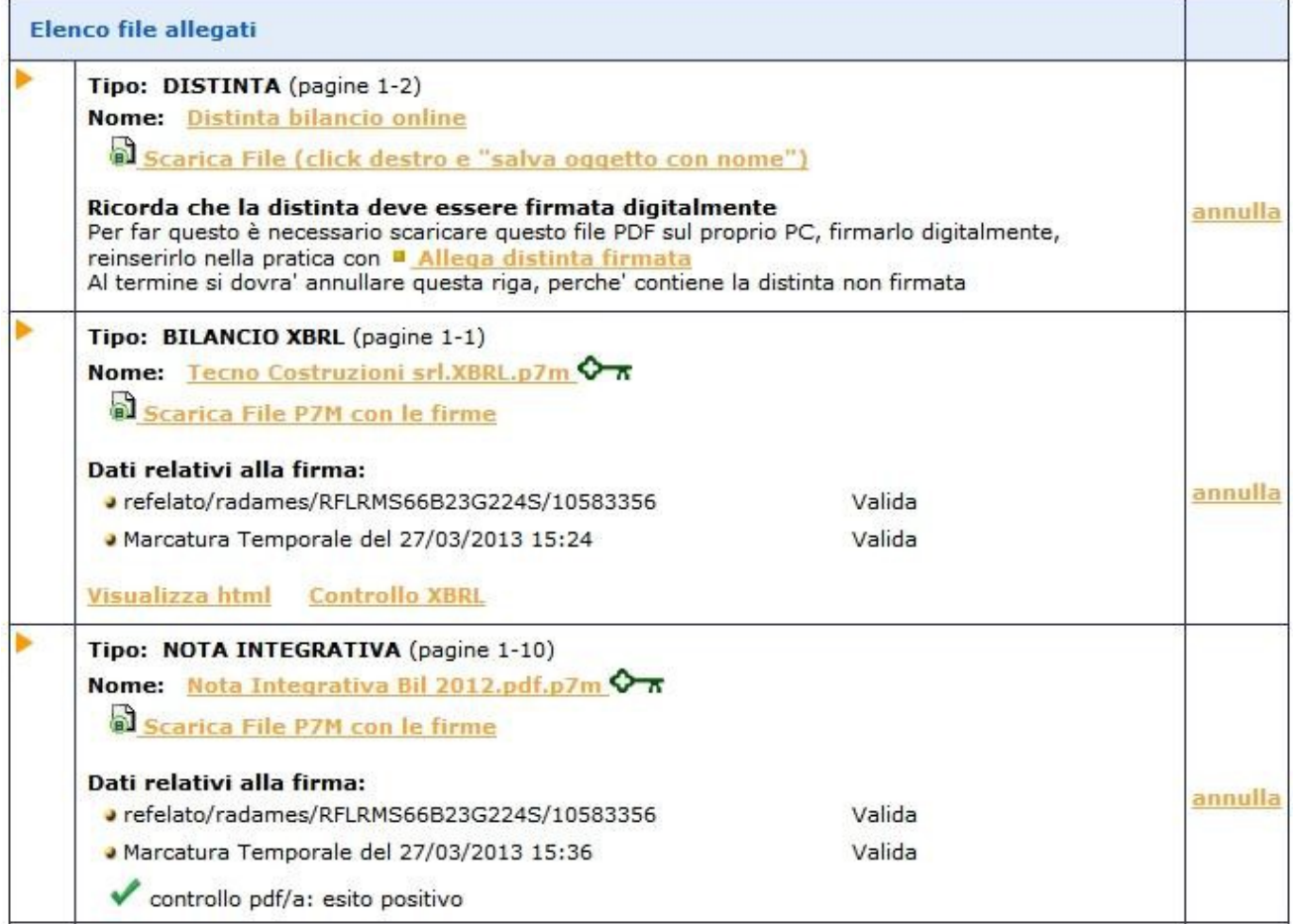

Per allegare gli altri file contenenti ad esempio il Verbale, la Relazione dei sindaci etc., **cliccare su** *"Aggiungi altro Allegato"* **ed inserire per ciascun file, il Tipo di** documento, la Data e il Numero di pagine che lo formano, dopodiché nella sezione Nome file, cliccare su "Sfoglia…" per ricercare il file già firmato digitalmente e quindi su "Allega" e poi su "OK" per confermarne l'inserimento.

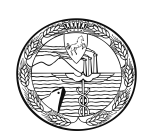

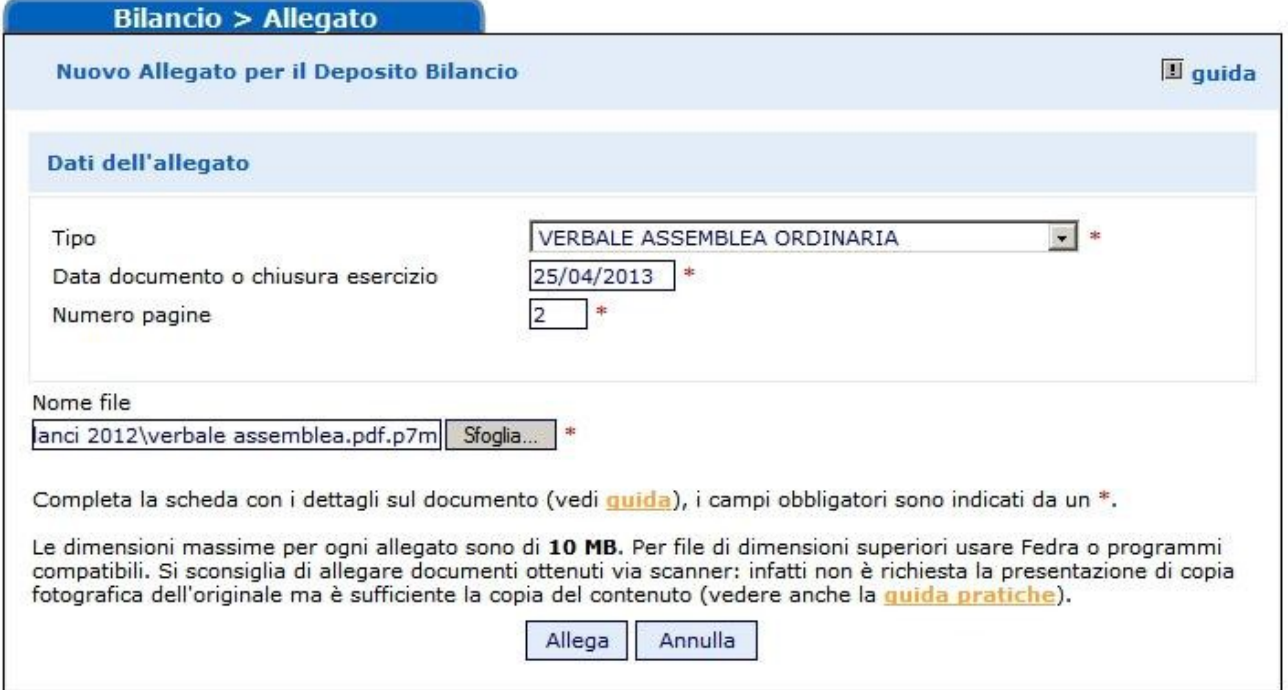

Si prosegue allo stesso modo per inserire gli ulteriori documenti alla fine avremo una maschera riepilogativa così composta e sarà possibile procedere all'invio in camera

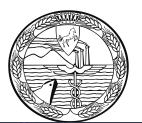

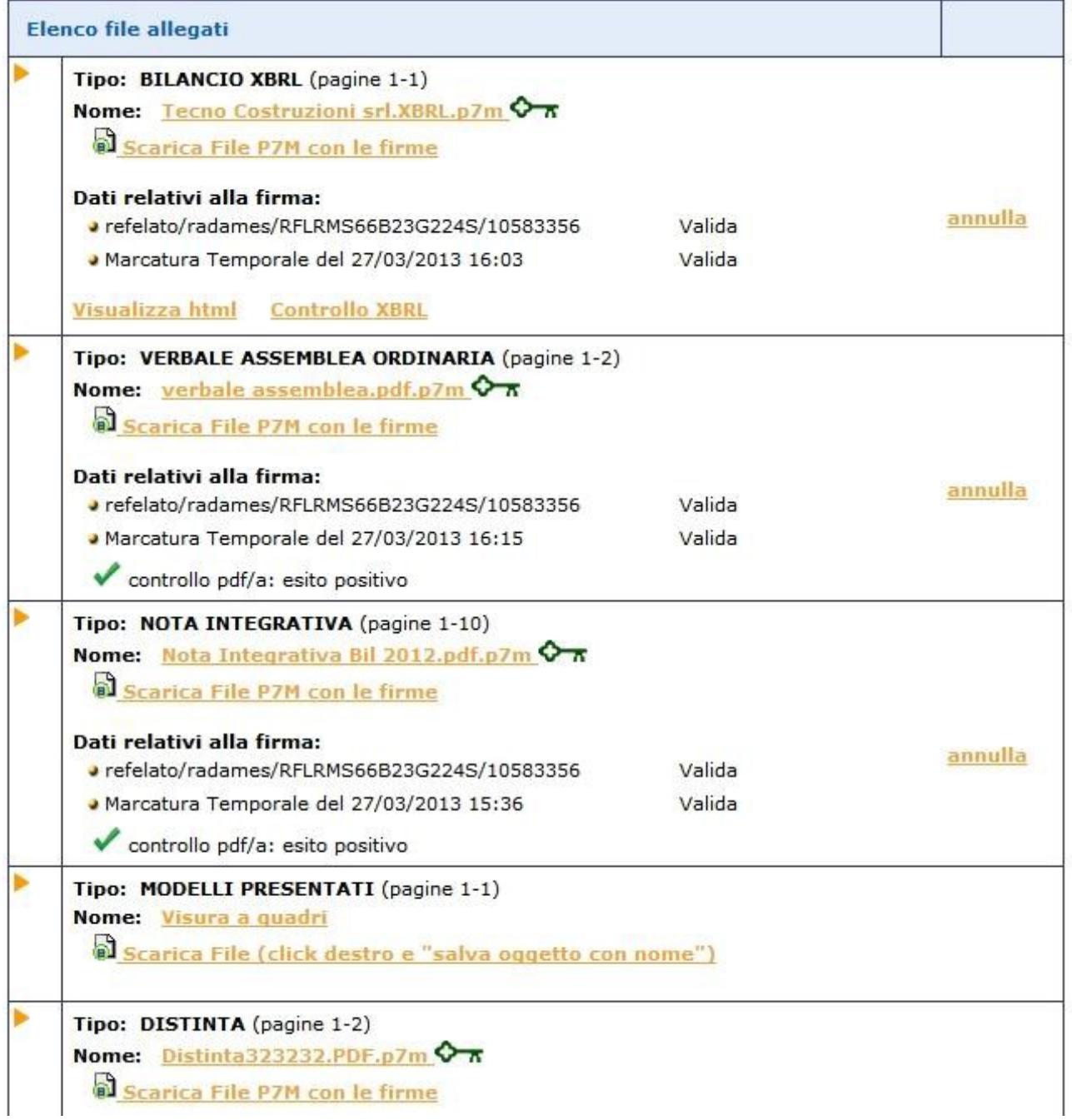

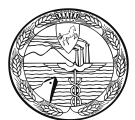

N.B.:Qualora si siano allegati file errati contenenti errori di qualsiasi tipo, è possibile cancellarli mediante la funzione "annulla" posta a fianco del file da eliminare nella Scheda riepilogativa.

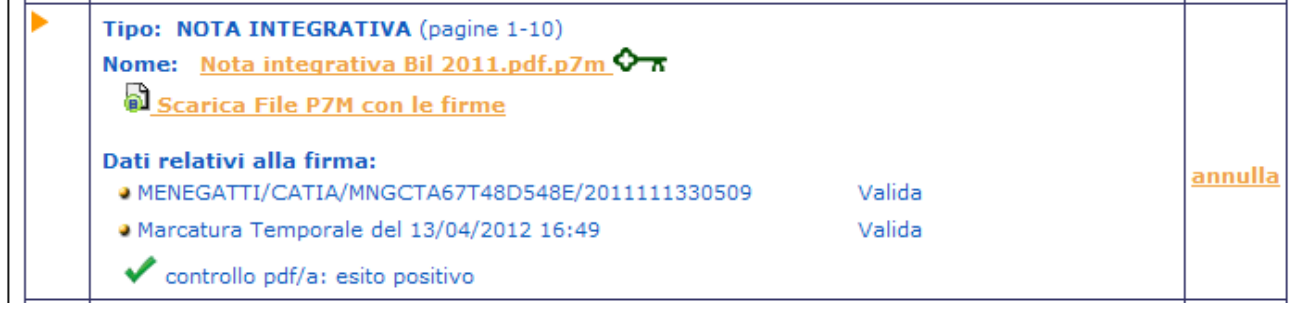

Alla richiesta:

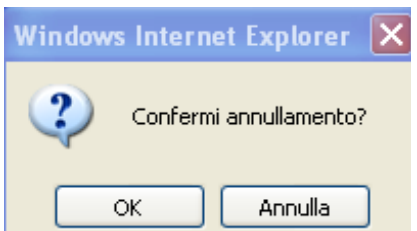

Rispondere OK

Verrà evidenziato il messaggio di cancellazione effettuata con relativo rimando alla Scheda riepilogativa.

Cancellazione allegato avvenuta con successo

Aggiornamento OK, click per tornare alla scheda

Per firmare la distinta procedere come già indicato.

#### **Inserimento allegati - Soggetto esente dalla presentazione del bilancio XBRL**

**Il documento principale di bilancio per il soggetto esente è il bilancio in formato PDF/A-1a, comprensivo di prospetto contabile e nota integrativa:** nella funzione "Aggiungi Bilancio" va selezionata quindi l'opzione "BILANCIO ESENTE DA XBRL", specificando:

- la data di chiusura esercizio
- il numero di pagine complessivo del documento
- la suddivisione del numero delle pagine tra prospetto contabile e nota integrativa

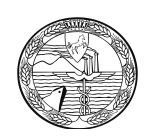

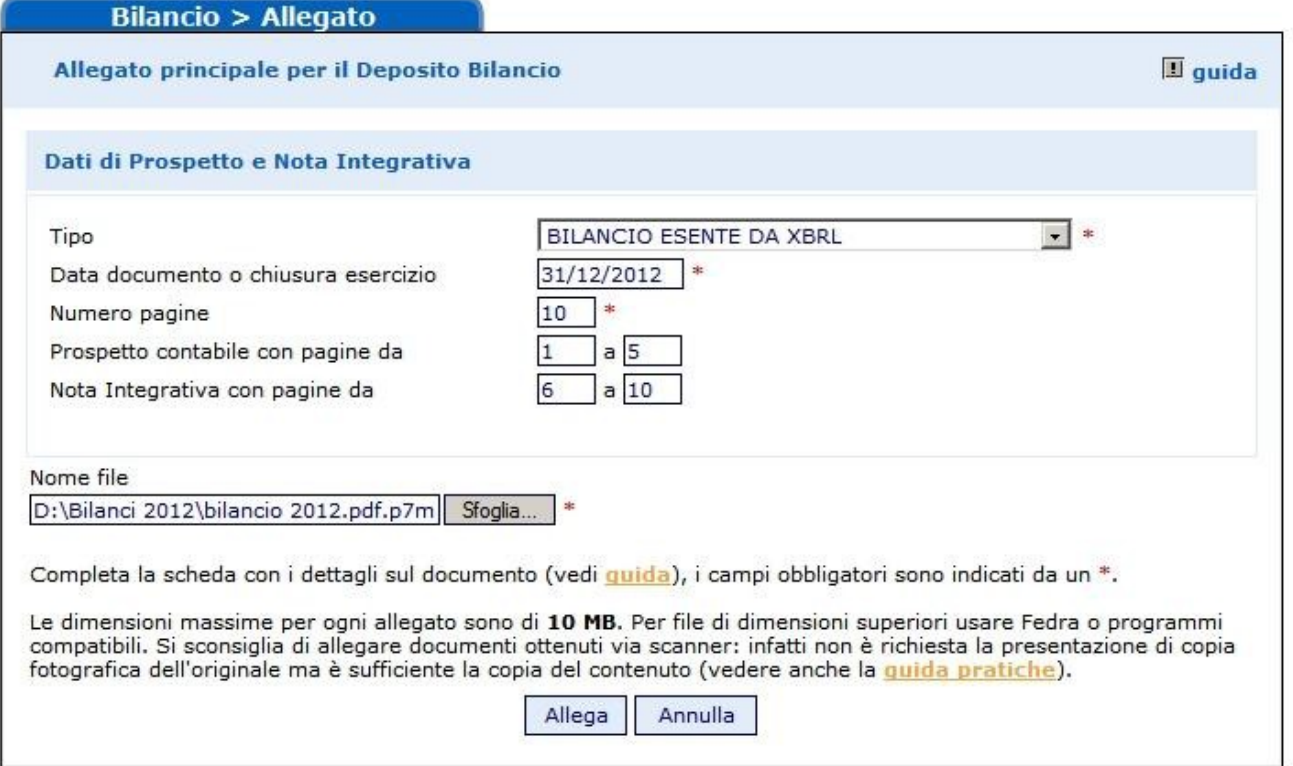

Passare quindi alla sezione Nome file, cliccando su "Sfoglia…" e selezionando il file-bilancio precedentemente salvato in formato PDF/A-1a e firmato digitalmente (avente dunque estensione .PDF.P7M) per riportarlo nel campo. Cliccare sul tasto finale"Allega" e successivamente su "OK".

Qualora si tentasse di allegare un file non firmato, e quindi con estensione semplice PDF, o con estensione non corretta per l'allegato principale di bilancio, ad esempio .TIFF o .TXT, verrà visualizzato un messaggio d'avvertimento e l'operazione non verrà eseguita.

A questo punto viene visualizzata la scheda con i dati di verifica della firma digitale:

|        | <b>Allegato</b><br>Dati Verifica firma digitale |                                                          |                                            |       |                    |                       |        |
|--------|-------------------------------------------------|----------------------------------------------------------|--------------------------------------------|-------|--------------------|-----------------------|--------|
| Valida | <b>Scadenza</b><br>certificato                  | Firmatario                                               | Ente<br>certificatore                      | Ruolo | <b>Note</b>        | <b>Marca</b><br>Firma | Errore |
| SI     | set 28<br><b>GMT</b>                            | 01:59:59 2014 refelato/radames/RFLRMS66B23G224S/10583356 | ArubaPEC S.p.A.<br>NG CA 3                 |       | firmatario         |                       |        |
| SI     |                                                 | Marcatura Temporale del 27/03/2013 15:45                 | Infocamere -<br>Time Stamping<br>Authority |       | marca<br>temporale |                       |        |

Aggiornamento OK, click per tornare alla scheda

Cliccare sull'ultimo link e proseguire nell'inserimento degli ulteriori allegati.

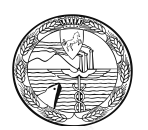

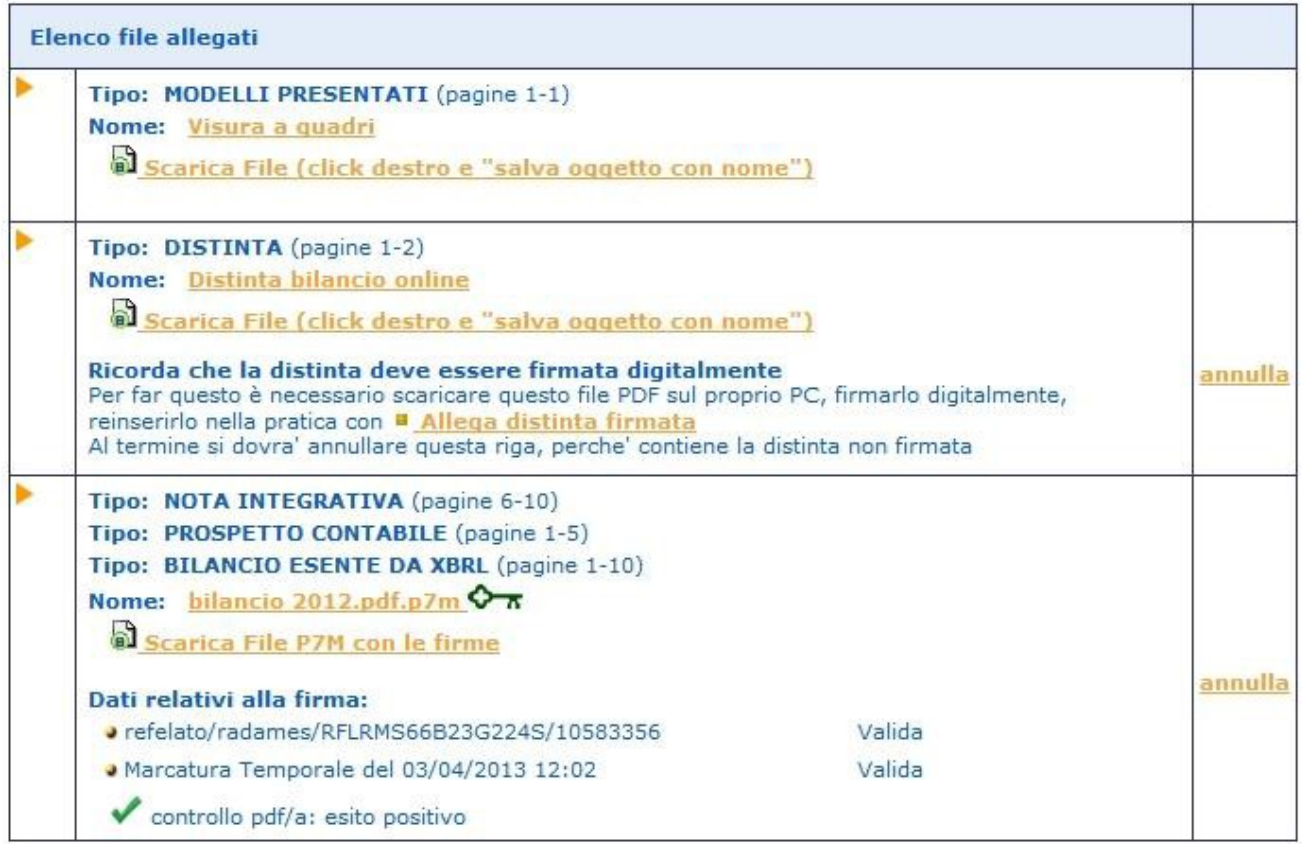

Per allegare gli altri file contenenti ad esempio il Verbale, la Relazione dei sindaci, cliccare su *"Aggiungi altro Allegato"* e comportarsi come già indicato.

Per firmare la distinta procedere come segue.

### **Firma della Distinta**

Per apporre le firme digitali sulla distinta occorre effettuare le operazioni di firma esternamente dal browser (internet) tramite il proprio software di firma.

Si dovrà innanzitutto procedere allo scarico del file PDF contenente la distinta.

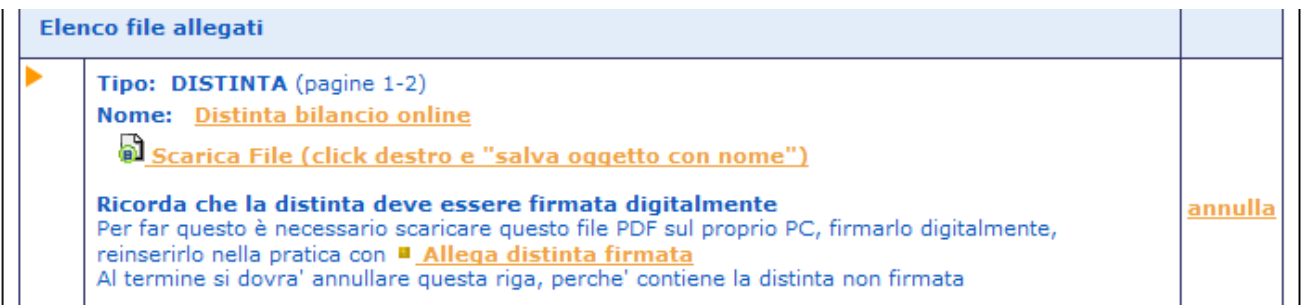

Cliccare con il **tasto destro** sul link di scarico della distinta e *scegliere "Salva oggetto con nome"* per salvare la distinta in un'apposita cartella della propria stazione di lavoro avendo cura di rinominare il file come indicato in esempio.

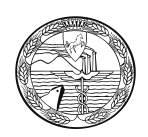

Al termine cliccare su Salva per completare l'operazione.

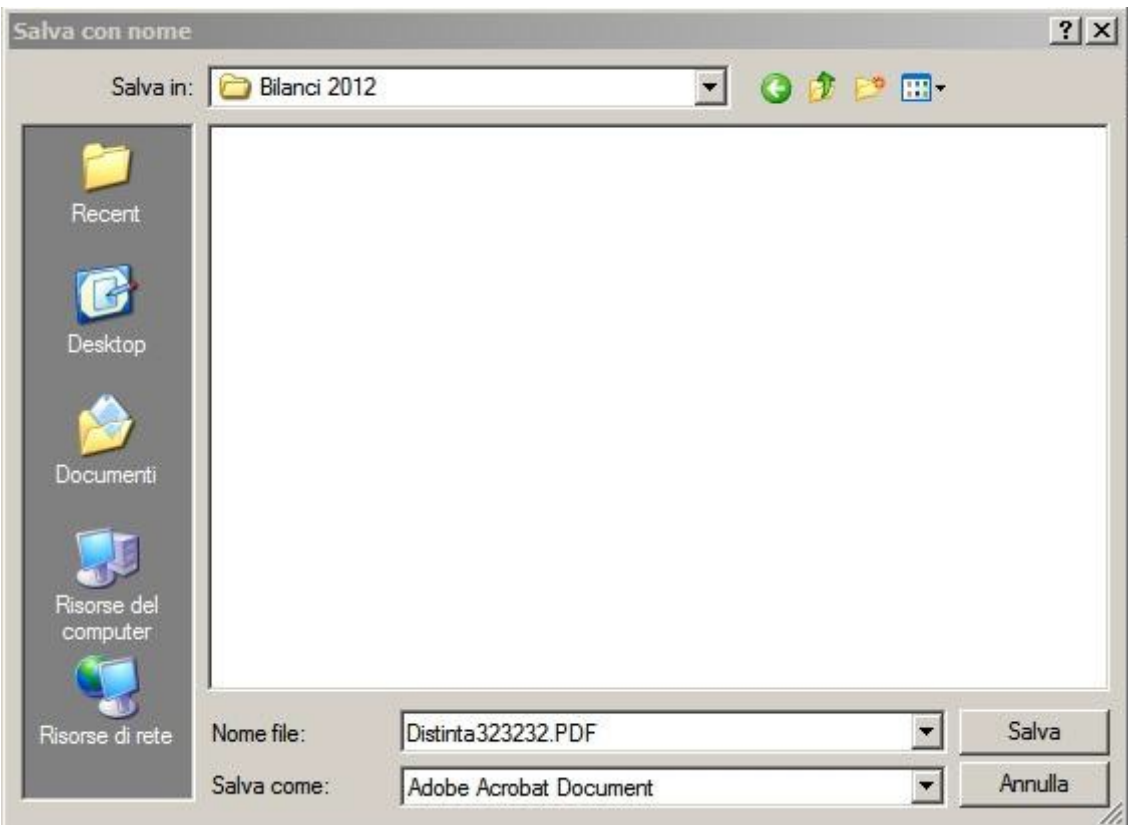

A questo punto si devono apporre tutte le firme necessarie utilizzando il proprio software di firma digitale.

Al termine delle operazioni di firma, tornare alla pratica di Bilancio (eventualmente si fosse chiusa la sessione Internet, il bilancio va recuperato dalla lista dei Bilanci Parcheggiati nella sezione "Monitoraggio Stato Avanzamento").

Utilizzare il link *"Allega Distinta Firmata"* per inserire il file appena firmato che avrà estensione .PDF.P7M

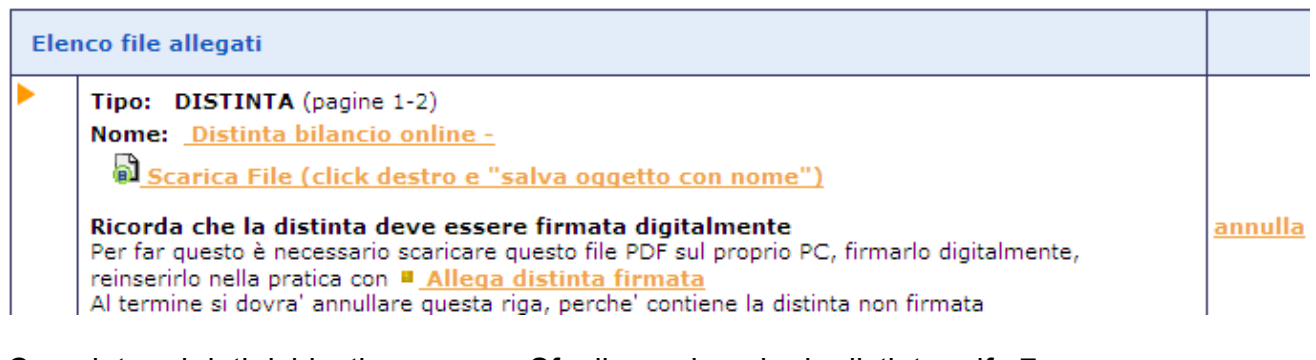

Completare i dati richiesti e premere Sfoglia per inserire la distinta.pdf.p7m precedentemente firmata ricercandola nella cartella utilizzata per il salvataggio.

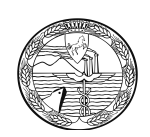

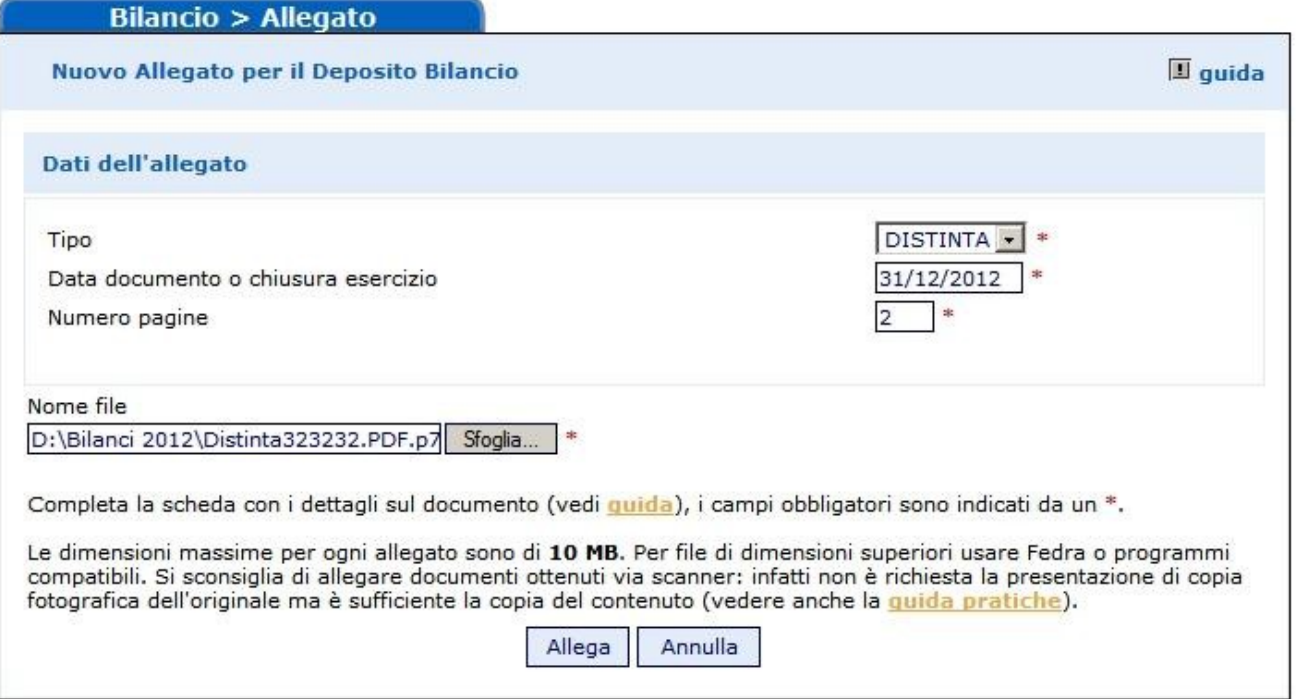

Cliccare, infine, sul tasto *"Allega"* e dopo aver dato la Conferma dell'operazione si tornerà alla scheda riepilogativa utilizzando l'apposito link.

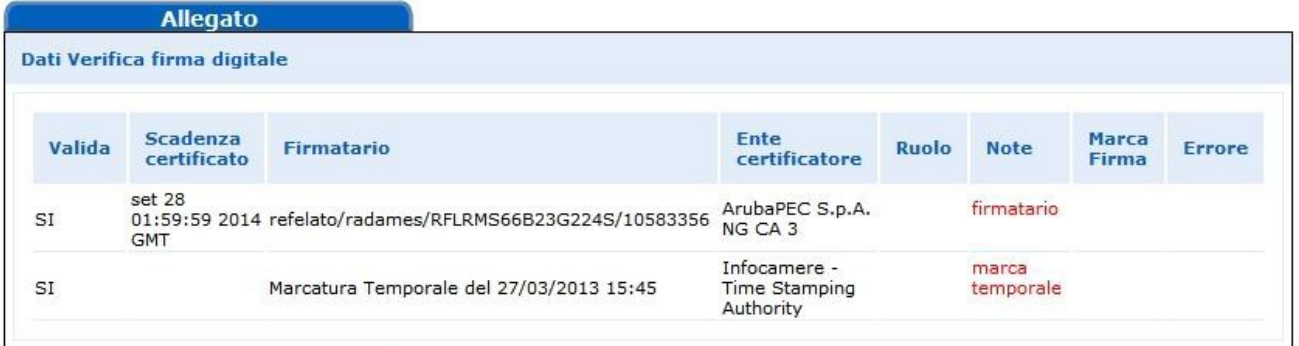

# **La distinta da ritenere valida è quella contraddistinta dal simbolo**

Occorre a questo punto annullare la prima distinta già presente e generata con il passaggio iniziale di compilazione poiché non ha le firme digitali necessarie.

Cliccare sulla voce "annulla" posta in corrispondenza della prima distinta:

Aggiornamento OK, click per tornare alla scheda

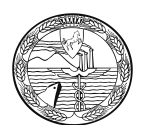

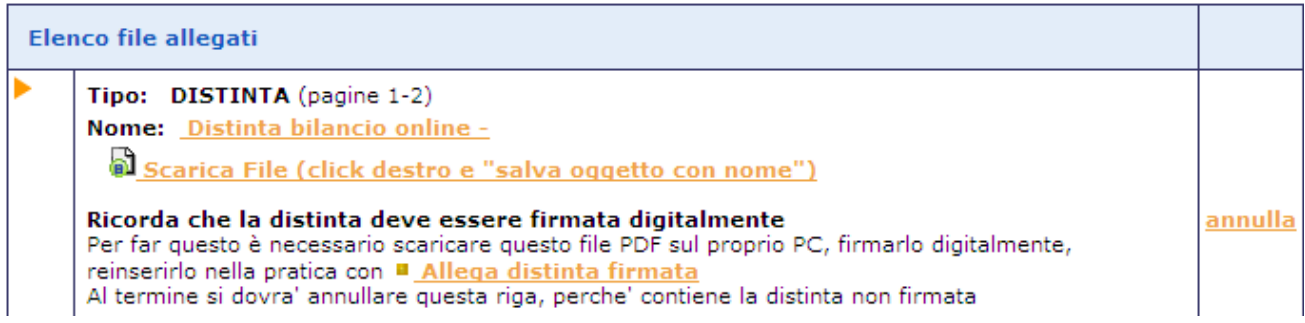

Comparirà la seguente richiesta di conferma

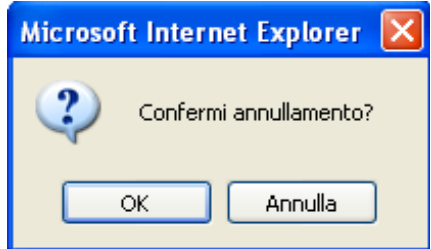

Procedendo con OK. viene presentato il messaggio:

Cancellazione allegato avvenuta con successo

Aggiornamento OK, click per tornare alla scheda

Verrà visualizzato un elenco di file come nell'esempio sottostante:

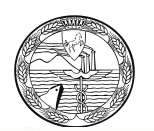

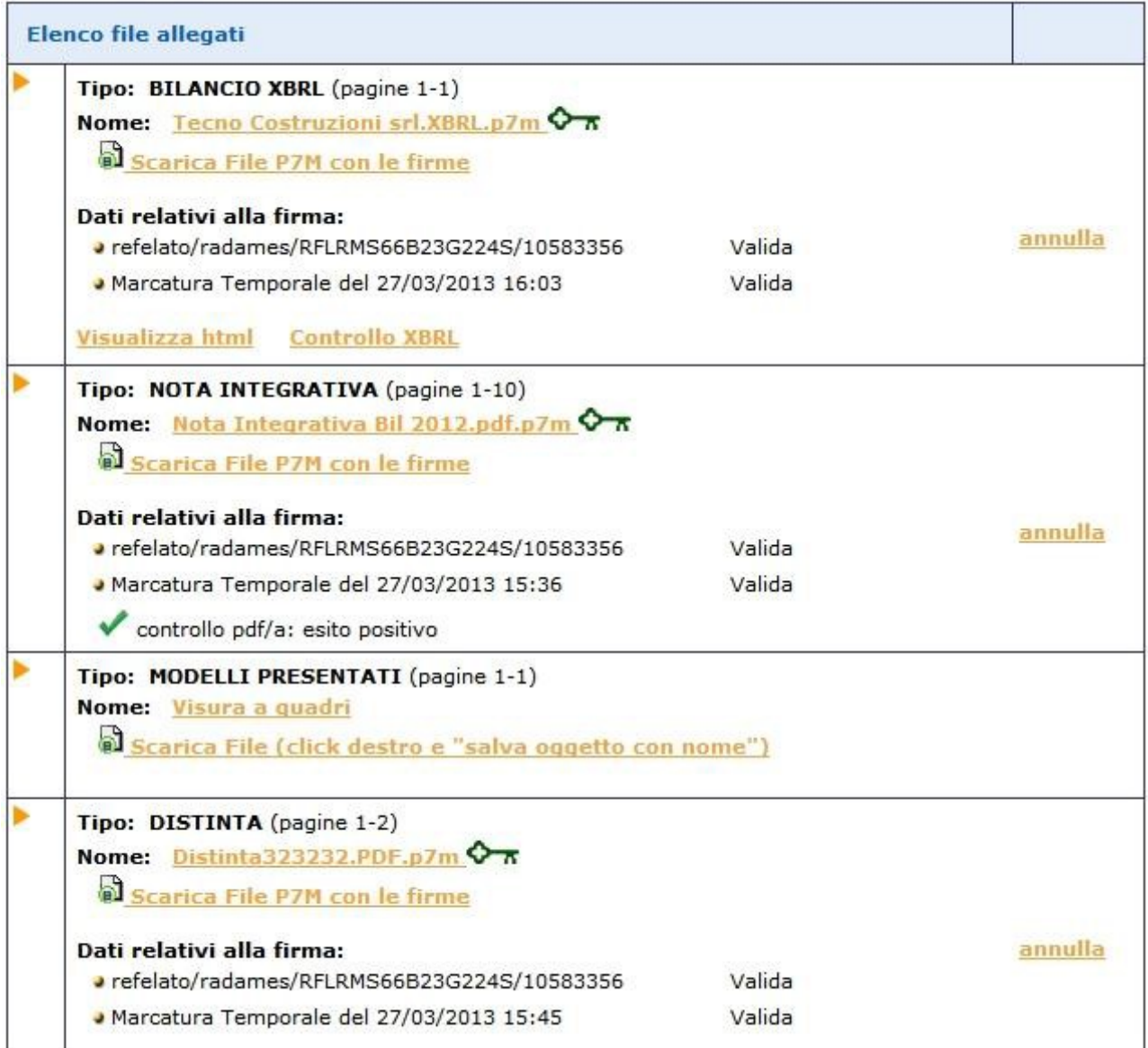

## **Invio in Camera**

Con la funzione *"Invia in Camera"* verrà presentato il riepilogo della pratica e si potrà confermare la spedizione premendo prima il tasto "Invia in Camera" in fondo alla scheda e poi confermando l'operazione.

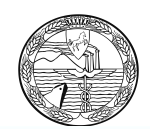

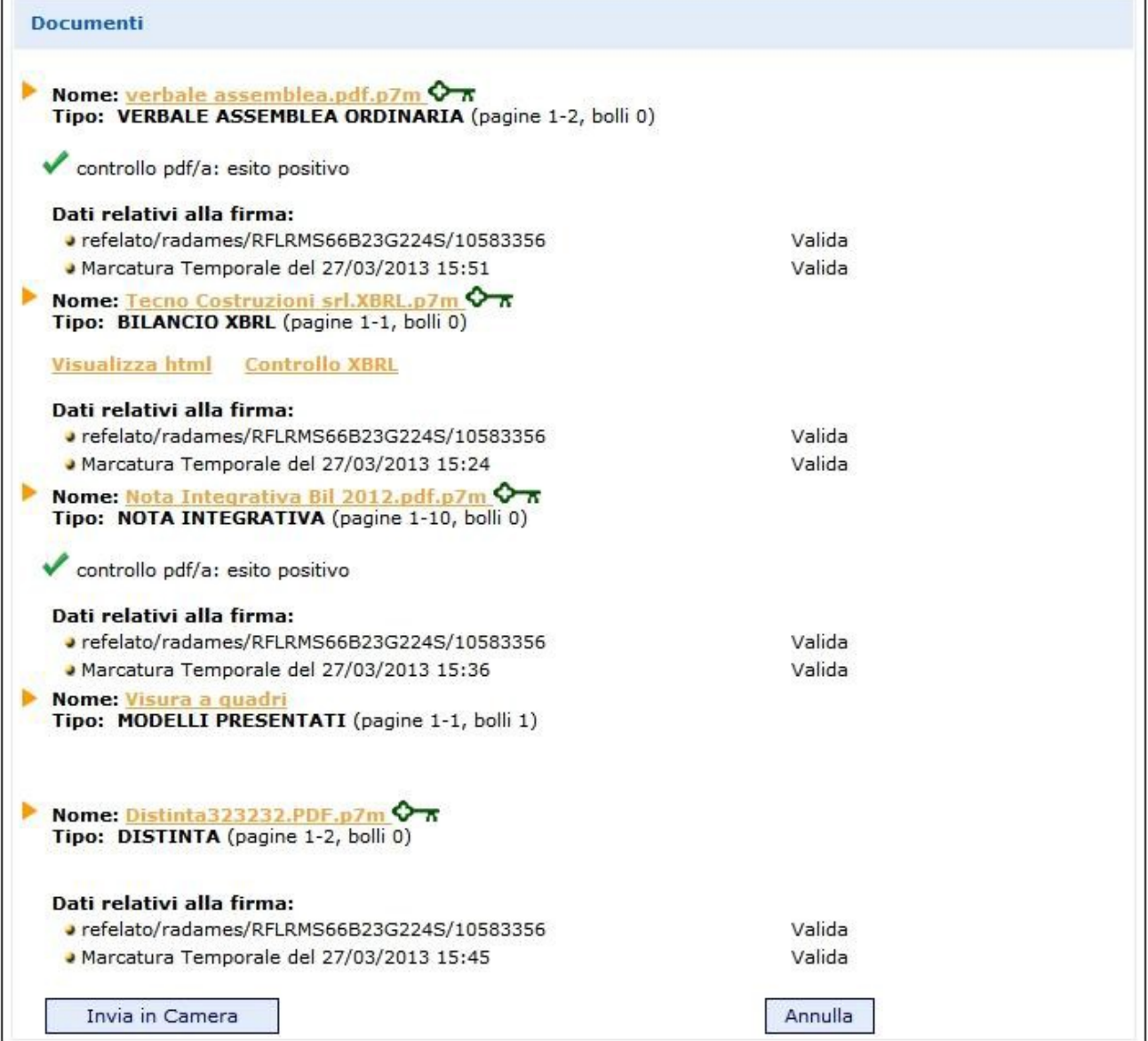

Comparirà la seguente richiesta di conferma

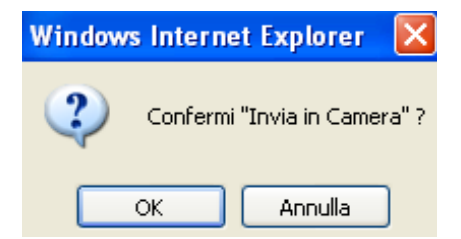

Se le operazioni di invio sono andate a buon fine, viene presentato il messaggio:

Invio OK, click per tornare al riepilogo della pratica

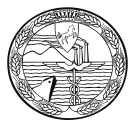

Viene visualizzata la ricevuta di accettazione (da non confondere con la ricevuta di protocollo che arriverà in un secondo momento) e data la possibilità di passare alla gestione della pratica stessa per scrivere un messaggio alla CCIAA.

## **Situazioni particolari.**

#### 1 - Manca il file XBRL

Se l'utente non ha allegato il bilancio in formato X, la spedizione viene bloccata e all'utente mostrato il seguente messaggio:

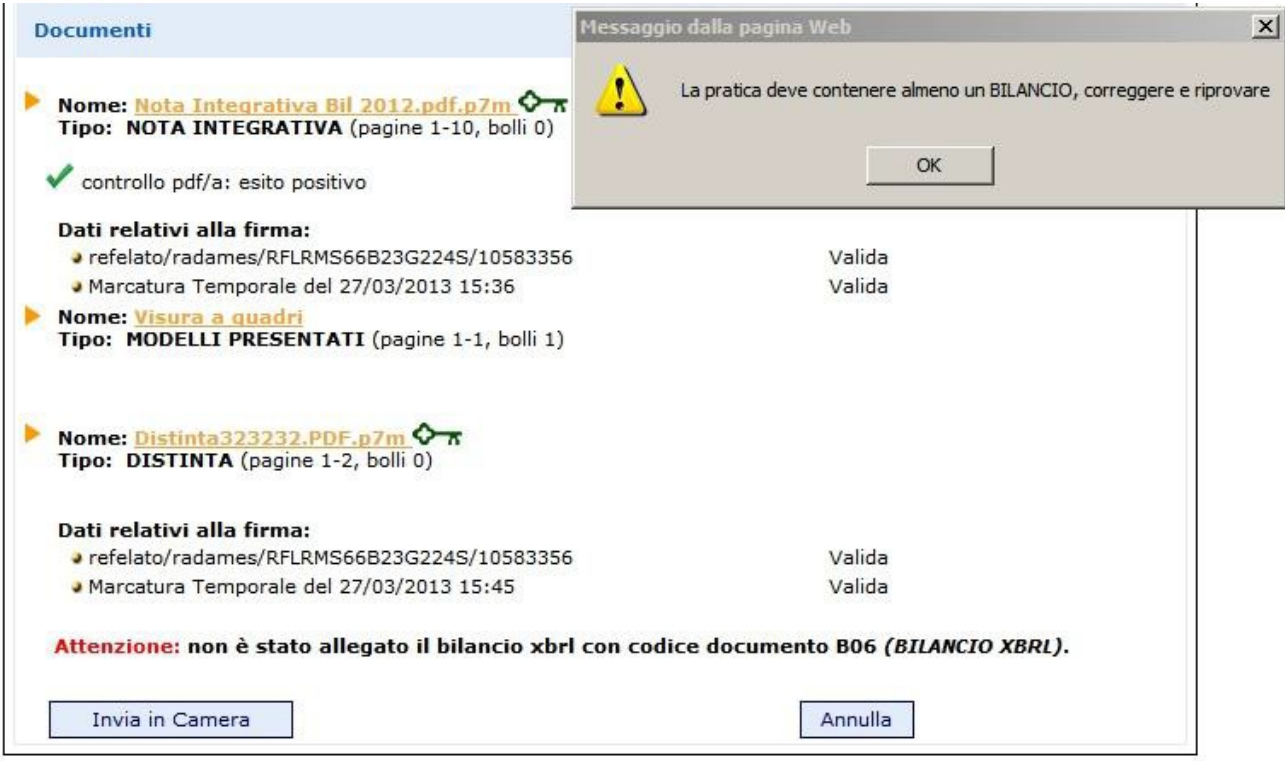

## 2 - allegati bilancio XBRL e **anche** prospetto contabile in formato PDF/A-1a

Esclusivamente se la tassonomia vigente utilizzata per redigere il bilancio in formato XBRL non è sufficiente a rappresentare la particolare situazione aziendale, nel rispetto dei principi di chiarezza, correttezza e veridicità di cui all'art. 2423 del c.c. dovrà essere allegato **in aggiunta al file XBRL anche il prospetto contabile in formato PDF/A-1a** firmato digitalmente.

Si ricorda che tale procedura è necessaria solo nel caso in cui il file XBRL differisca in maniera sostanziale e non puramente formale dal documento cartaceo approvato dall'assemblea

Cliccare su *"Aggiungi altro Allegato"* e compilare la maschera come indicato:

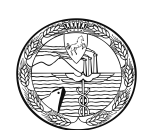

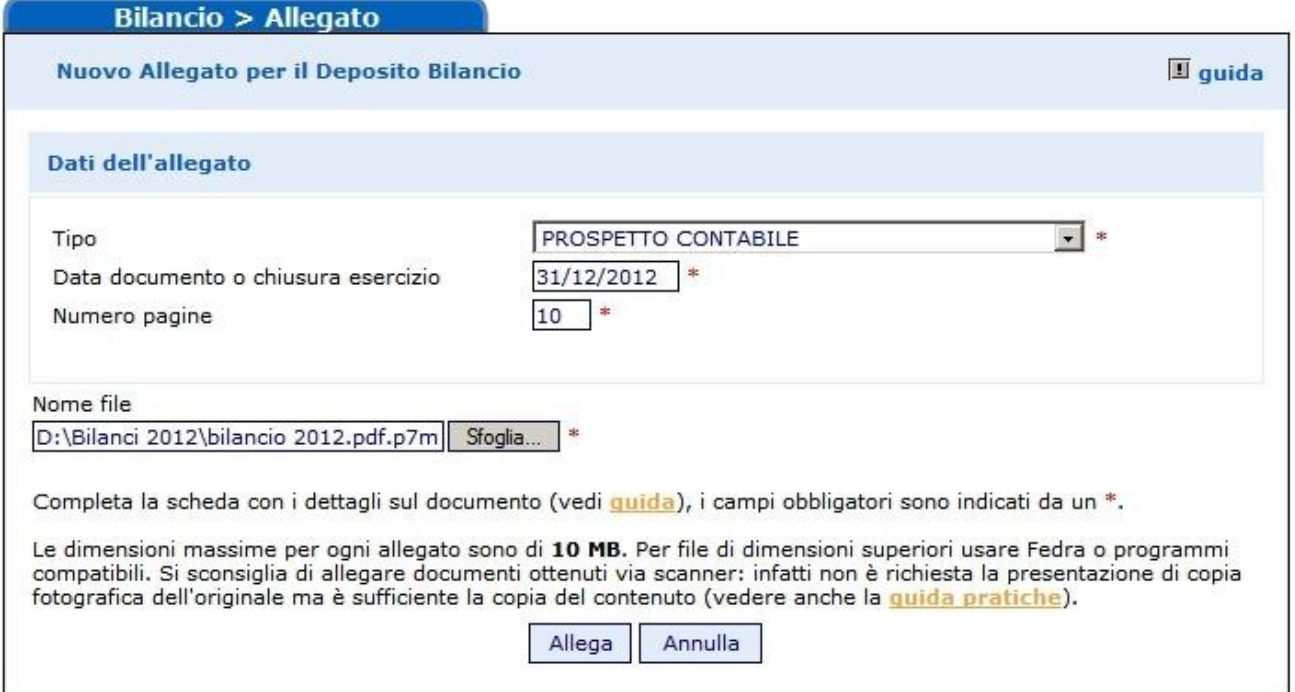

All'atto dell'invio in camera viene richiesto all'utente di indicare esplicitamente che il doppio deposito viene effettuato perché la tassonomia XBRL non è sufficiente a descrivere la propria situazione economico-finanziaria: nella pagina di spedizione è disponibile un flag da selezionare obbligatoriamente a tal scopo.

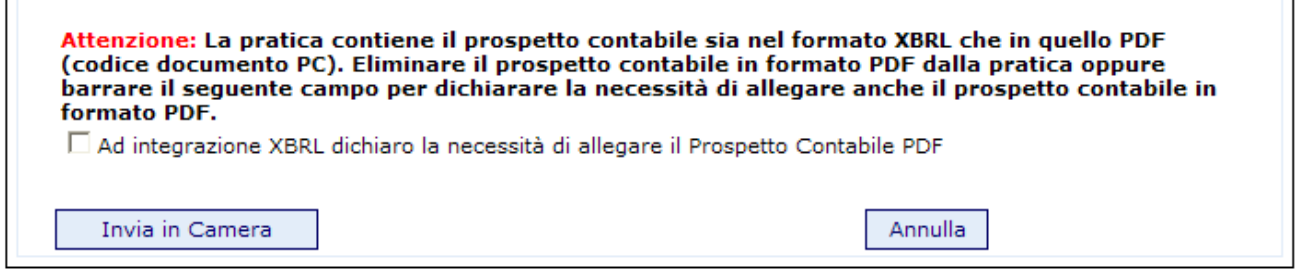

Dopo aver inviato il bilancio, dalla lista dei "Bilanci Inviati", disponibile nella sezione "Monitoraggio Stato Avanzamento", è possibile attivare nuovamente la Scheda dettaglio cliccando sul codice pratica.

La ricevuta di accettazione indica che il sistema centrale di InfoCamere ha accettato formalmente la pratica.

La ricevuta di avvenuta protocollazione del Bilancio da parte della CCIAA, sarà resa disponibile sempre all'interno della Gestione della pratica inviata ma in un secondo momento.

Ulteriori correzioni o variazioni che verranno richieste dalla CCIAA, potranno essere effettuate anche direttamente tramite la Lista in istruttoria presente in Web Telemaco.

 $\overline{11}$ 

 $\pm 1$ 

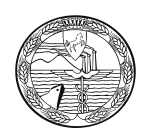

## **Tramite FedraPlus**

Nell'esempio sottostante viene utilizzata la versione 06.61.01

Scegliere dal menu "Pratiche" la voce "Nuova" e successivamente selezionare il modello Base "B – deposito bilanci/elenco soci" dall'apposita scheda. Compilare i dati di intestazione della pratica inserendo l'anagrafica della società e del presentante (amministratore, professionista incaricato); mantenere la modalità di presentazione *"con firma digitale".*

**N.B.: si ricorda che l'archivio delle anagrafiche delle imprese e delle persone deve essere creato precedentemente all'elaborazione della pratica, tramite le funzioni Anagrafiche-Imprese/Persone-Esplora**.

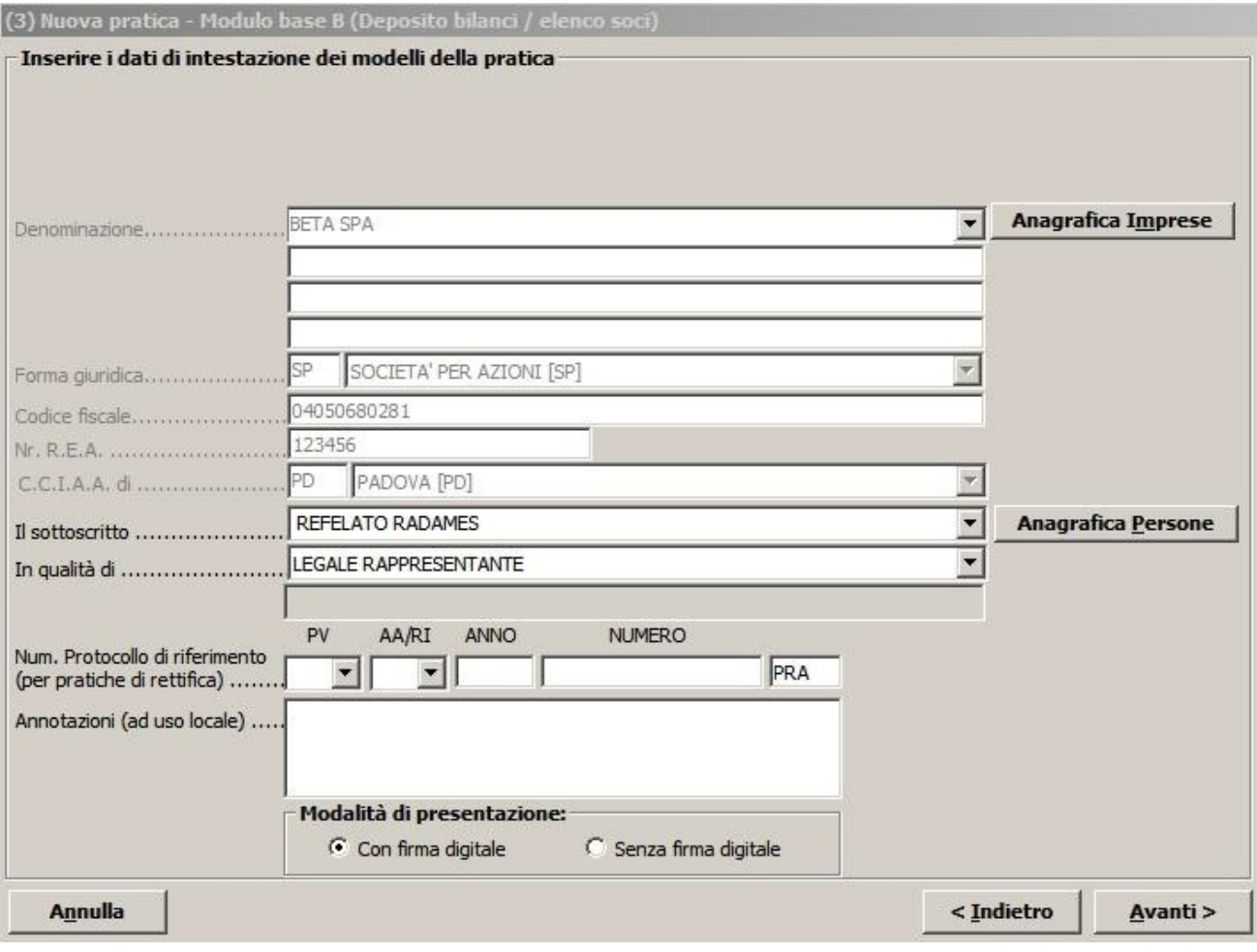

Cliccare su "Avanti".
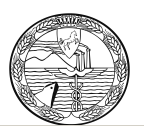

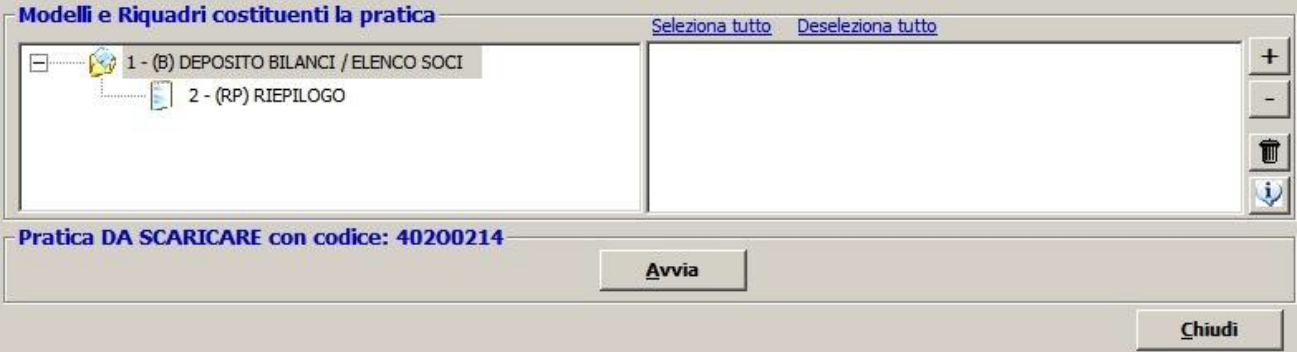

# **Compilazione Modulo B:**

Doppio click sul modello (B), selezionare il riquadro Deposito Bilancio e situazione patrimoniale e di nuovo doppio click per aprire la maschera relativa ai dati di bilancio.

Scegliere il tipo di bilancio con la data di chiusura, nel caso di distribuzione utili spuntare l'apposito check, nel campo relativo al formato XBRL scegliere l'opzione "soggetto obbligato", cliccare su OK al messaggio che ricorda la necessità di verificare la validità del file XBRL con lo strumento TEBE (per i bilanci il cui esercizio è chiuso prima del 16.2.2009 o per altri soggetti non obbligati scegliere l'opzione specifica) ed inserire la data del verbale di approvazione del bilancio.

**Unicamente per i Consorzi**, nel campo "verbale approvazione bilancio del", inserire la data chiusura dell'esercizio.

Cliccare su Applica.

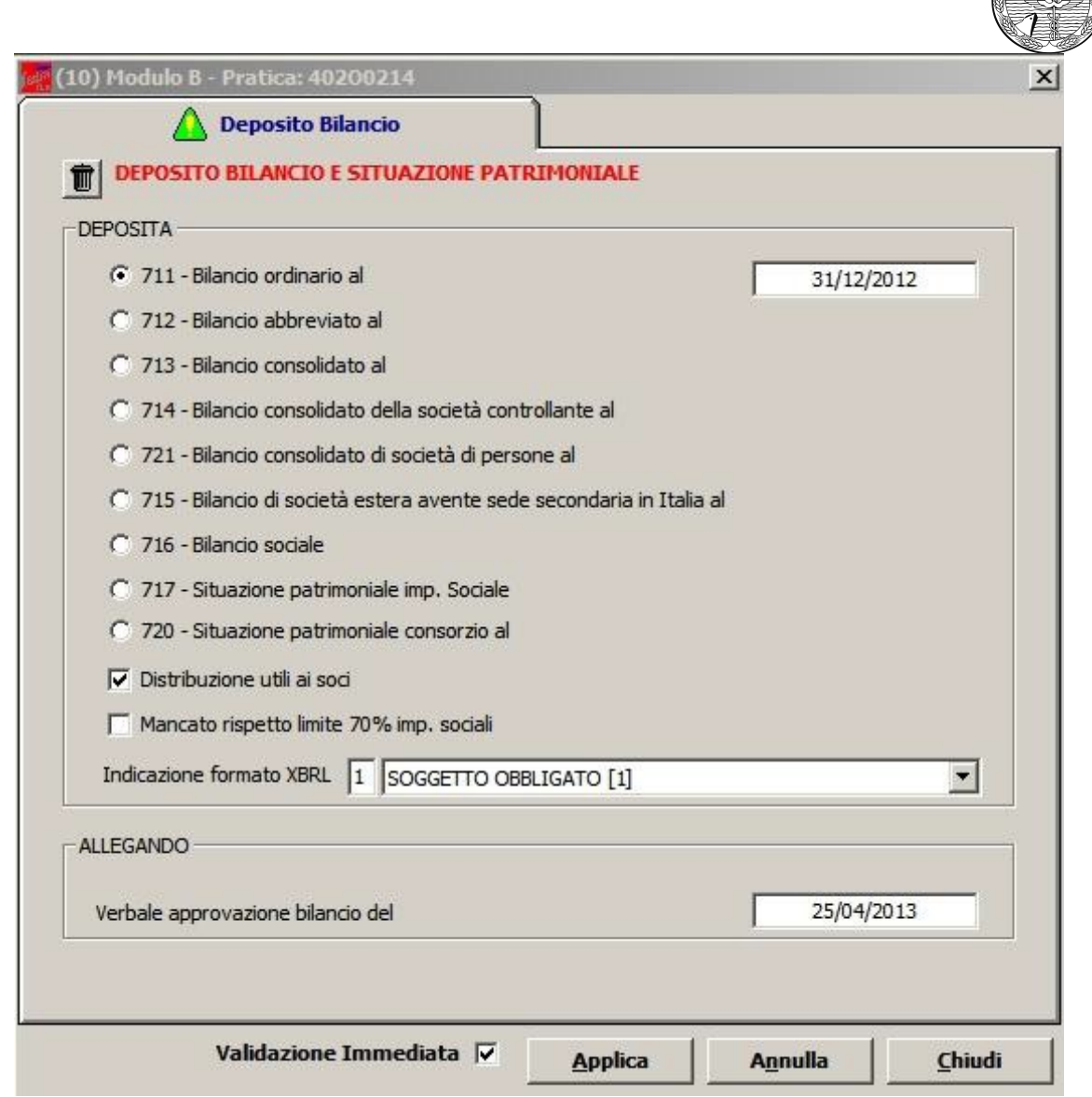

Si possono verificare tre situazioni:

- 1) Società soggetta al deposito del solo Bilancio di Esercizio (ad es. Società Cooperative e Società a responsabilità limitata) ed in questo caso si passa ad allegare i file bilancio e verbale/relazioni dal modello Riepilogo (RP)
- 2) Società per Azioni soggetta al deposito del Bilancio di **Esercizio con elenco soci non variato** rispetto a quello depositato l'anno precedente.

Selezionare **Aggiungi modulo** in alto a sinistra per allegare il modulo S e cliccare su:

Inserisci.

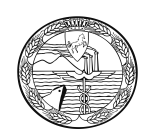

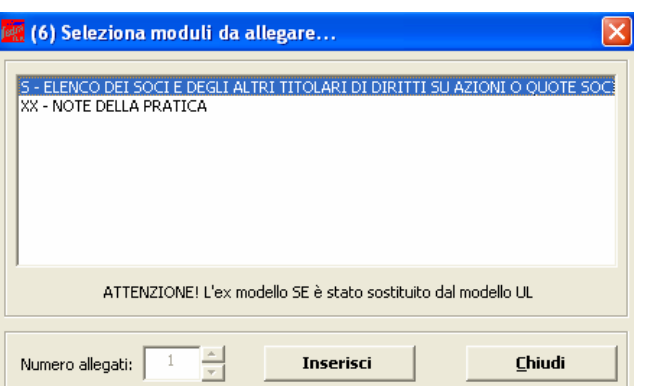

Fare click sul modulo S e successivamente doppio click sul riquadro Generalità. Compilare l'importo del capitale sociale, la valuta, il numero azioni ed inserire nel campo "Sottoscritto al" la data di approvazione del bilancio. Spuntare il check "508 conferma elenco soci SpA precedente" quindi click su *"Applica"* e *"Chiudi".*

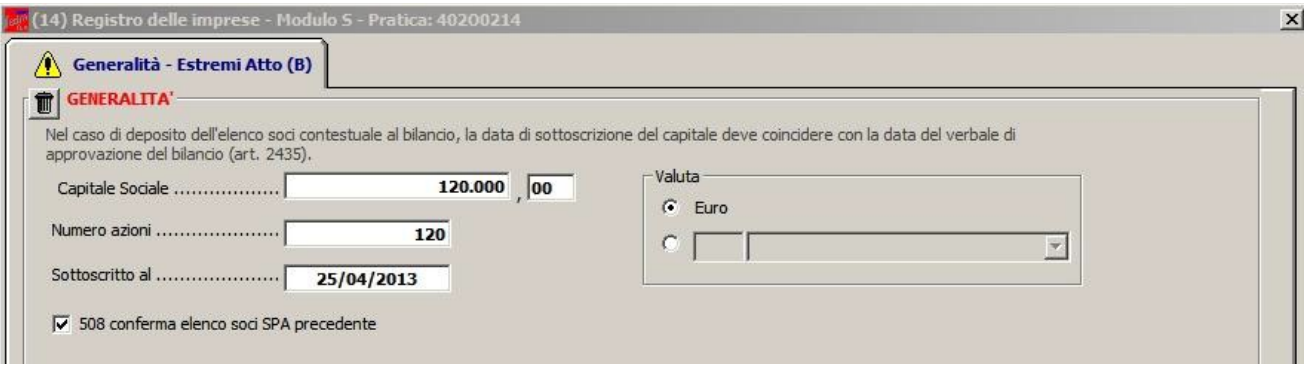

## **N. B: NON COMPILARE NESSUN ALTRO RIQUADRO.**

3) Società per Azioni soggetta al deposito del Bilancio di **Esercizio con elenco soci variato** rispetto a quello depositato l'anno precedente.

Selezionare **Aggiungi modulo** in alto a sinistra per allegare il modulo S e cliccare su:

Inserisci.

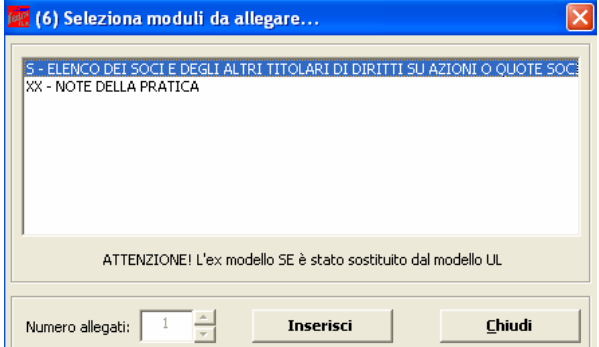

Fare click sul modulo S e successivamente sul riquadro Generalità, Estremi dell'atto, Elenco Soci e indicazione analitica variazioni.

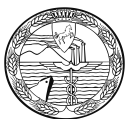

Nel riquadro Generalità compilare l'importo del capitale sociale, la valuta, il numero azioni ed inserire nel campo "Sottoscritto al" la data di approvazione del bilancio.

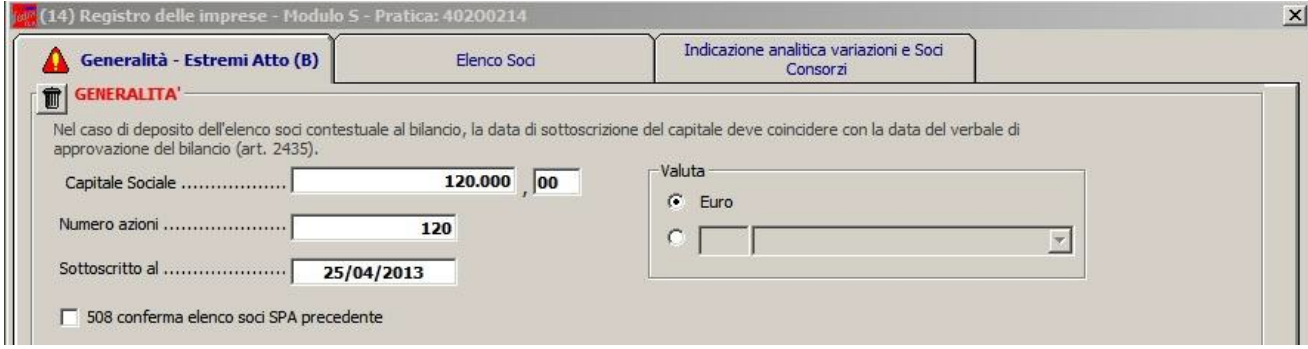

Utilizzando il pulsante "Aggiungi" inserire "C" (comunicazione) nel campo "Forma Atto" il codice 508 nel campo "Codice Atto", nonché la "Data Atto" che coincide con la data di approvazione del bilancio. Selezionare "No" per indicare che non è allegato Statuto/Patto integrale.

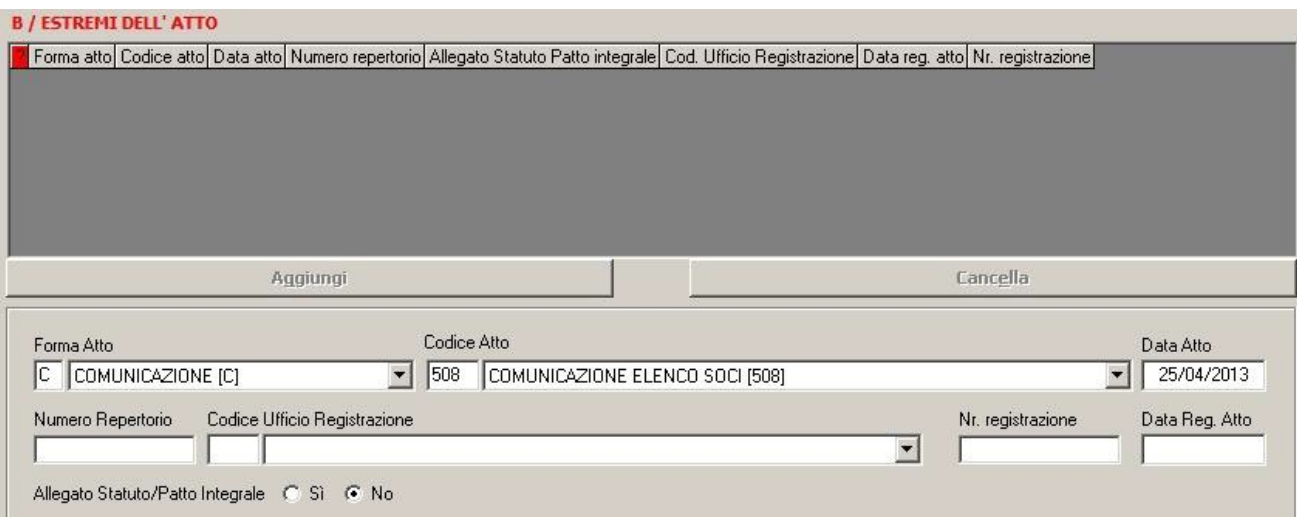

Passiamo ora alla compilazione dell'elenco soci vero e proprio, ipotizzando che il capitale sia suddiviso come segue:

- 60.000 euro in proprietà a Refelato Radames;

- 60.000 euro in proprietà a Luongo Mafalda.

Si ipotizza inoltre che i 60.000 euro in proprietà a Refelato Radames siano stati acquistati nel corso dell'esercizio da un precedente proprietario nella persona di Rocco Claudia.

Selezionare, quindi, la scheda "elenco soci", e click su "nuovo" per inserire il primo pacchetto azionario. Nella schermata "autocomposizione pacchetto", inserire il tipo e numero di azioni, ed il loro valore nominale, quindi click su "avanti"

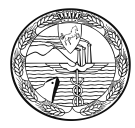

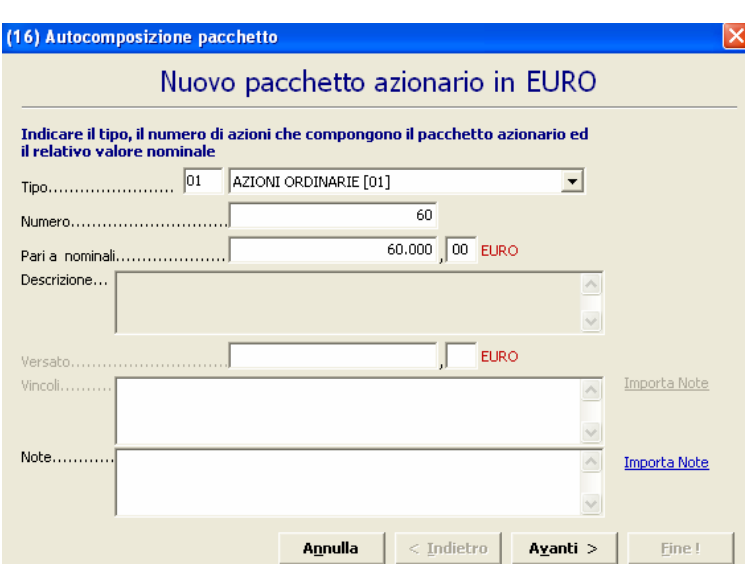

Scegliere l'opzione "da un solo titolare", "avanti"

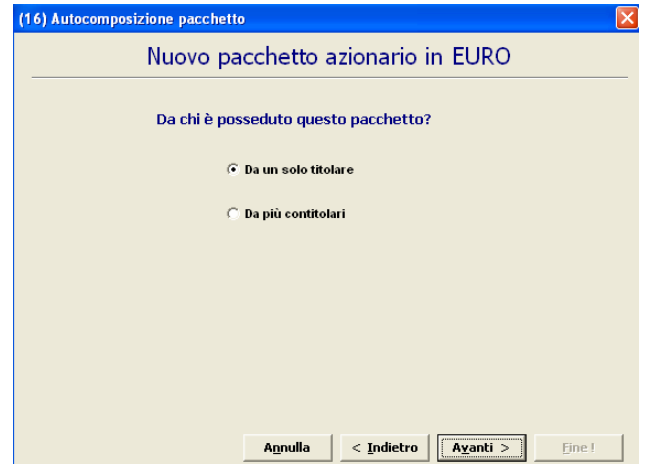

Selezionare il bottone **Muova** destra nella maschera "Autocomposizione pacchetto"per inserire il titolare.

Tramite il pulsante **Apagrafica**, scegliere il titolare, inserire il tipo di diritto di possesso delle azioni, infine cliccare su "Inserisci". Selezionare "Avanti" e poi "Fine".

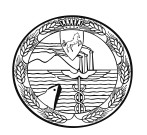

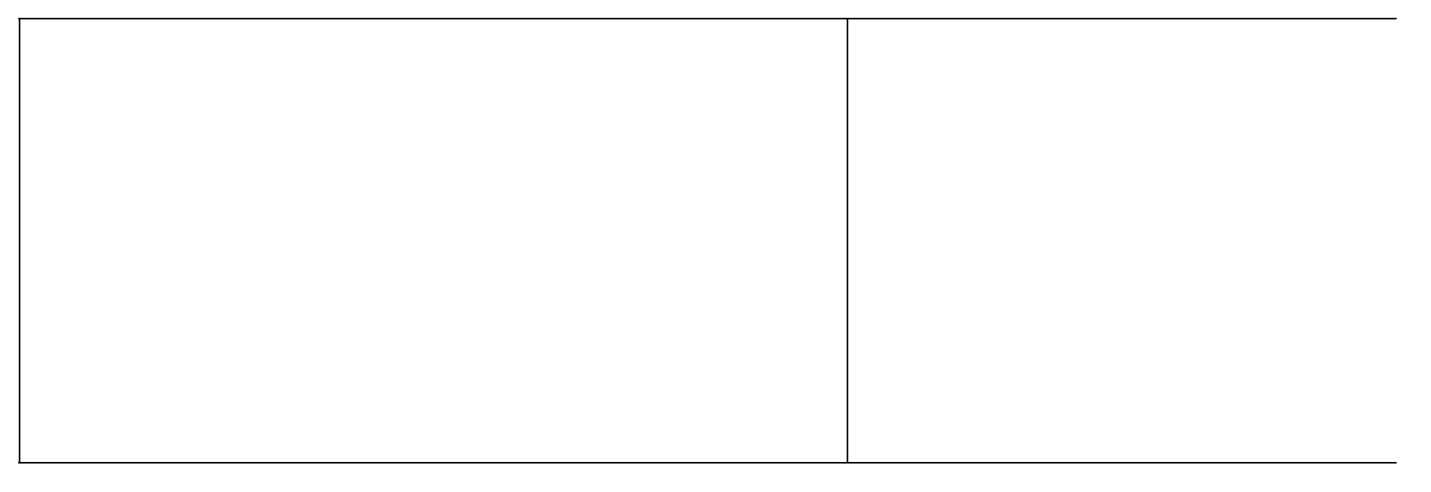

Cliccare su "Nuovo" in basso a sinistra per inserire un nuovo pacchetto azionario e in questo caso i rimanenti 60.000 euro che compongono il capitale sociale.

Nella schermata "autocomposizione pacchetto", inserire il tipo e numero di azioni, il loro valore nominale, quindi cliccare su "Avanti"

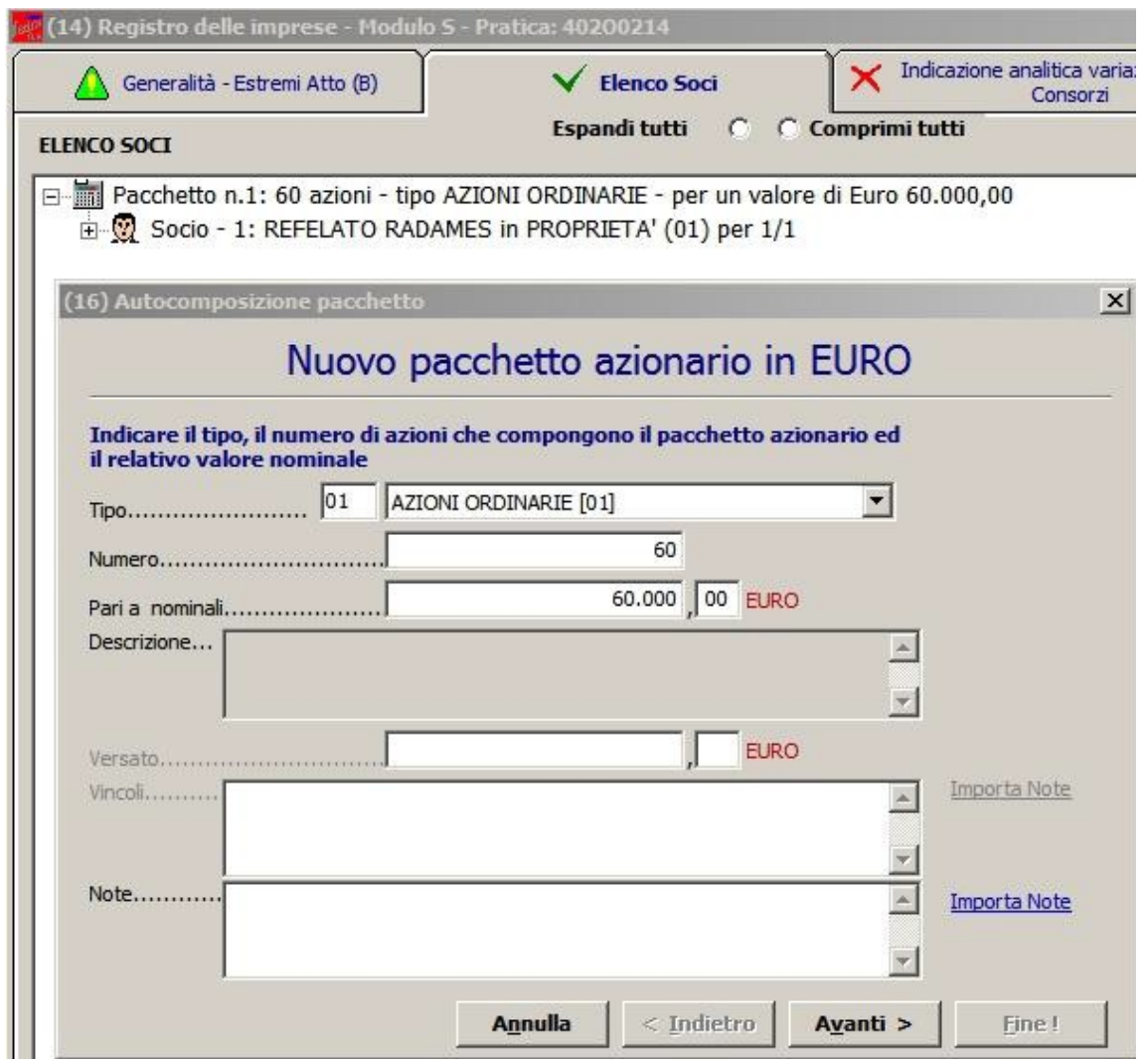

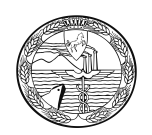

#### Anagrafica

Tramite il pulsante **Dersonscegliere il titolare**, inserire il tipo di diritto di possesso delle azioni, infine cliccare su "Inserisci". Selezionare "Avanti" e poi "Fine".

Dopo aver inserito tutti i dati richiesti si otterrà la visualizzazione che segue:

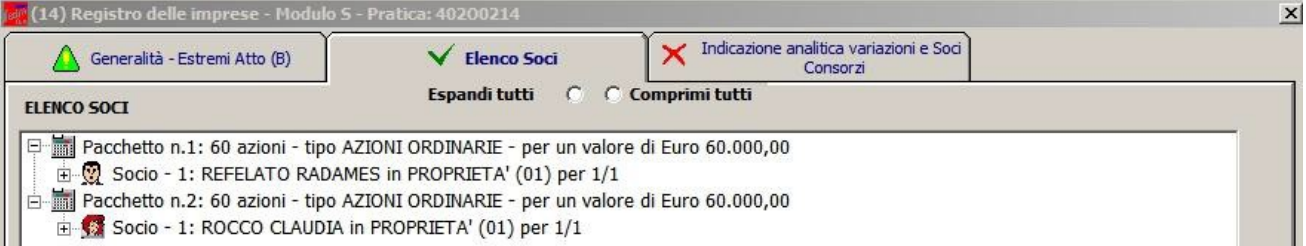

Può essere utile verificare la quadratura tramite apposito bottone in basso a destra che permette di effettuare un controllo rispetto al totale quote. Se è verificata la quadratura appare la maschera seguente:

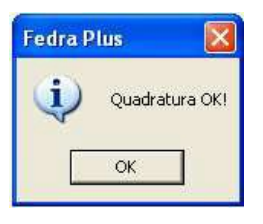

A questo punto andiamo ad inserire la descrizione del trasferimento delle azioni selezionando la scheda

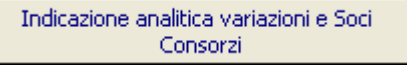

Ciccare su "Nuovo", selezionare il tipo di trasferimento dal menù a tendina, premere OK per proseguire.

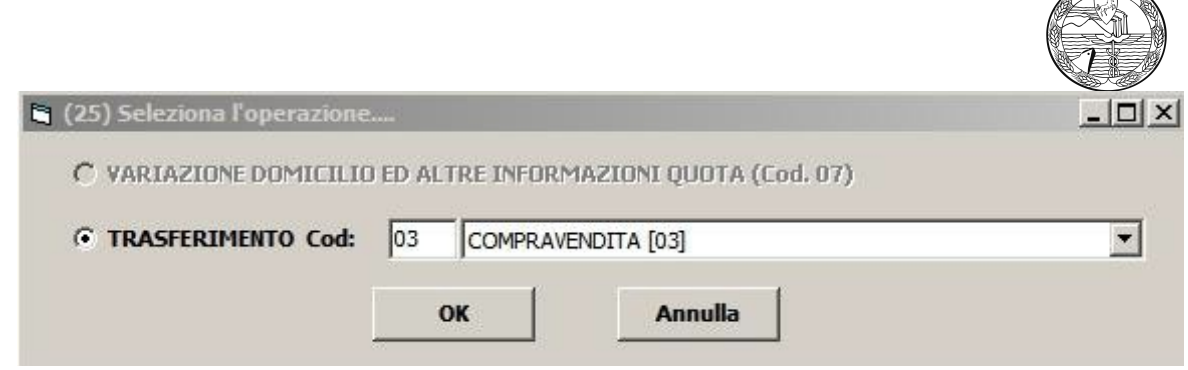

Nel nostro caso Refelato Radames ha acquistato azioni per euro 60.000 da Rocco Claudia.

Inserire la data di iscrizione del trasferimento (data deposito cessione di quote al registro imprese), la tipologia di variazione da scegliere dal menù a tendina, il numero e il valore nominale delle azioni trasferite e cliccare su "Avanti".

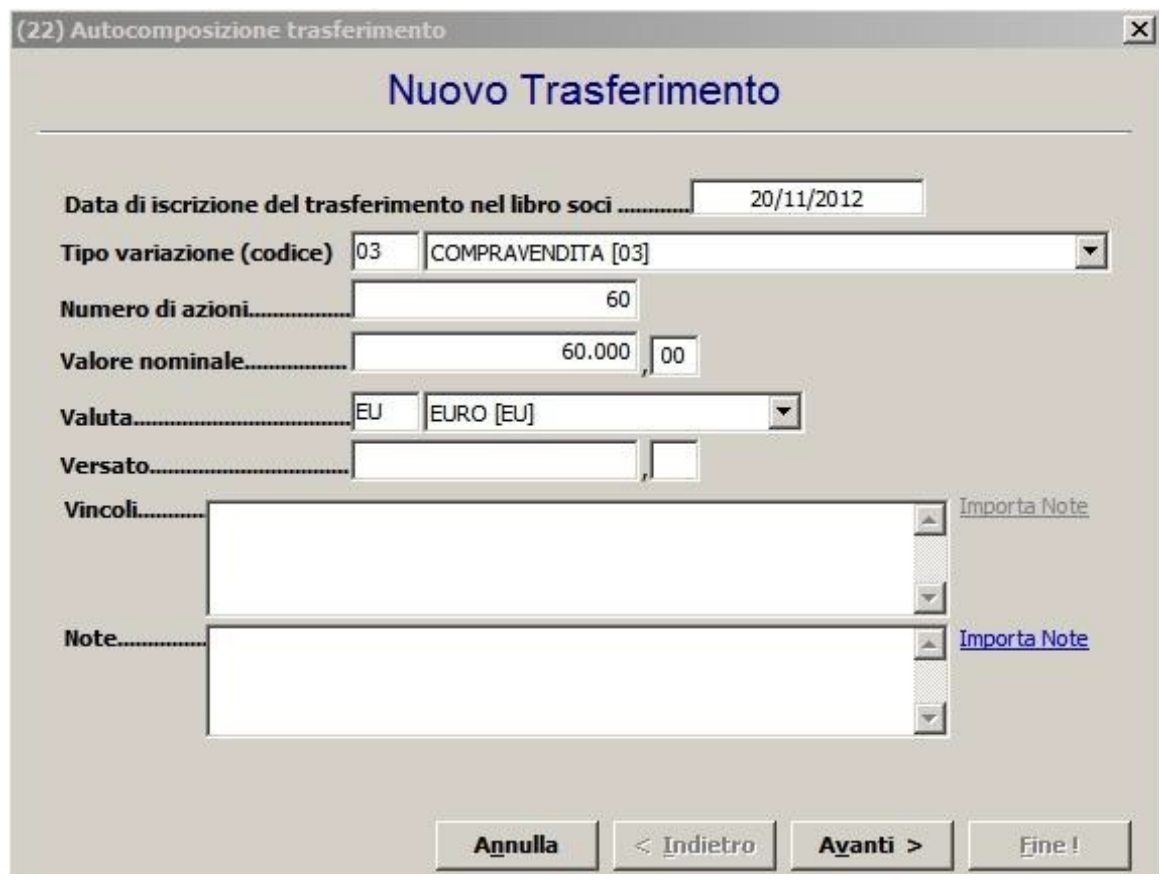

Scegliere l'opzione "Da un solo titolare" e premere "Avanti".

**CONTRACTOR** 

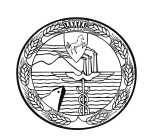

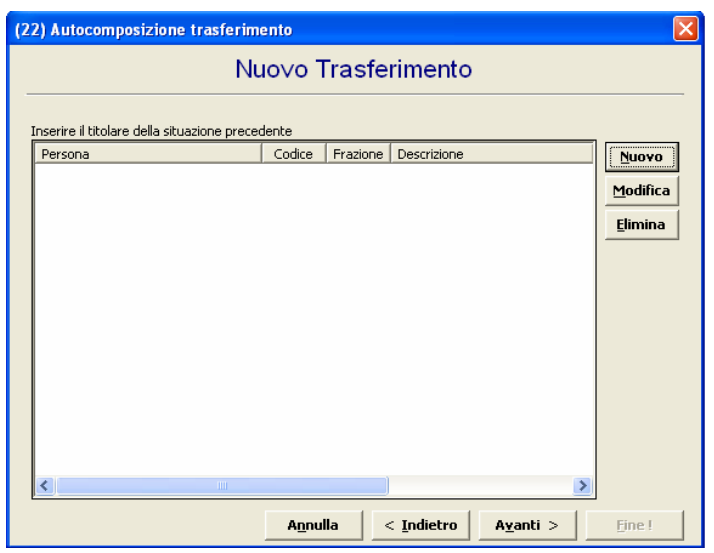

Cliccare su "Nuovo" ed inserire i dati del cedente utilizzando il bottone ed indicare il titolo di possesso e il "Ruolo" (dante causa).

Anagrafica -<br>persone

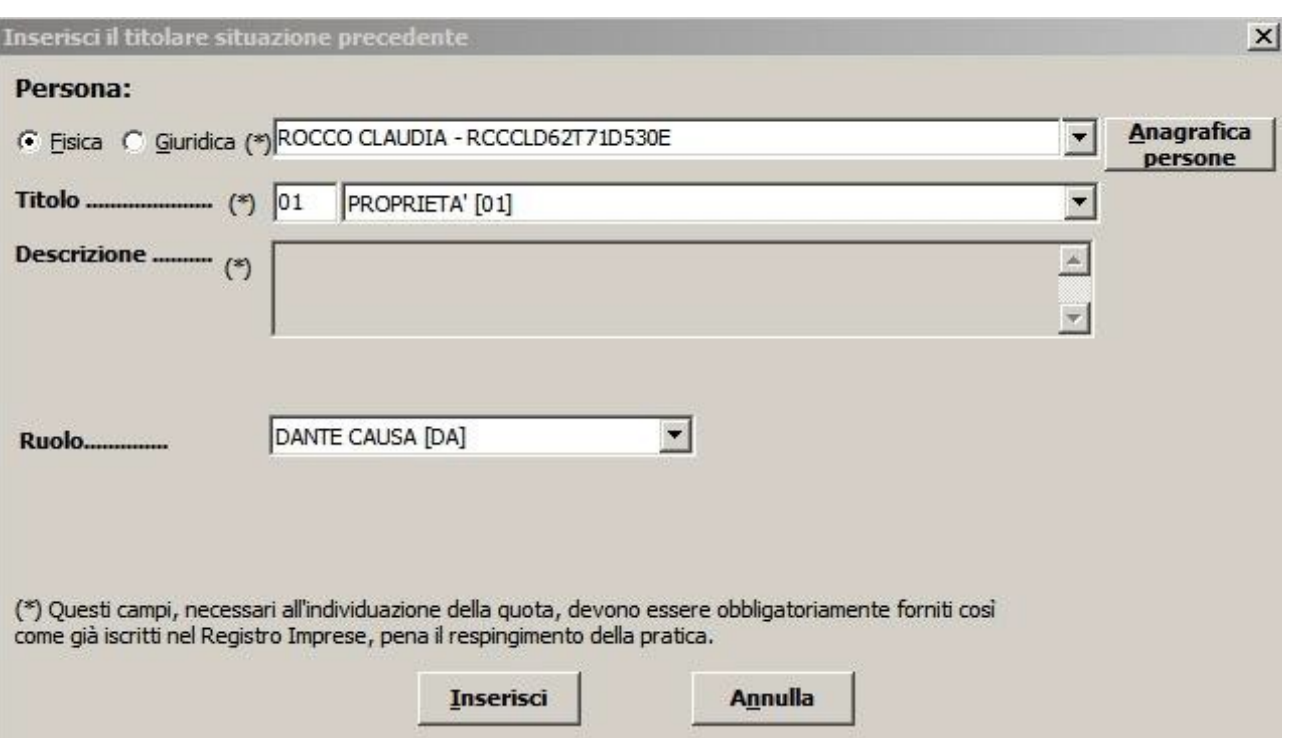

Cliccare su "Inserisci" e poi su "Avanti".

Lasciare la selezione su "Da un solo titolare" per inserire l'avente causa, cliccare su: "Avanti" e "Nuovo".

Anagrafica Inserire i dati del cessionario utilizzando il bottone **Finanziane** ed indicando il titolo di possesso nonché il Ruolo (avente causa).

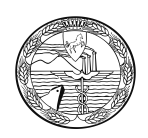

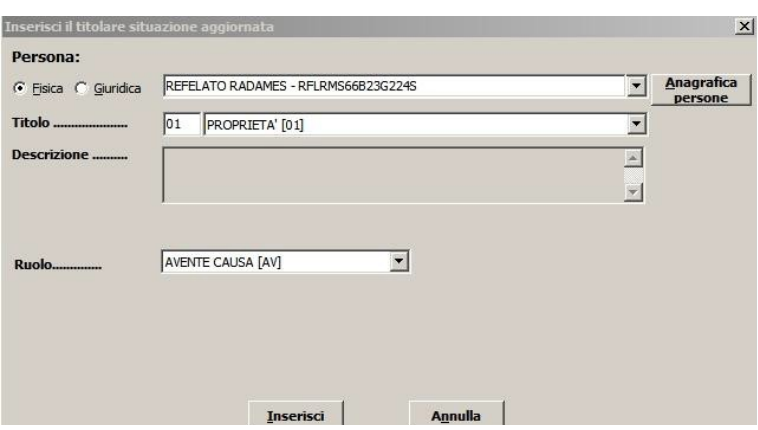

Cliccare su "Inserisci", "Avanti" e su "Fine" per arrivare alla maschera seguente:

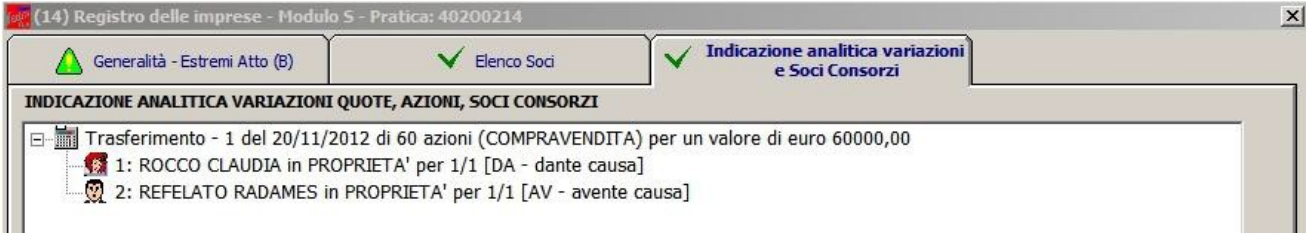

A questo punto la compilazione del modulo S è terminata.

Si passa poi ad inserire i file bilancio, verbale ed eventuali relazioni dal modello "(RP) Riepilogo.

## **Inserimento allegati – Compilazione (RP) Riepilogo**

Selezionare il modello (RP) Riepilogo e fare doppio click sul riquadro "Riepilogo elementi costituenti la pratica" a destra.

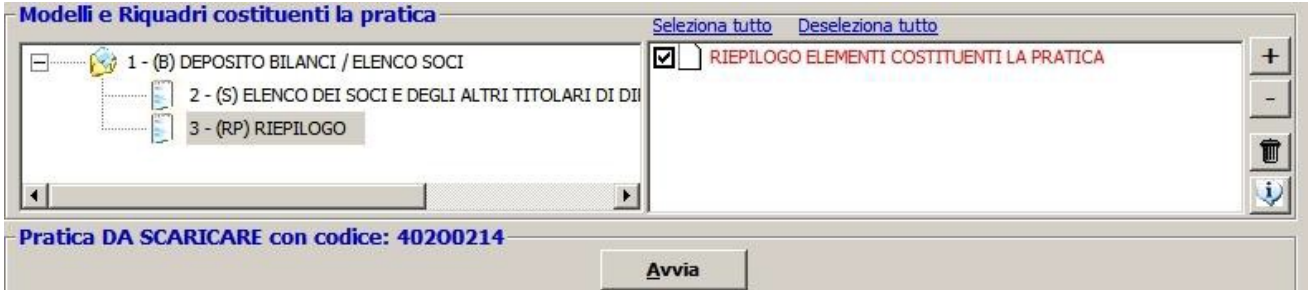

Cliccare su "Aggiungi" per allegare il file contenente il **bilancio XBRL**.

Tramite il bottone **"Sfoglia"** recuperare il file dalla cartella nella quale era stato precedentemente salvato. Se si inserisce un file privo di firma spuntare la casella "Allegato per cui si prevede l'apposizione di una firma digitale".

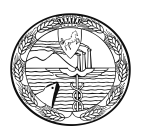

Viene visualizzato un messaggio per ricordare che i file XBRL devono essere verificati utilizzando lo strumento TEBE, disponibile sul sito webtelemaco.infocamere.it, o altra applicazione analoga

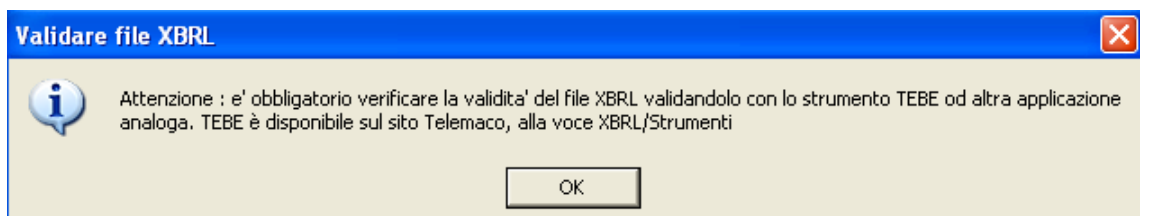

Vengono automaticamente compilati i campi seguenti con il **codice documento "BILANCIO (B06)"**, il **codice atto** "711" – Bilancio ordinario di esercizio o comunque un codice appropriato dall'apposita tendina, il **numero iniziale e finale delle pagine** (è comunque possibile inserire valori convenzionali esempio da 1 a 3) e la "Data documento (per bilancio data chiusura esercizio)".

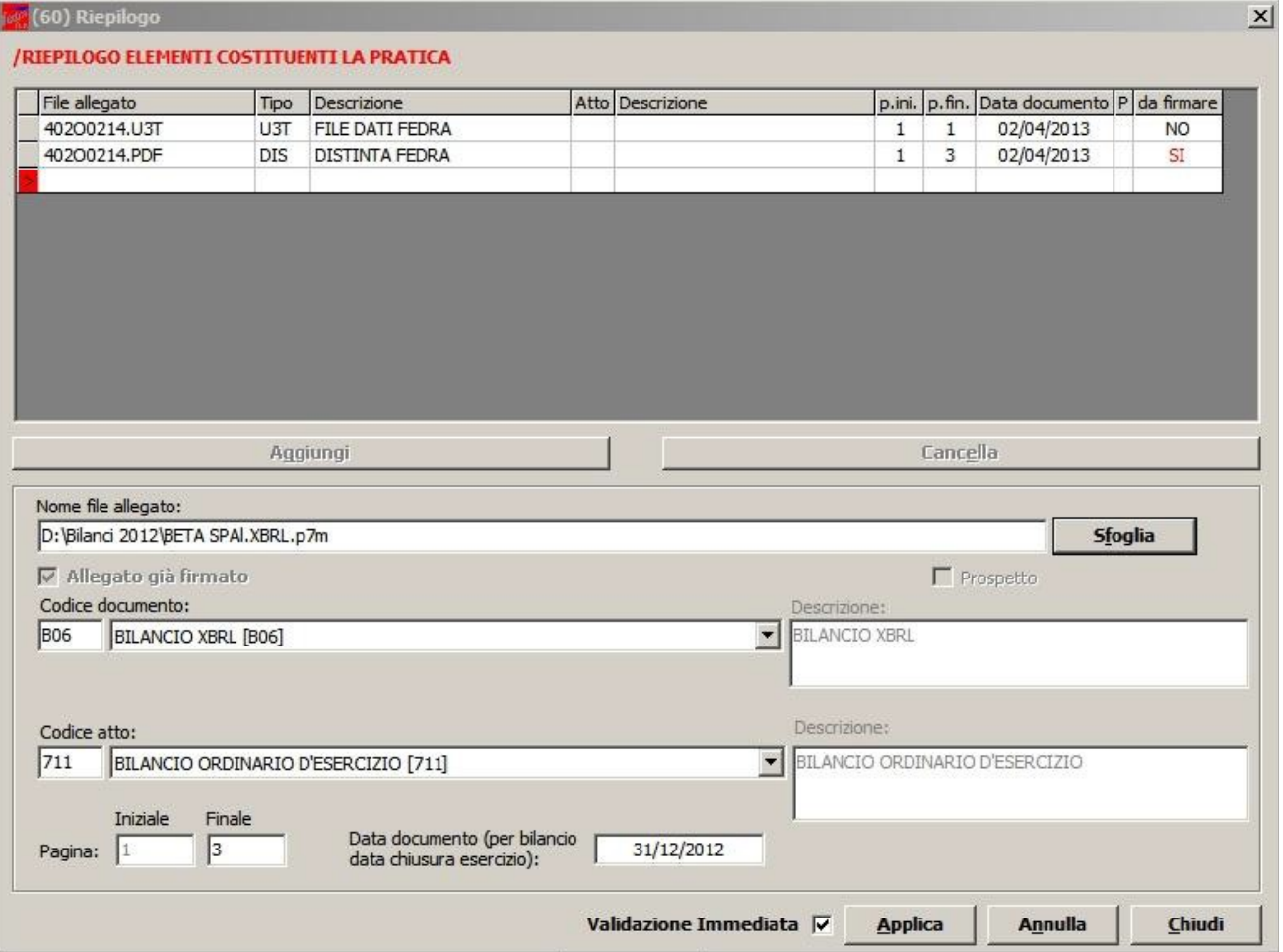

Cliccare su "Applica", poi su **"Aggiungi"** per inserire la nota integrativa in formato PDF/A-1a, utilizzando il bottone **"Sfoglia"** per recuperare il file dalla cartella nel quale era stato precedentemente salvato, inserire il **codice documento** NI – Nota Integrativa, il **codice atto** "711" – Bilancio ordinario di esercizio o comunque un codice appropriato dall'apposita tendina, il numero

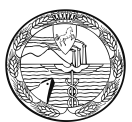

iniziale e finale di pagine che compongono il file ed infine la **data del documento** (nell'esempio 31/12/2012).

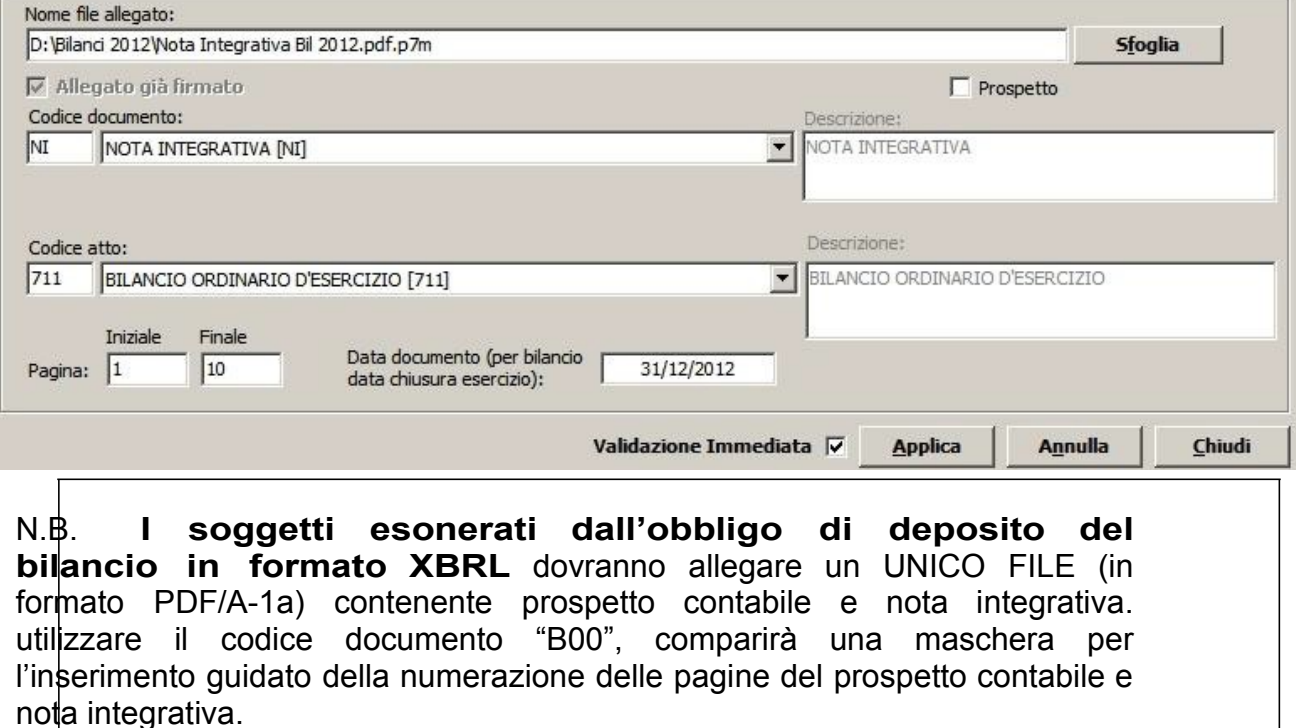

Cliccare su "Aggiungi" per inserire il **verbale di assemblea** utilizzando il bottone **"Sfoglia"** per recuperare il file dalla cartella nel quale era stato precedentemente salvato, inserire il **codice documento** V01 – Verbale assemblea ordinaria, il codice atto "711" – Bilancio ordinario di esercizio o comunque un codice appropriato dall'apposita tendina, il **numero iniziale e finale di pagine** che compongono il file. la **data del documento** (nell'esempio 25/04/2013).

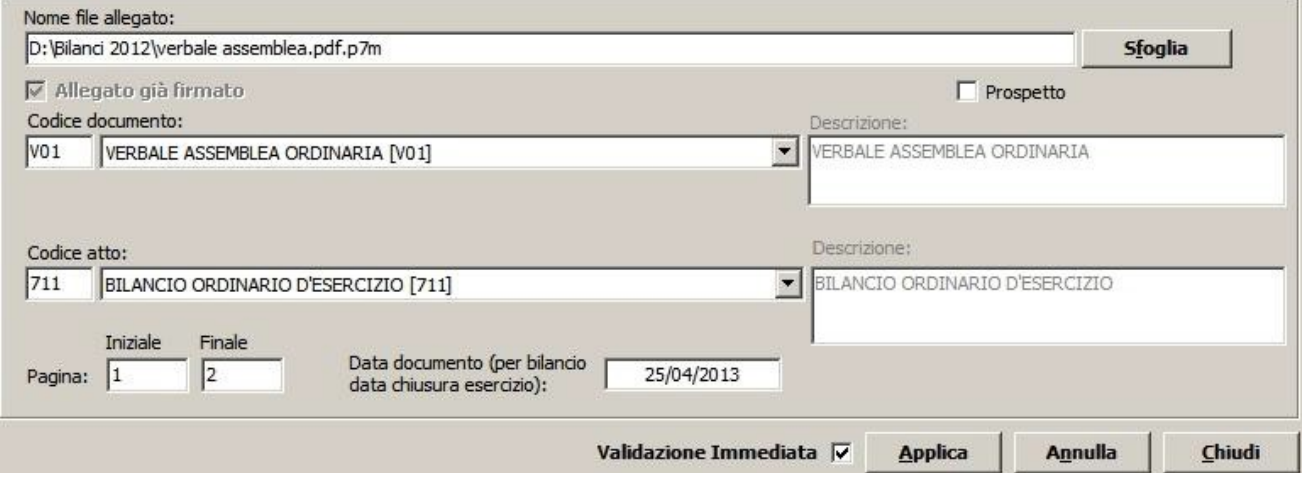

Continuare nello stesso modo per inserire gli eventuali ulteriori allegati. Infine cliccare su "Applica" e "Chiudi".

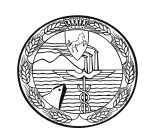

# **Predisposizione della pratica per l'invio**

A questo punto la compilazione della pratica è terminata ed occorre scaricarla utilizzando il bottone "Avvia". A questo punto apparirà una maschera relativa alla Comunicazione Unica. Rispondere OK tenendo presente che il deposito del bilancio è ESCLUSO dalla procedura di Comunicazione Unica.

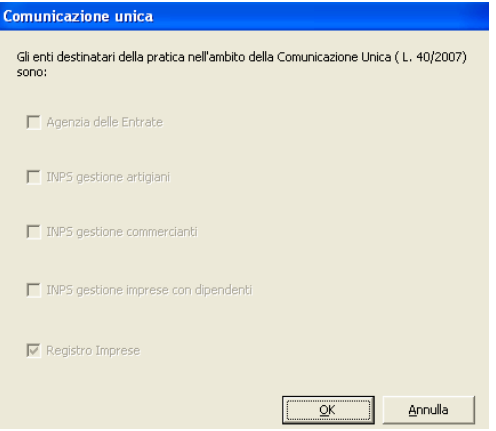

Successivamente il sistema procede ad un controllo ed avvisa della presenza di eventuali errori con la seguente maschera:

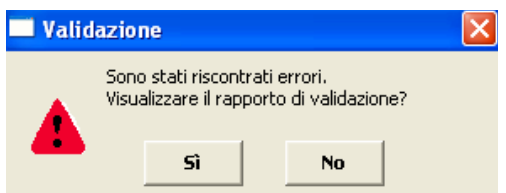

Se la pratica è corretta viene visualizzata la distinta di presentazione precompilata. Controllare l'esattezza dei dati relativi alla Camera di Commercio di destinazione, il modo bollo e gli estremi di assolvimento del bollo virtuale.

Lasciare la spunta sul flag relativo alla domiciliazione informatica nel caso venga scelta questa opportunità, ricordando che l'intermediario dovrà sottoscrivere digitalmente la distinta al fine dell'accettazione della dichiarazione stessa (circolare MAP 3574 del 7 Aprile 2004).

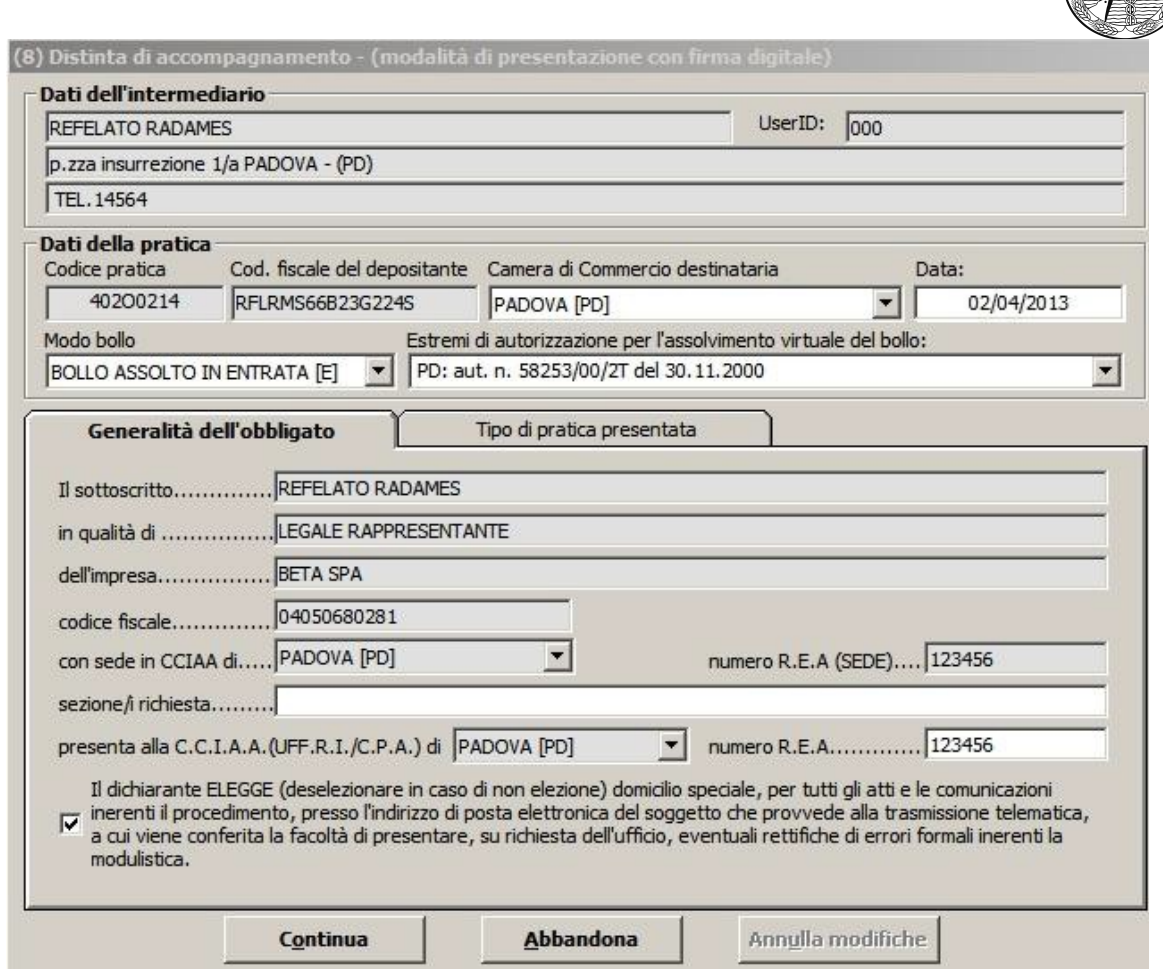

Cliccare sul bottone "Continua" e rispondere "Si" o "No" a seconda che si voglia o meno visualizzare la cartella di salvataggio, verrà creato un file nella cartella C:\PRTELE\DATI\codice della pratica.

Ora occorre apporre la firma digitale sulla distinta, oltrechè sugli altri allegati se non firmati digitalmente prima dell'inserimento nella pratica.

## **Firma della Distinta di presentazione ed eventuali allegati**

A questo punto appare la schermata "Gestione file costituenti la pratica" dove compaiono gli allegati che necessitano di una firma digitale.

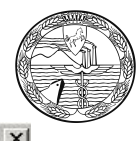

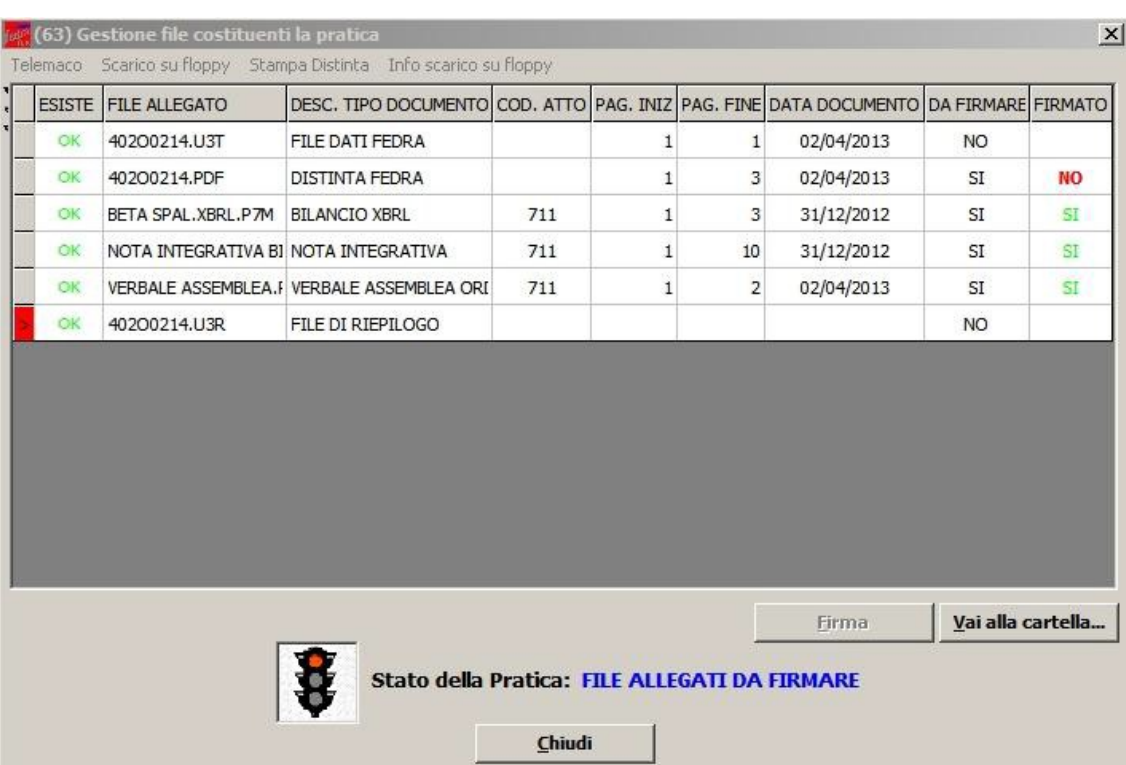

Per procedere all'apposizione della firma digitale su un atto o documento bisogna dapprima selezionare il file che si intende firmare e cliccare sul bottone "FIRMA".

Terminate le operazioni di firma la pratica risulta in stato "Pronta".

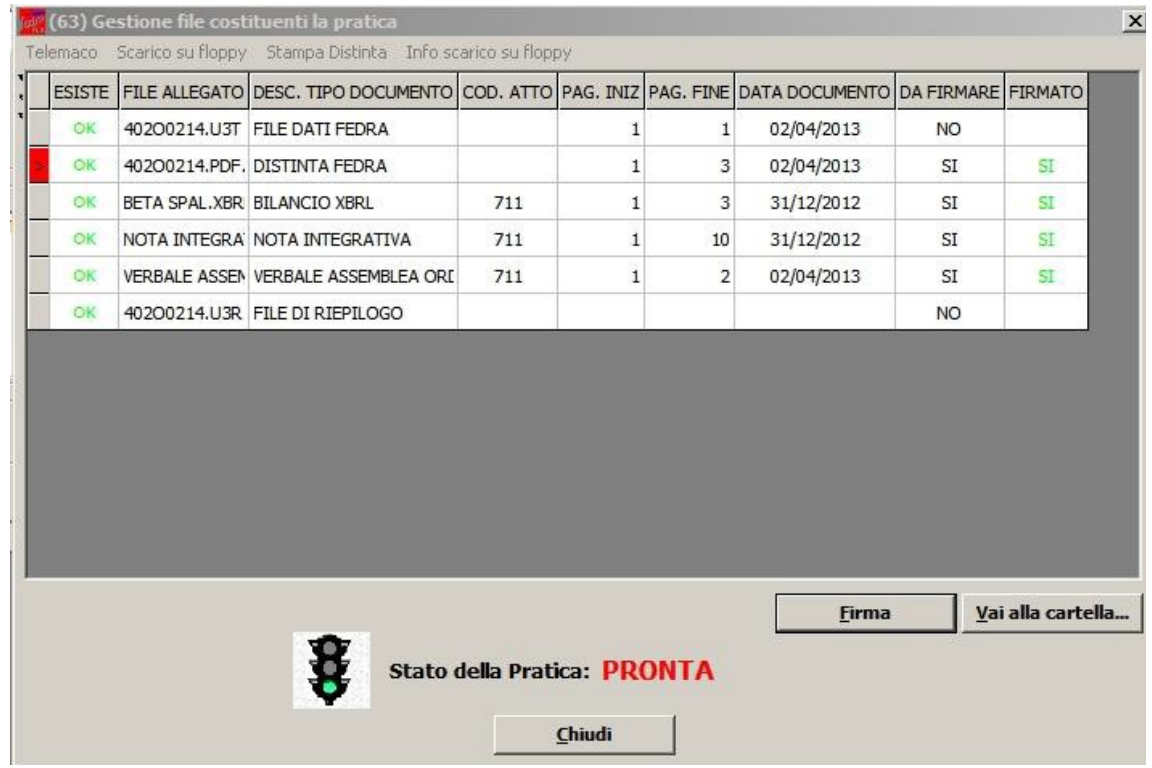

Premendo "Chiudi" viene visualizzata la maschera dei dati di intestazione dove è

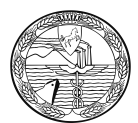

possibile visualizzare la pratica in fase "scaricata" con il codice di riferimento. Si ricorda che, per apportare modifiche alla modulistica è necessario effettuare un nuovo scarico con conseguente cambio di codice pratica.

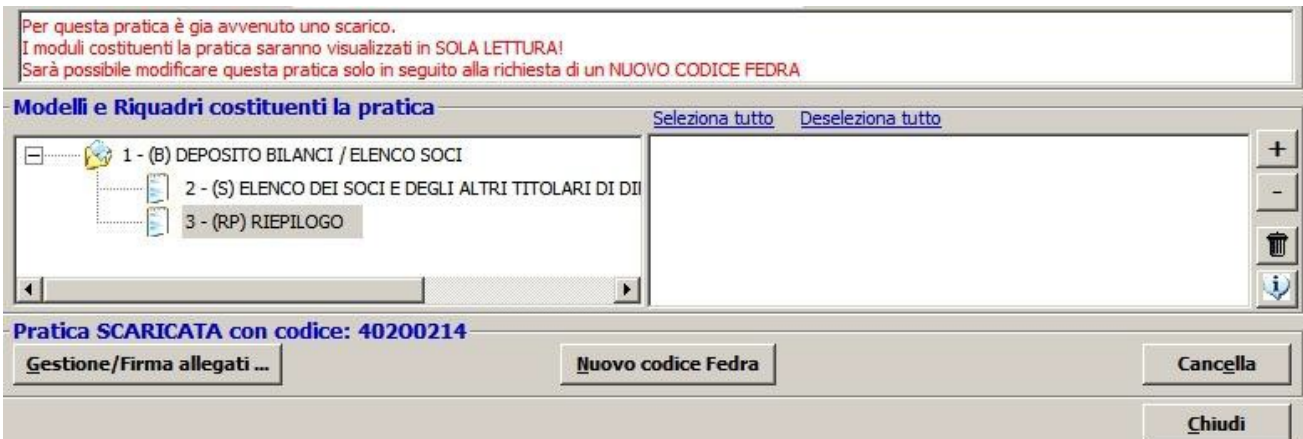

Il passaggio finale si ha premendo "Chiudi" in basso a sinistra.

A questo punto la pratica è da ritenersi completa e si potrà procedere alla spedizione della stessa collegandosi al sito internet [https://webtelemaco.infocamere.it](https://webtelemaco.infocamere.it/)

# **Invio telematico**

### **Tramite Software FedraPlus**

La spedizione della pratica può avvenire con utilizzo del software FedraPlus dalla maschera "Gestione file costituenti la pratica" ottenuta tramite Gestione/Firma allegati ... selezionando poi dal menu la voce "Telemaco".

Questa operazione va effettuata solo dopo aver apposto la firma digitale per cui la pratica risulta in stato "Pronta".

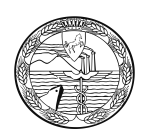

Per i passi successivi vedere il paragrafo seguente.

## **Tramite strumento Telemaco**

Per effettuare la trasmissione per via telematica, occorre connettersi al sito di spedizione pratiche "Telemaco".

Selezionare dalla scheda "Pratiche" la voce "Spedizione".

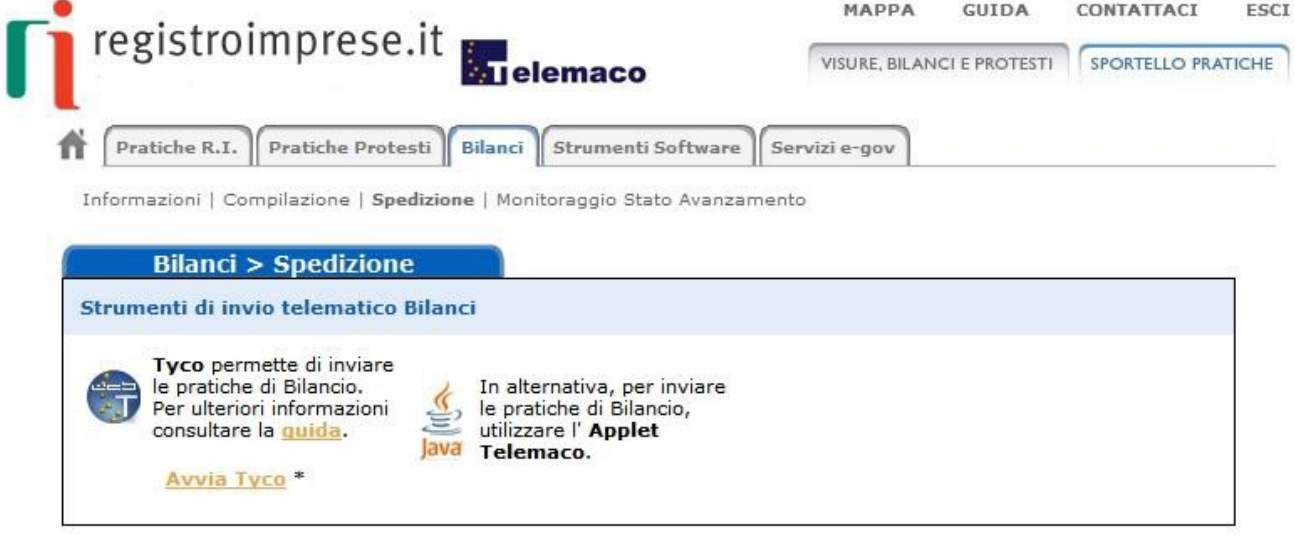

avviare l'applet tramite l'apposito bottone .

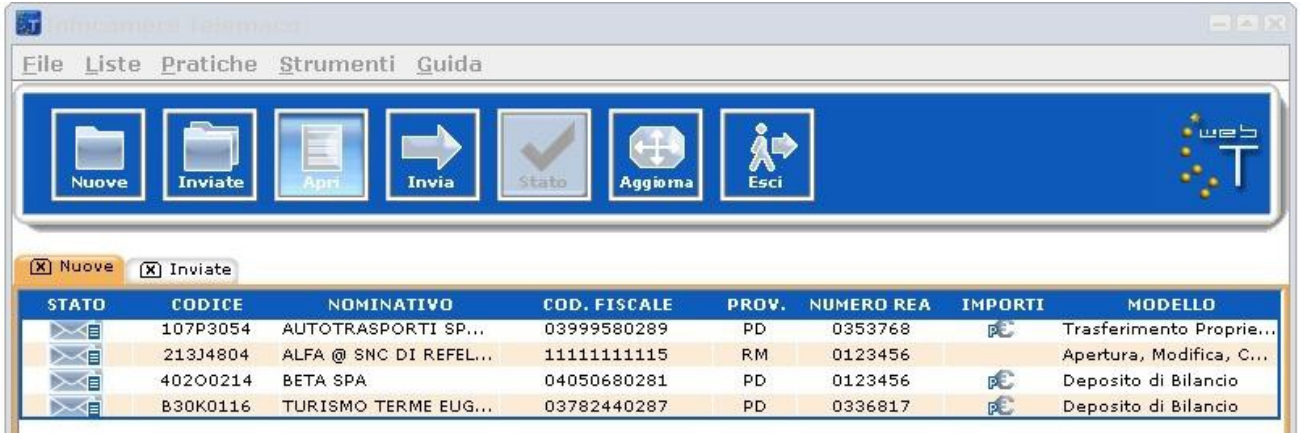

Selezionare la pratica da spedire, cliccare sul bottone  $\|\cdot\|^2$  e successivamente su

E

. A questo punto selezionare dalla tendina la voce "Deposito bilanci/Elenco

soci – 62.70 Euro", cliccare su "Applica" e successivamente su

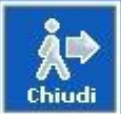

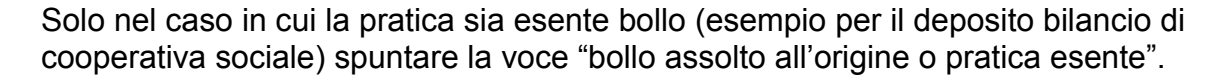

Per le cooperative sociali, si ricorda che per l'addebito corretto dei diritti di segreteria è necessario spuntare la voce "Inserisci importo manualmente" e digitare 32.70 nell'apposito campo, perché nel menù a tendina non è disponibile tale importo.

Chiudere la maschera con l'apposito bottone di chiudi e procedere alla

spedizione selezionando **attendendo il messaggio di spedizione avvenuta con** 

successo. A questo punto la pratica verrà visualizzata nella lista delle inviate

# **Casi particolari.**

1 - Manca il file XBRL

Se l'utente non ha allegato il bilancio in formato xbrl, la spedizione viene bloccata e all'utente mostrato il seguente messaggio:

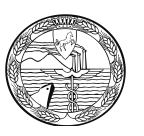

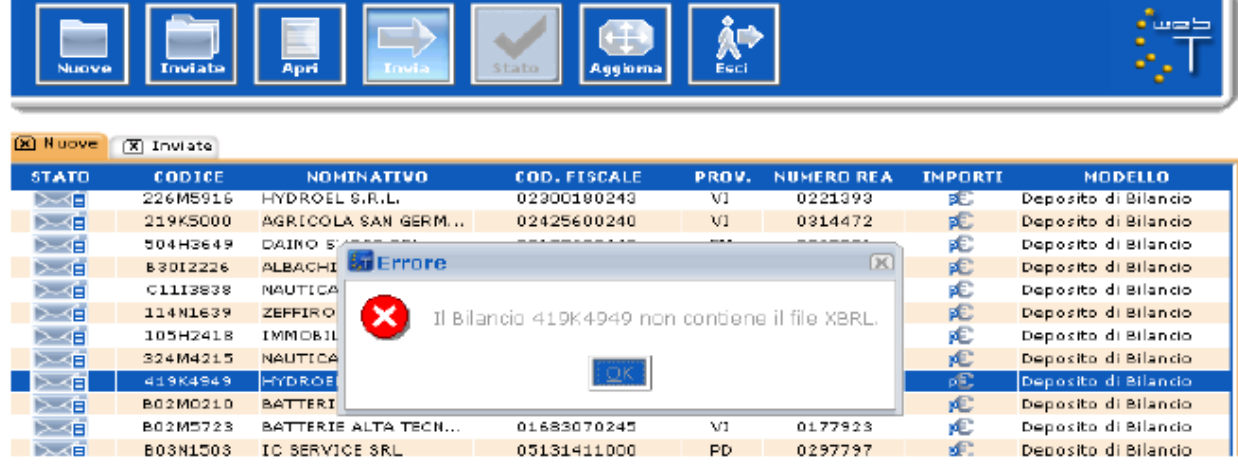

## 2 - allegati bilancio XBRL e anche prospetto contabile in formato PDF/A-1a

All'atto dell'invio in camera viene richiesto all'utente di indicare esplicitamente che il doppio deposito viene effettuato perchè la tassonomia XBRL non è sufficiente a descrivere la propria situazione economico-finanziaria: nella maschera degli importi è disponibile un flag da selezionare obbligatoriamente a tal scopo.

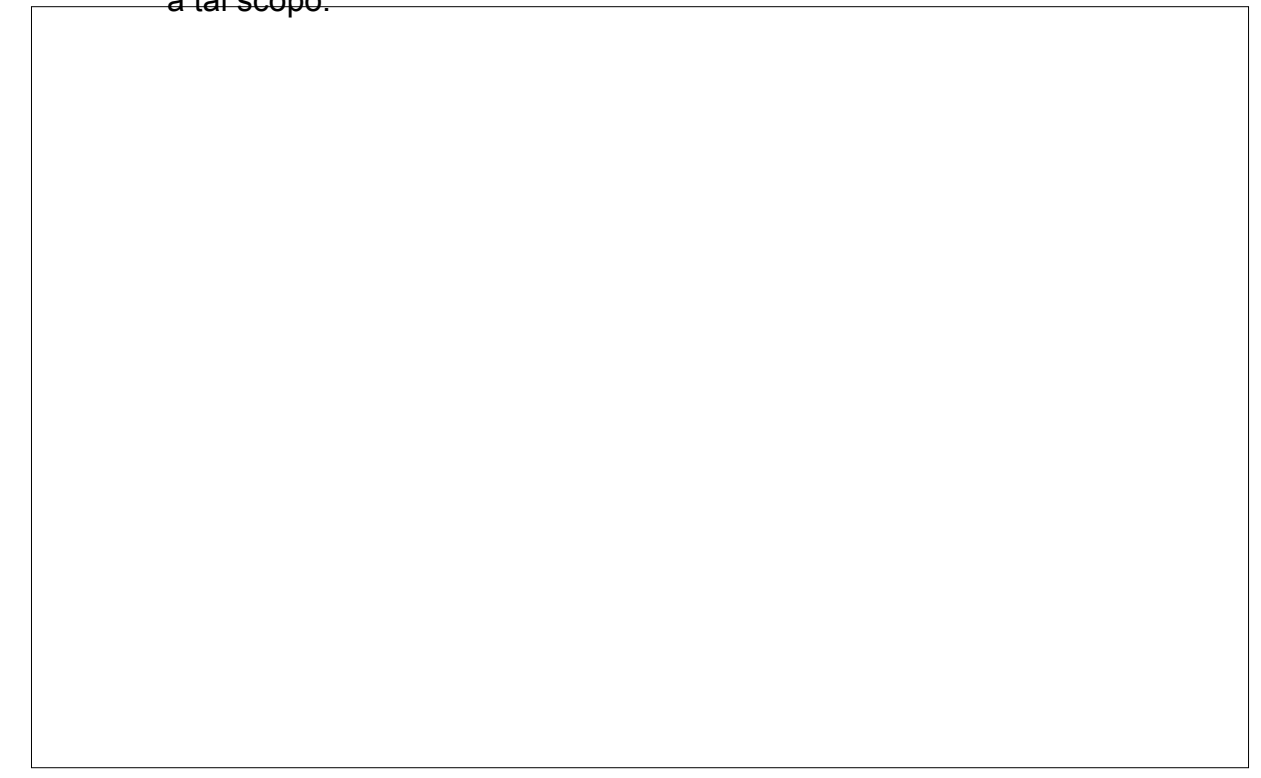

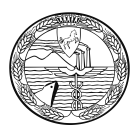

Nel caso non venga selezionato il flag evidenziato nella maschera precedente verrà visualizzato il seguente messaggio di errore:

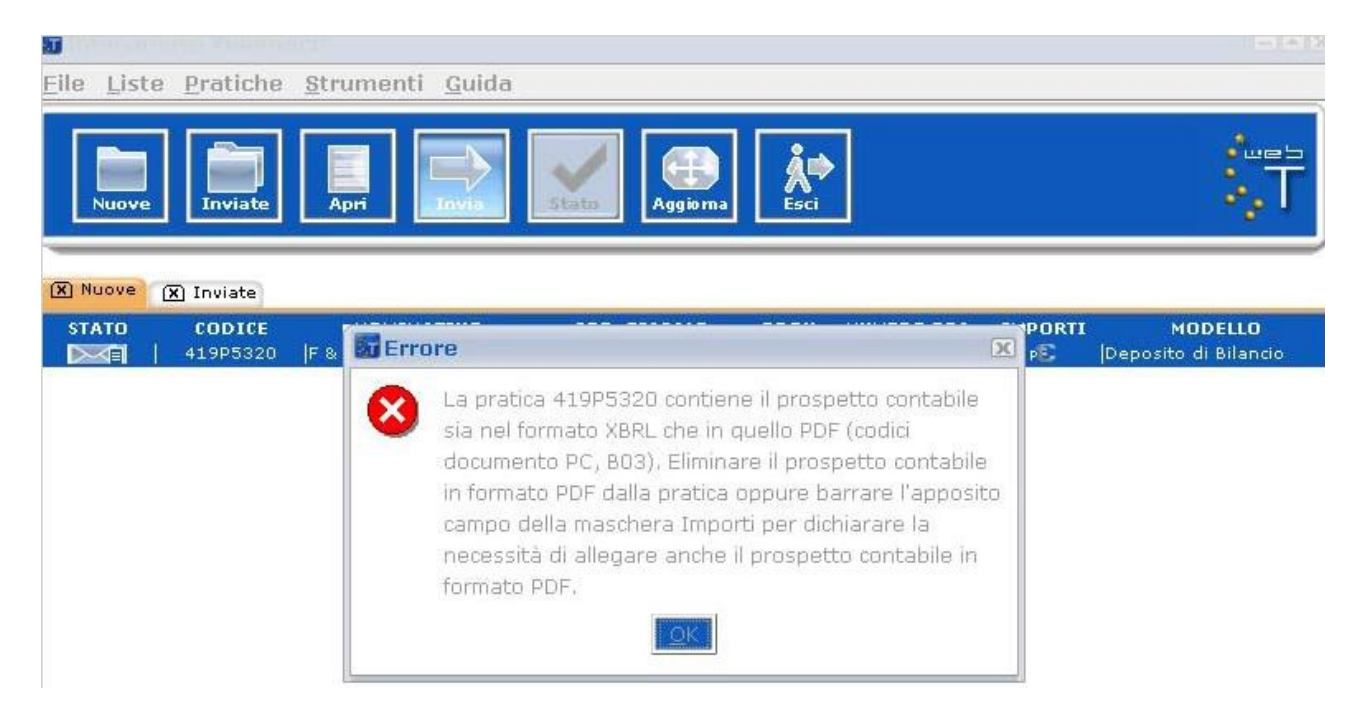

## 3 - allegato solo bilancio XBRL ma dichiarato doppio deposito

Qualora l'utente avesse compilato il flag relativo al doppio deposito sulla maschera degli importi, ma nella pratica è presente il solo prospetto contabile XBRL, per poter procedere alla spedizione viene richiesto all'utente di deselezionare il flag .

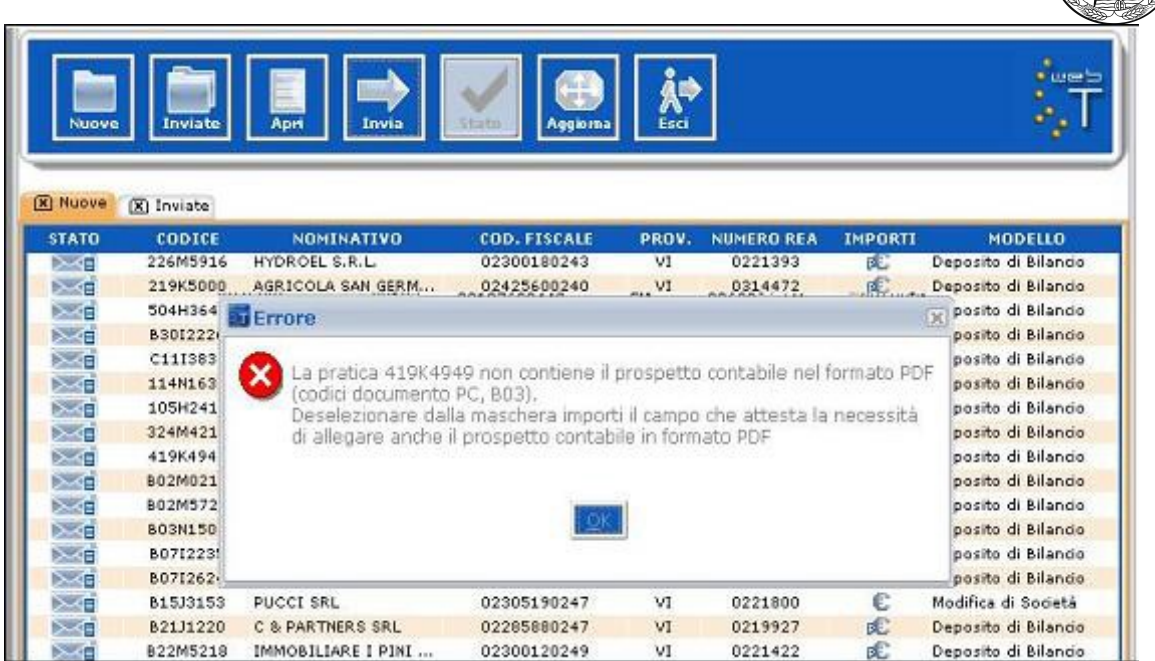

## 4 - allegato solo bilancio XBRL ma necessario doppio deposito

In tal caso occorre correggere la pratica compilata con FedraPlus aggiungendo anche il file contenente il prospetto contabile in formato PDF/A-1a firmato digitalmente, procedere ad un nuovo scarico e ripetere le operazioni di spedizione.

5 - bilancio XBRL non corretto

Qualora l'utente avesse allegato un file XBRL non corretto, il sistema potrà avvisare della situazione evidenziando la tipologia di errore riscontrata. Se il file allegato non corrisponde all'impresa considerata o è illeggibile viene inibita la spedizione della pratica e compare il seguente messaggio:

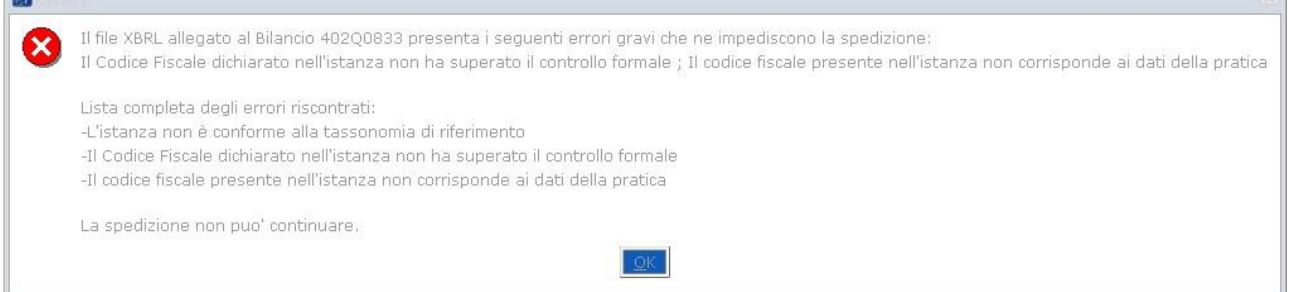

Tali controlli vengono effettuati anche se si utilizza l'Applet di spedizione 1.2.293 con visualizzazione di messaggi di errore del tipo:

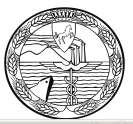

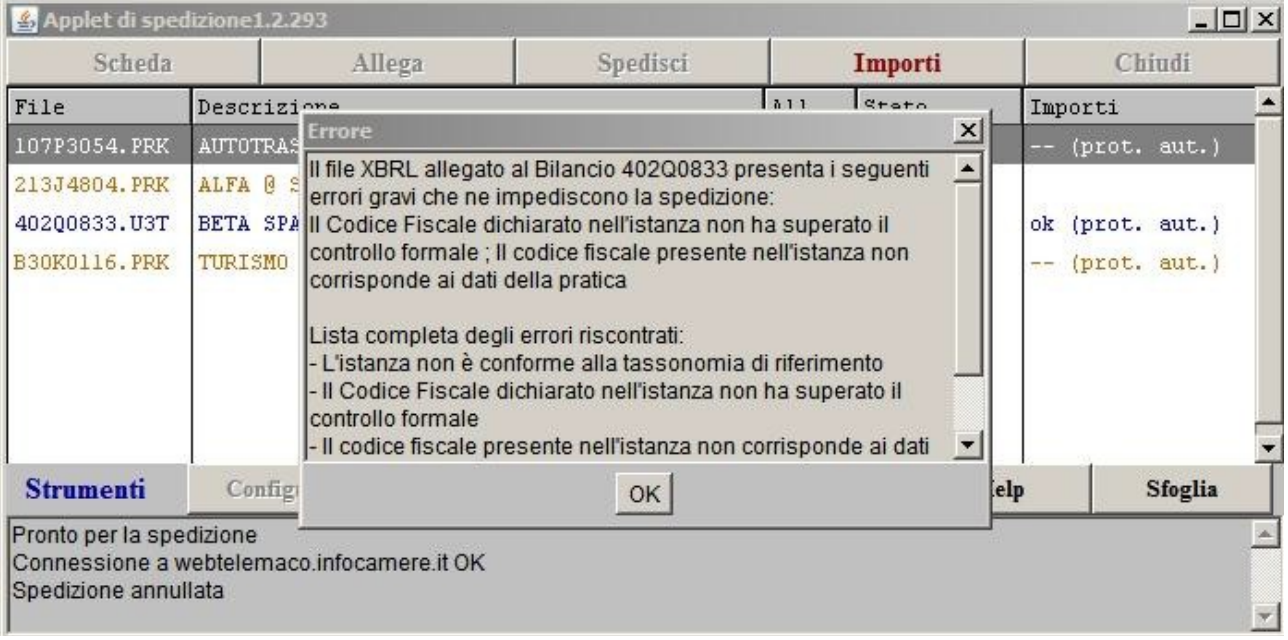

Si consiglia, comunque, di verificare la correttezza del formato XBRL prima di arrivare alla fase di spedizione.

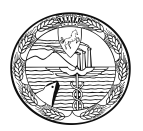

# **APPENDICE A)**

**Comunicato Stampa del 29 Marzo 2013: Anche la Nota Integrativa in Formato XBRL**

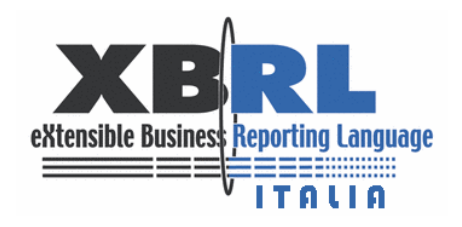

## **Anche la nota integrativa parla il linguaggio XBRL: un nuovo passo verso la trasparenza della comunicazione economico-finanziaria**

*Al via il progetto di Xbrl Italia per il deposito, in formato elaborabile, dell'intero bilancio d'esercizio ossia comprensivo anche della nota integrativa. Pronta una tassonomia sperimentale da impiegare, su base volontaria, nell'imminente campagna bilanci. L'obiettivo è il perfezionamento di una tassonomia integrata che sarà poi adottata, per il deposito del bilancio, da tutte le aziende italiane*

Ulteriore passo avanti per l'affermazione, nel nostro Paese, di una comunicazione economicofinanziaria digitale sempre più efficiente e fruibile: nei prossimi giorni, attraverso il sito di XBRL Italia (www.xbrl.org/it), inizierà la pubblica consultazione della tassonomia dedicata alla codifica XBRL della nota integrativa; dal mese di maggio, inoltre, sarà possibile depositare volontariamente, in via sperimentale e non sostitutiva del vigente PDF/A, anche la nota integrativa in formato elaborabile.

Si perfeziona così la prima fase del progetto coordinato da Xbrl Italia, insieme ai più importanti interlocutori nazionali sul tema del bilancio e con il supporto delle Università di Trento, Macerata e Ca' Foscari di Venezia, per definire una tassonomia completa per il bilancio d'esercizio - ossia capace di codificare oltre agli schemi quantitativi pure la nota integrativa - che, a seguito della sperimentazione, entrerà in vigore con impatto su più di un milione di società di capitali italiane non-quotate.

Si tratta di un'importante sfida che ha avuto l'obiettivo di modellizzare e standardizzare, coordinandola con la tassonomia degli schemi quantitativi già in uso, la parte del bilancio d'esercizio che, per sua natura, è meno "strutturabile": la nota integrativa. La sua codifica digitale, in questa prima versione sperimentale, riguarderà esclusivamente le informazioni esplicitamente previste dal Codice civile e solo in futuro, visto il processo di revisione in atto, le stesse saranno integrate con quanto richiesto dai Principi contabili nazionali.

La prima fase, di una strategia articolata in tre momenti distinti, prevede la pubblica consultazione, sul sito ufficiale di XBRL Italia, della tassonomia di nota integrativa sperimentale: in questa sede chiunque potrà "partecipare" e proporre suggerimenti e modifiche. In maggio partirà la seconda fase, con la sperimentazione "sul campo" grazie alla collaborazione del sistema camerale italiano: le aziende che vorranno partecipare al test dovranno inviare il bilancio in formato elaborabile, corredato della nota integrativa, contestualmente al consueto deposito del bilancio al Registro Imprese. Il passo finale consisterà nell'analisi dei documenti depositati, nella raccolta dei feedback delle imprese e nella disamina delle proposte pervenute: obiettivo ultimo è lo sviluppo della tassonomia definitiva, capace di codificare l'intero rendiconto, che sarà poi utilizzata a regime per il deposito da parte delle società di capitali.

«La pubblicazione della tassonomia dei bilanci per le non quotate, corredata anche della parte relativa alla nota Integrativa e l'avvio di una congrua sperimentazione sul territorio nazionale per la redazione del proprio bilancio - osserva **Gianfranco Torriero**, presidente di Xbrl Italia -

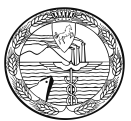

dà ulteriore concretezza alla nostra mission di modernizzare la comunicazione economicofinanziaria nel nostro Paese utilizzando le opportunità offerte dalla tecnologia per migliorarne la funzione informativa. Abbiamo già raggiunto una significativa massa critica con circa 1 milione di bilanci depositati secondo il nuovo standard per le imprese di capitali nonquotate. Ora è tempo di completare l'operazione estendendo l'utilizzo del linguaggio standard anche al documento della nota integrativa".

Nata nel settembre 2006 su iniziativa di soci rappresentativi dell'intero sistema economicofinanziario nazionale (Abi, Ania, Assonime, Banca d'Italia, Borsa Italiana, CNDCEC, Confindustria, IVASS, OIC, Unioncamere, Assirevi, Andaf, Banca Agricola Popolare di Ragusa, CBI, Cerved Group, Federconfidi, FITD, ISTAT, Lega Coop, ConfCooperative, Università di Trento e Università di Macerata), Xbrl Italia - associazione per lo sviluppo e la diffusione di dizionari comuni espressi in Xbrl, eXtensible Business Reporting Language - ha ottenuto, nel giugno 2007, il riconoscimento ufficiale da parte del consorzio Xbrl International (responsabile dell'attività di sviluppo e diffusione di XBRL a livello europeo e mondiale). L'Italia è uno dei primi Paesi al mondo ad avere previsto l'obbligo di un formato elettronico elaborabile per la presentazione del bilancio.

Roma, 29 marzo 2013

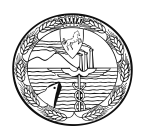

# **APPENDICE B)**

**Vademecum InfoCamere per la Sperimentazione della Nota Integrativa in formato XBRL**

InfoCamere

# Vademecum utente per la sperimentazione della Nota Integrativa XBRL

Sperimentazione campagna bilanci 2013

# **Sommario**

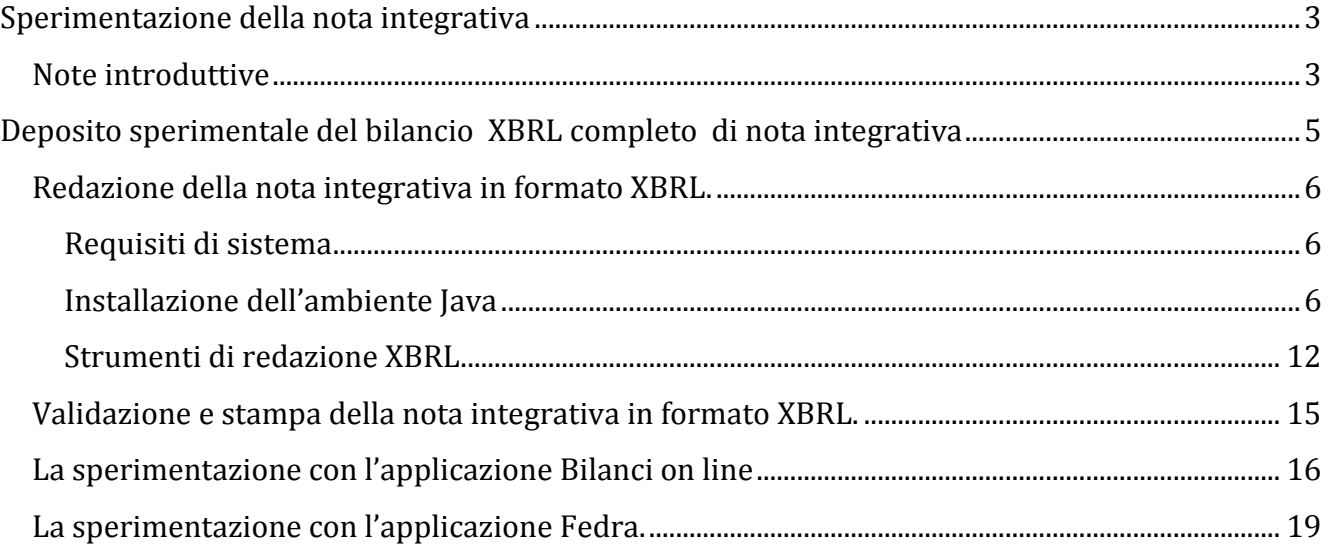

## <span id="page-99-0"></span>**Sperimentazione della nota integrativa**

## <span id="page-99-1"></span>**Note introduttive**

Dal 2010 tutte le società di capitali sono tenute al deposito del Bilancio XBRL, limitato ai prospetti di sintesi, ad esclusione di quelle che applicano i principi contabili internazionali (IAS/IFRS) tra cui le società quotate, le banche e gli altri intermediari finanziari vigilati dalla Banca d'Italia e le società esercenti attività di assicurazione e riassicurazione che utilizzano schemi specifici.

Si può pertanto asserire che il deposito del prospetto contabile nel formato elaborabile XBRL è da considerarsi come prassi consolidata per le imprese, tenuto conto degli ottimi risultati raggiunti in questi tre anni di attuazione del decreto.

Le Camere di Commercio infatti hanno rilevato una fiducia crescente nello standard, provata dalla riduzione del numero di imprese che hanno ritenuto necessario allegare anche i prospetti di sintesi in formato PDF al file XBRL obbligatorio.

Il numero di bilanci che hanno presentato il prospetto contabile nei due formati si è ridotto dal 25% iniziale del 2010 al 9% del totale rilevato nel recente 2012.

Inoltre si deve sottolineare che il tasso di errore rilevato nei bilanci XBRL è molto basso e si attesta al valore dello 0,1%.

Il processo di informatizzazione del bilancio non può peraltro ritenersi completo se limitato ai soli prospetti di sintesi, poiché il D.P.C.M. del 10 dicembre 2008 (Gazzetta Ufficiale n. 304 del 31 dicembre 2008) impone l'obbligo dell'utilizzo del formato elettronico XBRL per la redazione dei bilanci pertanto è necessario sviluppare nuove tassonomie complete anche della parte relativa alla nota integrativa.

Per la sperimentazione 2013 sono disponibili le tassonomie per compilare la nota integrativa per il bilancio ordinario di esercizio e il bilancio in forma abbreviata.

Le nuove tassonomie rappresentano l'estensione delle tassonomie dei prospetti di sintesi attualmente in vigore e consentono di comprendere in un unico file informatico tutto il bilancio comprensivo anche di nota integrativa.

Il primo vantaggio che deriva dal fatto di avere una sola tassonomia per i prospetti di sintesi e la nota integrativa, è rappresentato dalla possibilità di inserire una sola volta i dati comuni nelle due parti del bilancio nel documento informatico XBRL, anche se nella sua rappresentazione a video o stampa saranno ripetuti più volte nelle sezioni opportune.

Si pensi a tutti i valori in nota integrative nelle celle che riportano i "valori di bilancio" o di "inizio esercizio" e "fine esercizio" che potranno essere inseriti una volta soltanto nel report finale.

In questo modo le incongruenze tra i prospetti e le relative sezioni della nota integrativa dovuti a banali errori di inserimento dei dati non si potranno più verificare, assicurando un grado di correttezza del bilancio sempre maggiore, con tutti gli evidenti vantaggi sia per chi redige il bilancio, sia per chi ne fruisce.

Per questa prima fase si è tenuto conto della complessità dell'oggetto della sperimentazione pertanto la tassonomia è stata sviluppata limitandosi a esprimere in XBRL le informazioni minime civilistiche suscettibili di esposizione tabellare, dando ampio spazio alla parte discorsiva del documento in campi testuali liberi non strutturati che precedono e seguono ogni tabella.

Il risultato del processo di redazione delle tabelle ha portato al disegno di circa 50 tabelle, ridotte alla metà per i bilanci in forma abbreviata, ma si deve osservare che molte tabelle potranno essere ignorate nel caso specifico di mancanza della fattispecie da descrivere (ad esempio per le società che non appartengono ad un gruppo, per chi non ha partecipazioni o derivati …).

Rinunciare al formato tabellare di quanto è ragionevolmente esprimibile sotto tale forma infatti rappresenterebbe un controsenso rispetto non solo alla filosofia di XBRL ma anche, e soprattutto, alla ratio dell'art. 37, comma 21-bis, del decreto legge n. 223 del 4 luglio 2006 che parla, espressamente, di «formato elettronico elaborabile».

Si sottolinea quindi che lo standard informatico non pone alcune vincolo sui valori da inserire, ma i soli vincoli solo quelli carattere normativo dettati dal codice civile.

# <span id="page-101-0"></span>**Deposito sperimentale del bilancio XBRL completo di nota integrativa**

Attualmente Il prospetto contabile, costituito da stato patrimoniale, conto d'ordine e conto economico, è codificato in formato XBRL sulla base della vigente tassonomia "2011-01-04", disponibile sul sito ministeriale dell'Agenzia per l'Italia Digitale e deve essere sempre allegato alla pratica di deposito di bilancio anche nel caso in cui si partecipi alla sperimentazione volontaria

Il bilancio, oggetto di sperimentazione durante la campagna bilanci 2013, è redatto invece secondo la nuova tassonomia "2013-04-02", pubblicata nel sito<http://www.xbrl.org/it/> per la pubblica revisione, che può essere usata ai soli fini della sperimentazione volontaria.

Si sottolinea nuovamente che il bilancio XBRL redatto secondo la nuova tassonomia "2013-04- 02", pur essendo completo di prospetto contabile e nota integrativa, non può in alcun modo sostituire l'usuale piano dei conti in formato XBRL.

La tassonomia sperimentale infatti non entrerà in vigore, fino a che non sarà pubblicato l' avviso in Gazzetta Ufficiale della Repubblica Italiana che annunci la sua pubblicazione sul sito ministeriale dell'Agenzia per l'Italia Digitale, ai sensi dell'art.5 comma 6 del D.P.C.M 10 dicembre 2008 .

Il presente Vademecum integra le Guide al Deposito di Bilancio disponibili sul sito di Unioncamere o della Camera di Commercio, con le istruzioni da seguire per partecipare alla sperimentazione.

Si raccomanda pertanto di fare riferimento a tali guide per tutte le informazioni che non riguardano, in modo specifico, la sperimentazione.

Si consiglia anche di contattare il produttore del proprio software gestionale per verificare se aderisce alla sperimentazione volontaria.

Di seguito si riassumono brevemente i passi da effettuare per partecipare alla sperimentazione.

## <span id="page-102-0"></span>**Redazione della nota integrativa in formato XBRL.**

Per aderire alla sperimentazione l'utente dovrà produrre un ulteriore documento d'istanza XBRL del bilancio utilizzando la tassonomia "2013-04-02", pubblicata nel sito [http://www.xbrl.org/it/.](http://www.xbrl.org/it/)

Il bilancio prodotto sarà completo di prospetti contabili (stato patrimoniale, conto d'ordine e conto economico) e nota integrativa. **I file d'istanza così generati saranno caratterizzati dall'estensione** *.xml* **per distinguerli dai file d'istanza con estensione .***xbr***l del prospetto contabile da allegare per obbligo di legge.**

Questo "escamotage" è attuabile, poiché i formati .xml e .xbrl sono perfettamente compatibili dal punto di vista informatico, e consente di mantenere completamente separate l'istanza depositata a norma di legge e l'istanza sperimentale.

#### <span id="page-102-1"></span>**Requisiti di sistema**

Sistema Operativo

- Microsoft(R) Windows(R) 2000 Professional Operating System SP3 o superiore
- Microsoft(R) Windows(R) XP Home Edition Operating System
- Microsoft(R) Windows(R) XP Professional Operating System

Memoria

256 MB di RAM o superiore

Versioni di Microsoft Office supportate

Microsoft Office 2003 o superiore

### <span id="page-102-2"></span>**Installazione dell'ambiente Java**

Prima di procedere con all'utilizzo degli strumenti per la redazione è necessario verificare se è disponibile l'ambiente JAVA nella propria stazione di lavoro.

Lo strumento per la redazione della nota integrativa necessita di una ambiente Java essendo il processo di generazione dell'intero bilancio in formato XBRL piuttosto complesso.

Per verificare se le impostazioni java sono corrette e attivate, aprite una console DOS (Start => Tutti i programmi => Accessori => Prompt dei comandi) e inserite il comando *java –version*. Se l'ambiente è già attivo comparirà la seguente schermata con l'indicazione della versione java:

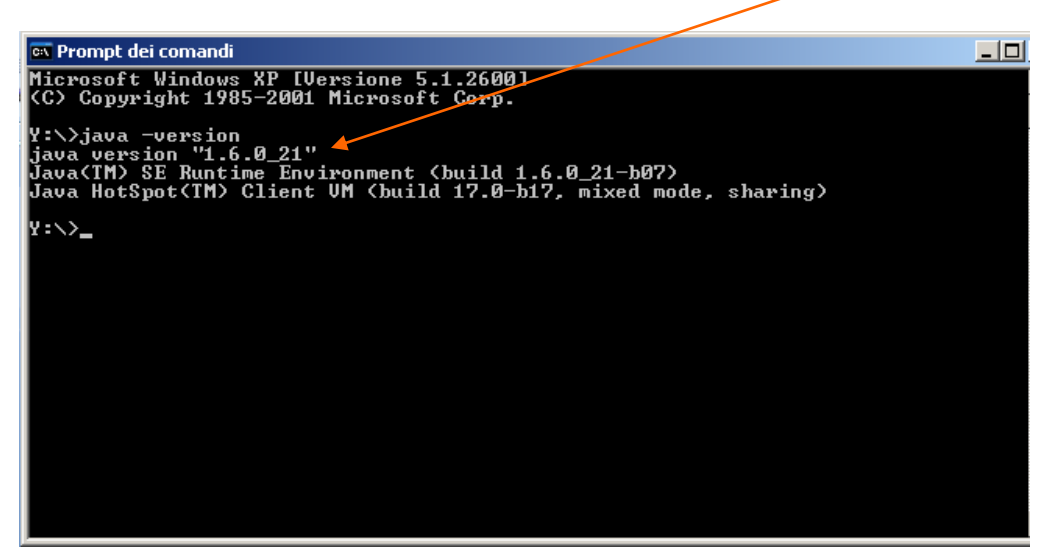

Nel caso non java non sia installato sulla stazione di lavoro,si deve procedere con l'installazione. Java è un linguaggio di programmazione e una piattaforma di elaborazione sulla quale si sviluppano moltissimi programmi, è veloce, sicuro e affidabile e non crea problemi se installato sulla propria stazione di lavoro. Si può scaricare gratuitamente dall'indirizzo <http://java.com/it/> nel modo seguente, selezionando il pulsante Download

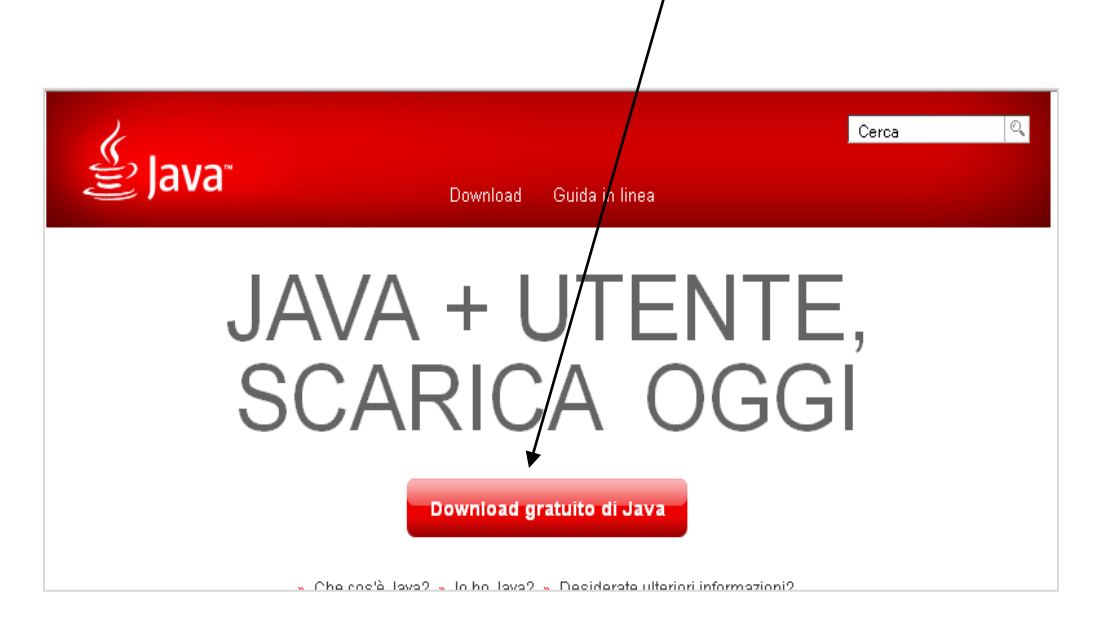

:

## Scaricare java selezionando il pulsante Accettate e avviate il download gratuito

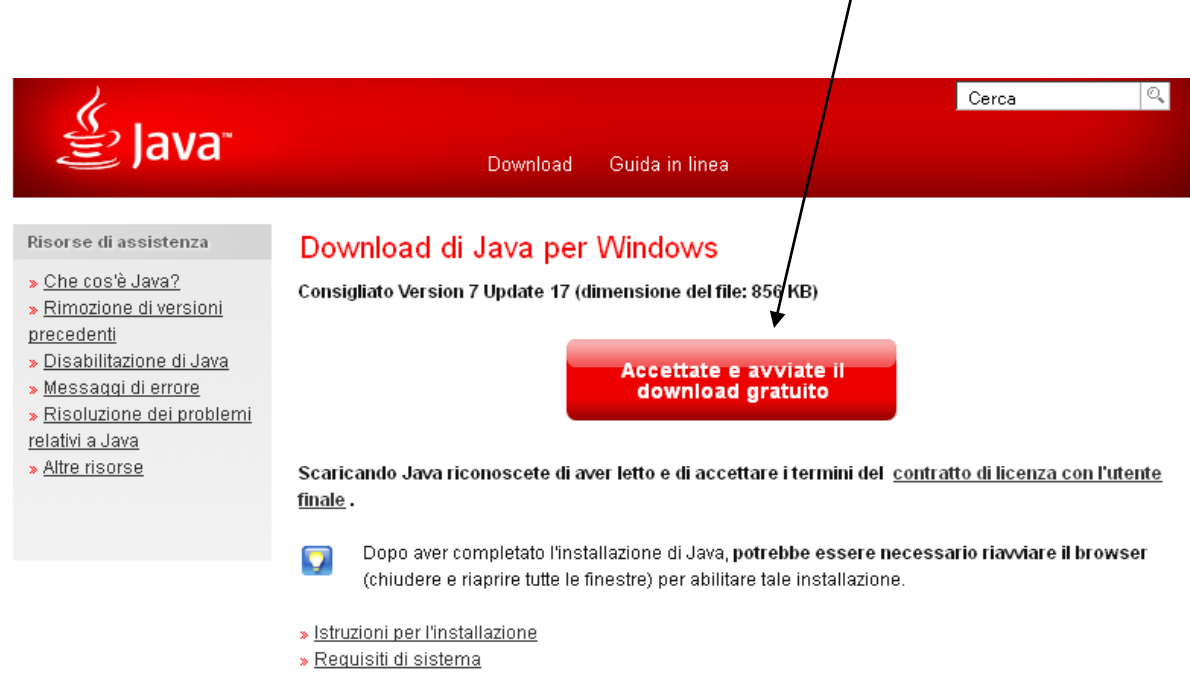

Salvare il file con estensione .exe in una cartella, ad esempio sul desktop, lanciare il file (doppio clic sul file .exe) e procedere con l'installazione (pulsante installa)

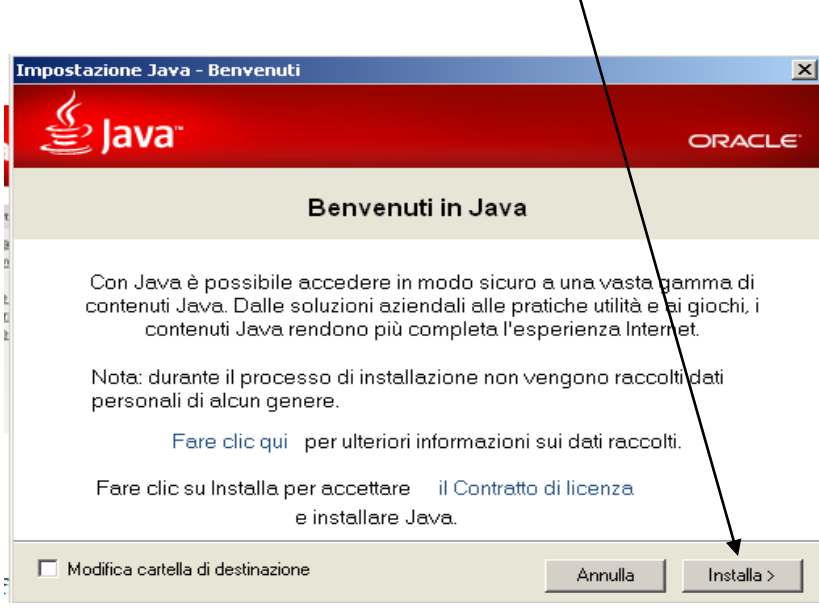

E' possibile non installare l'add-on richiesto, deselezionando l'apposito box che risulterà quindi vuoto, e cliccare su Avanti per procedere con l'installazione

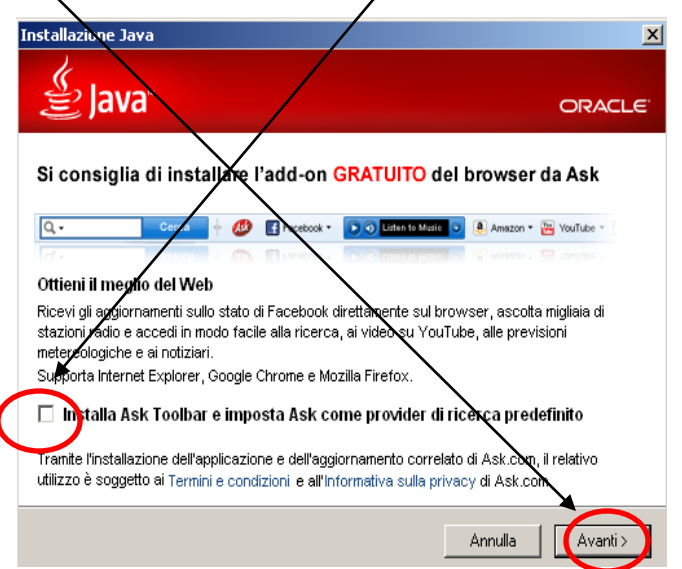

Al termine dell'istallazione comparirà la seguente schermata in cui selezionare Chiudi:

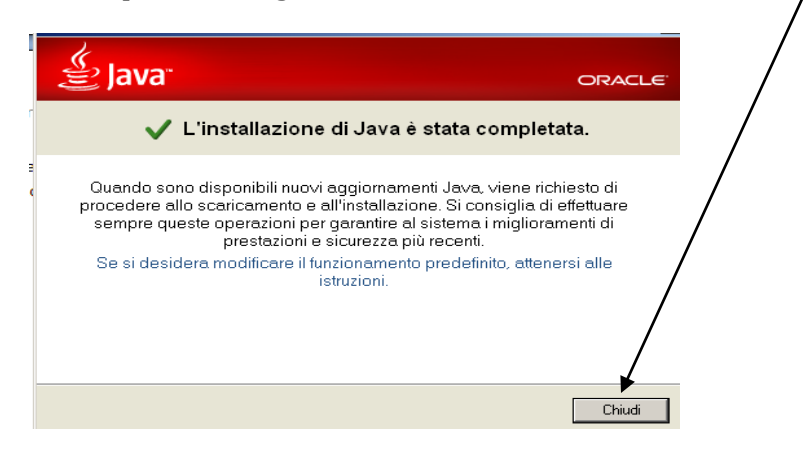

L'ambiente Java si troverà nel disco di sistema, sezione Programmi->Java->jre7 o altra versione più recente

Si deve ora procedere alla definizione dell'ambiente Java nel PC tramite le variabili d'ambiente:

1. Dal menu di avvio scegliere Impostazioni ->Pannello di controllo e fare doppio clic su Sistema.

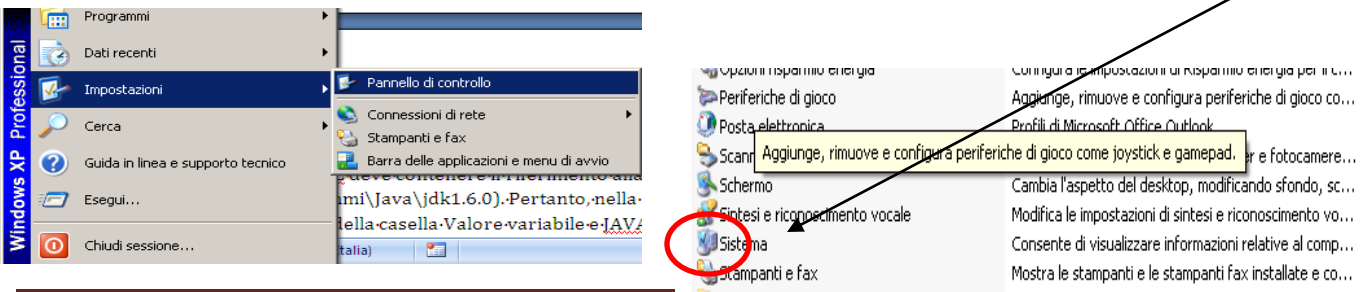

InfoCamere **Pagina 9** 

2 . Apparirà una finestra Proprietà del sistema:

fate clic sulla scheda Avanzate e, infine, sul pulsante Variabili d'ambiente.

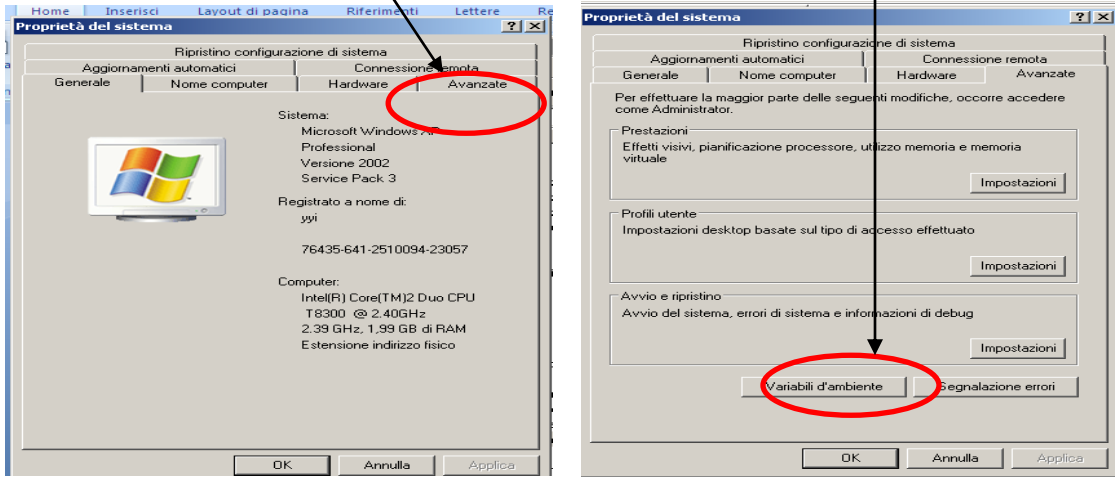

4. Nella sezione Variabili di sistema, controllate se esiste già la variabile Path. In caso non sia definita, fate clic su Nuovo. La variabile Path deve contenere il riferimento alla cartella di installazione di Java (ad esempio C:\Programmi\Java\jre7). Pertanto, nella finestra che apparirà, inserite:

- all'interno della casella Nome Variabile. "Path"
- all'interno della casella Valore variabile il percorso C:\Programmi\Java\jre7\bin

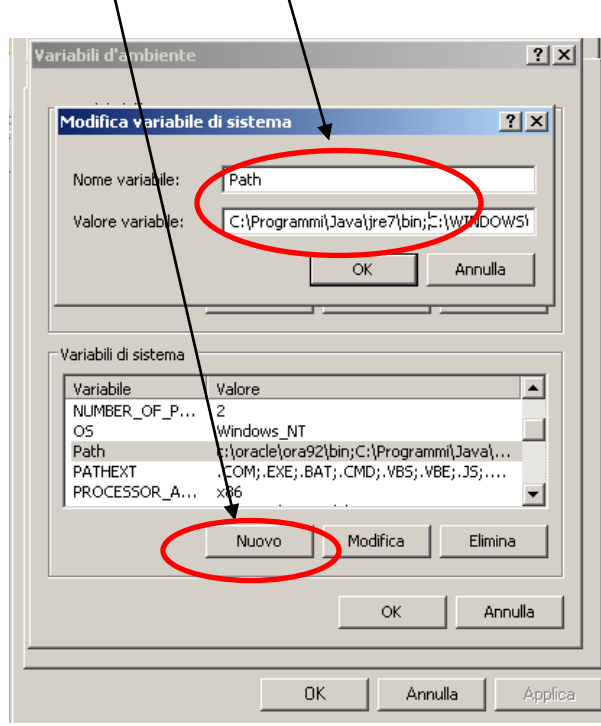

Nell'esempio la variabile è stata aggiornata con lo stesso procedimento, ma selezionando il pulsante Modifica, essendo già presente nel sistema.

7. Fate clic su tutti le ricorrenze di OK , chiudete tutte le finestre.

Per verificare se le impostazioni sono corrette e se l'installazione è andata a buon fine, aprite una console DOS (Start => Tutti i programmi => Accessori => Prompt dei comandi) e inserite il comando java –version. Come descritto a inizio capoverso.
## **Strumenti di redazione XBRL**

InfoCamere mette a disposizione uno strumento con funzioni di base per creare manualmente la nota integrativa in formato XBRL sul sito WebTelemaco.InfoCamere. it,  $\rightarrow$ Bilanci $\rightarrow$ Compilazione→Bilanci XBRL→Sperimentazione NI

Lo strumento disponibile sulla pagina dedicata alla sperimentazione di webtelemaco può essere utilizzato seguendo le istruzioni riportate di seguito.

- 1. Scaricare il file .zip per il tipo di bilancio che si vuole redigere:
	- a. [Redazione istanza bilancio abbreviato \(TAX 20130402 -](https://webtelemacosv.intra.infocamere.it/client_TEBEplus/WebTLMC/Strumenti/XBRL_NI_GENERATOR___DRAFT_20130402-20130409_ABB.zip) rel. 20130409)
	- b. [Redazione istanza bilancio esercizio \(TAX 20130402 -](https://webtelemacosv.intra.infocamere.it/client_TEBEplus/WebTLMC/Strumenti/XBRL_NI_GENERATOR___DRAFT_20130402-20130409_ESE.zip) rel. 20130409)

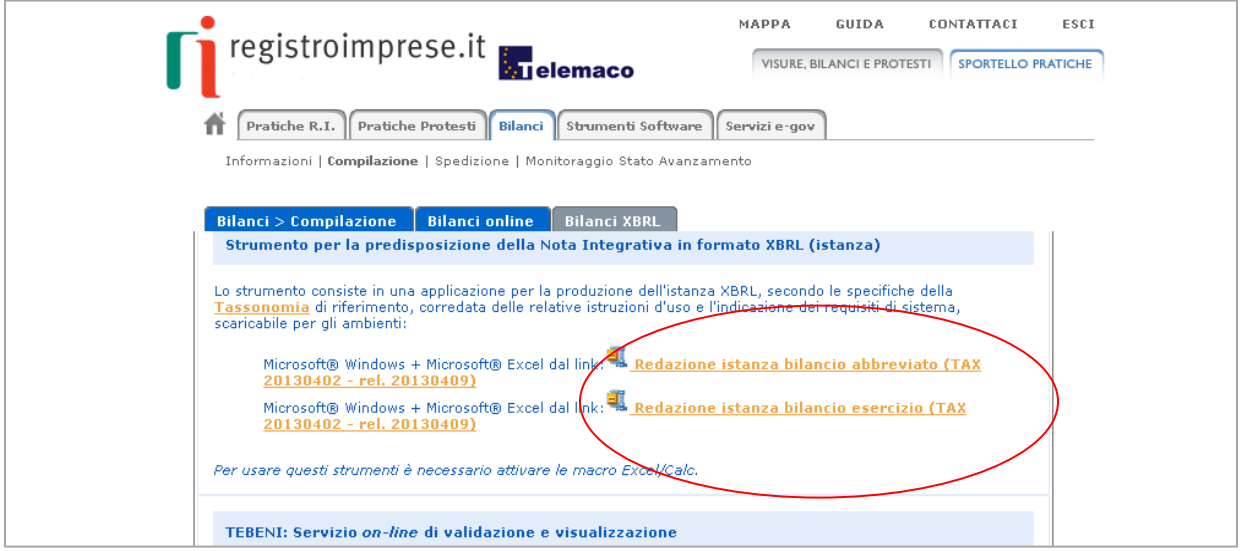

- 2. Estrarre il file .zip in una cartella nella propria stazione di lavoro.
- 3. Aprire (doppio clik) il file run.bat

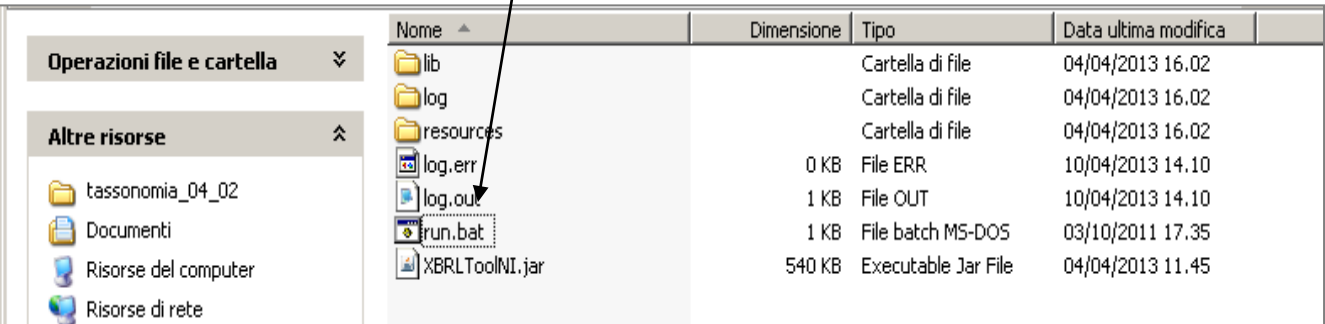

4. Comparirà la maschera seguente da cui si deve scegliere una delle opzioni

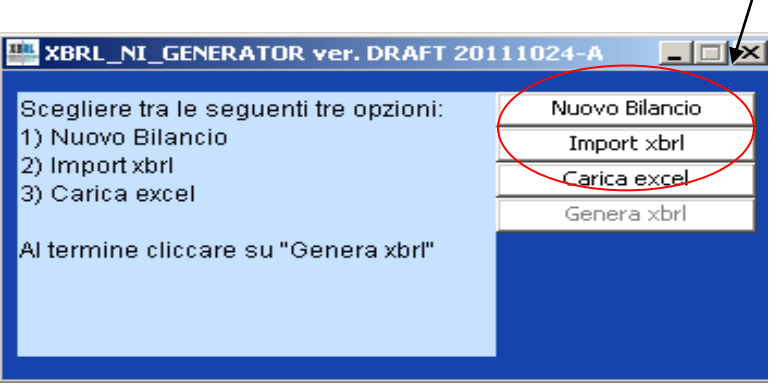

- **Nuovo Bilancio** : genera un file excel nuovo con tutte le celle da completare
- **Import xbrl** : genera un file excel caricando le celle con i dati contenuti nel file xbrl referenziato. Si consiglia di utilizzare l'istanza da allegare alla pratica di bilancio per ottenere il massimo numero di celle prevalorizzate: questa funzione accetta documenti XBRL redatti anche con la tassonomia vigente "2011-01-04".
- **Carica excel** riapre un file excel già inizializzato con una delle due precedenti opzioni . Questa funzione è utile se si deve riprendere una sessione di lavoro con un file excel del generatore salvato in precedenza.

In generale, i dati vanno inseriti soltanto nelle celle a sfondo bianco: per prevenire errori di compilazione, è stata attivata la funzione di protezione per impedire la scrittura nelle celle che non devono essere modificate.

Un tentativo di scrittura in un'altra cella, ad esempio cercando di modificare il nome di una etichetta tipo "Stato Patrimoniale", genera una finestra con un messaggio di warning. In ogni caso è possibile – anche se fortemente sconsigliato – rimuovere la protezione di un singolo foglio per consentire la scrittura in qualsiasi cella con la funzione "Revisione / Rimuovi protezione foglio". La protezione si può poi reinserire con la funzione speculare "Revisione / Proteggi foglio".

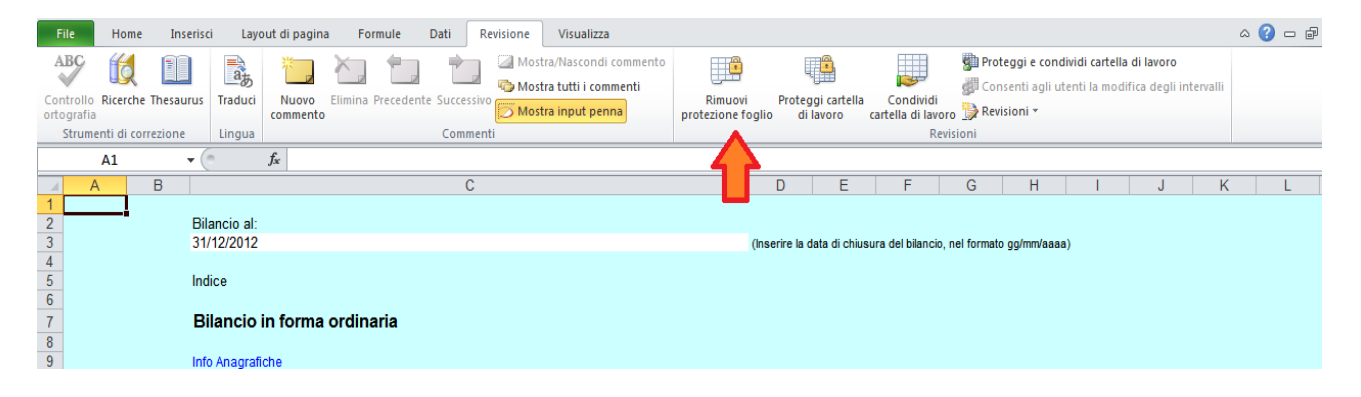

Alcuni prospetti della nota integrativa sono costituirti da elenchi aperti, ovvero un numero indefinito di colonne che si devono ripetere con lo stesso contenuto di righe, pertanto i relativi fogli permettono l'inserimento di un numero imprecisato di colonne.

In questi casi, la colonna in cui iniziare a inserire i dati è marcata con un asterisco; non appena un dato viene inserito nella colonna, questa viene numerata (a partire da 1) e viene creata una nuova colonna sulla destra, indicata con un asterisco. Nell'esempio relativo al prospetto:

## **Dettagli sulle partecipazioni in imprese controllate possedute direttamente o per tramite di società fiduciaria o per interposta persona**

La rappresentazione grafica di tale prospetto è la seguente dove si osservi che le colonne possono ripetersi tante volte quante sono le imprese controllate che devono essere citate.

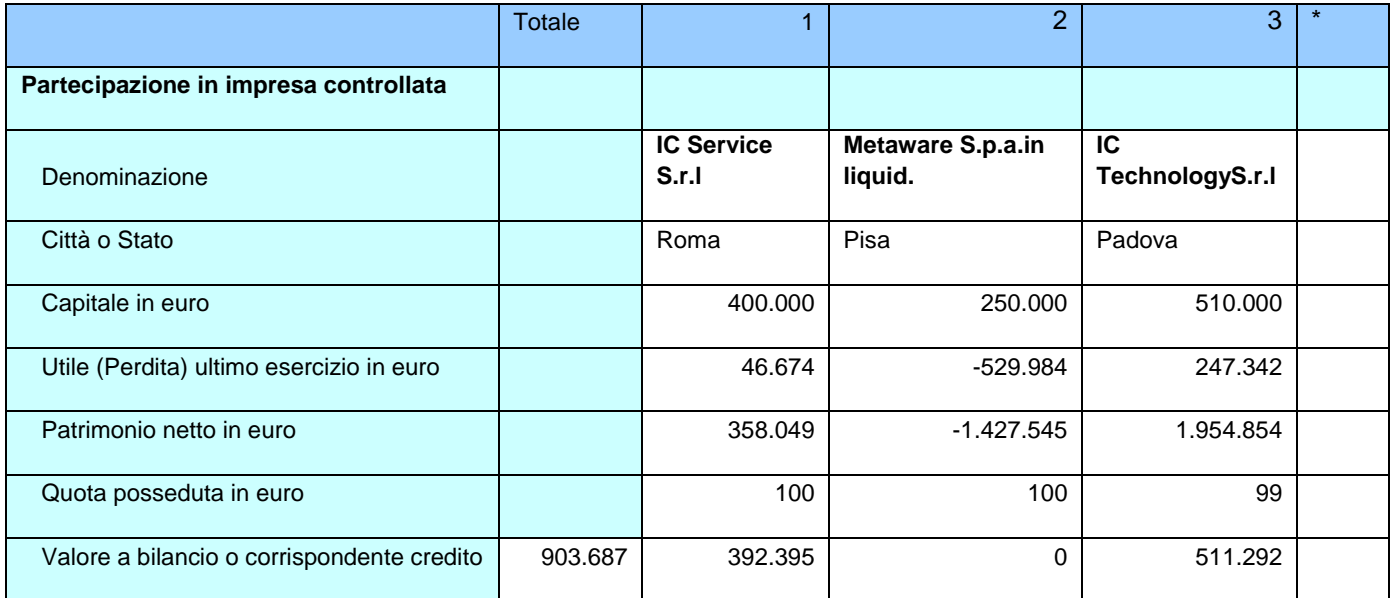

Le parti testuali relative a introduzione e commenti, possono essere inseriti come testi: nell'esempio sotto riportato si è utilizzato semplicemente la funzione copia/incolla di word.

Il generatore provvederà a rispettare la formattazione del testo inserendo gli "a capo riga" , mentre per formattazioni più spinte, quali la creazione di tabelle o elenchi aggiuntivi, è necessario usare il formato html che richiede una maggior competenza informatica.

Nell'esempio seguente si evidenzia il caricamento di un testo nella cella dedicata all'introduzione del prospetto dei movimenti delle immobilizzazioni materiali.

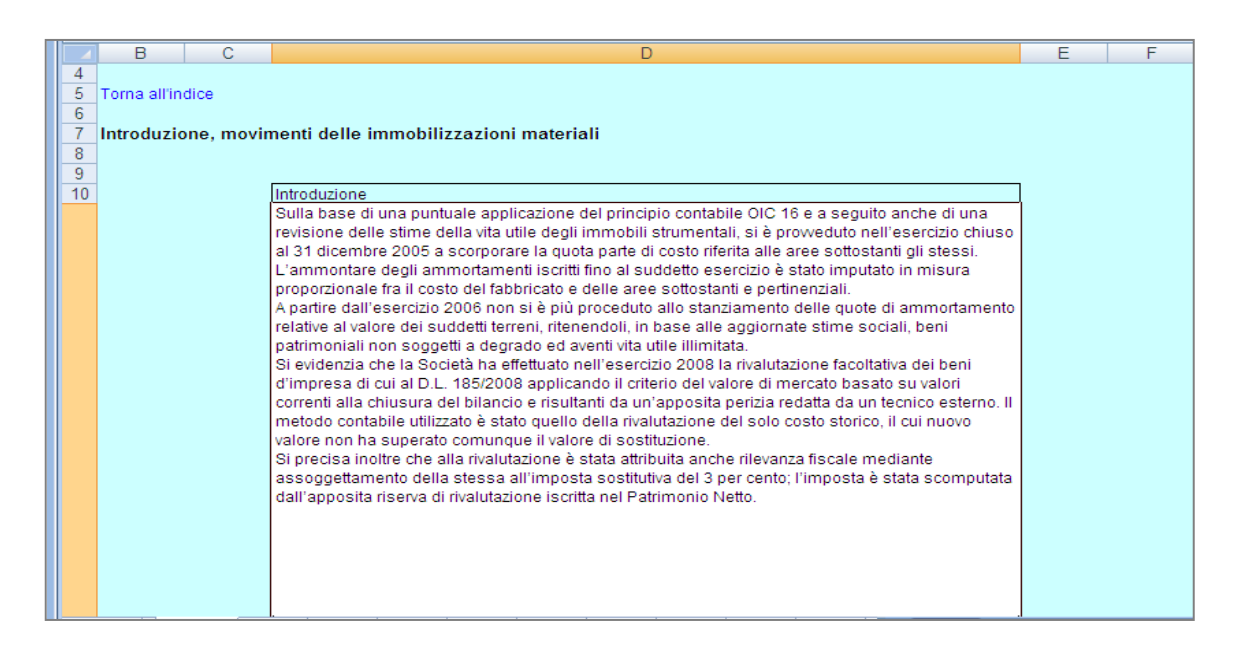

**Si ricorda che XBRL non implica alcun obbligo di compilazione dei dati, pertanto un istanza può essere generata inserendo solo i prospetti ed i valori al loro interno necessari.** 

Inseriti i dati ed i commenti testuali si in può procedere alla generazione del bilancio completo selezionando l'opzione Genera xbrl che dovrà essere salvato nella propria stazione di lavoro, in formato .xml e in seguito firmato digitalmente.

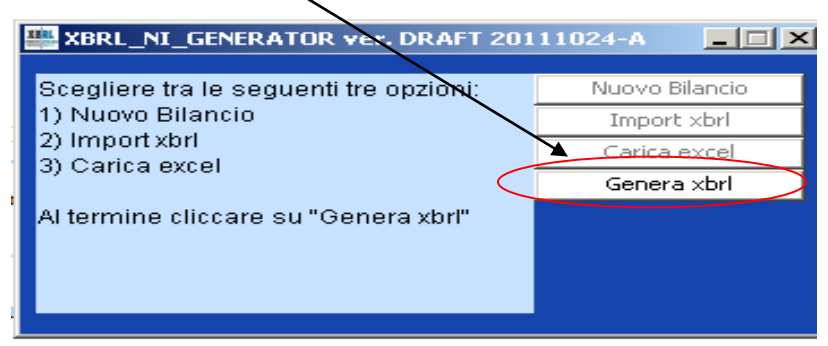

**Validazione e stampa della nota integrativa in formato XBRL.**

Dopo aver salvato il file nel formato .xml è consigliabile procedere alla validazione del file con il servizio TEBENI disponibile sul sito WebTelemaco.InfoCamere. it,  $\rightarrow$ Bilanci $\rightarrow$ Compilazione $\rightarrow$ Bilanci XBRL $\rightarrow$ Sperimentazione NI

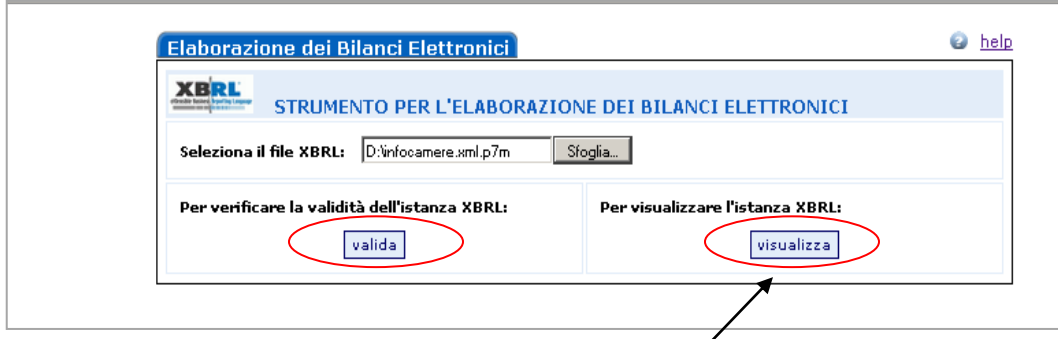

La validazione può essere effettuata prima o dopo l'applicazione della firma digitale. Nell'esempio si sta validando un bilancio sperimentale XBRL firmato digitalmente pronto per essere allegato alla pratica di bilancio.

Lo stesso servizio può essere usato per visualizzare il bilancio in formato HTML: quando il bilancio compare a video, è possibile navigarlo, selezionando le voci dall'indice, e stamparne una copia

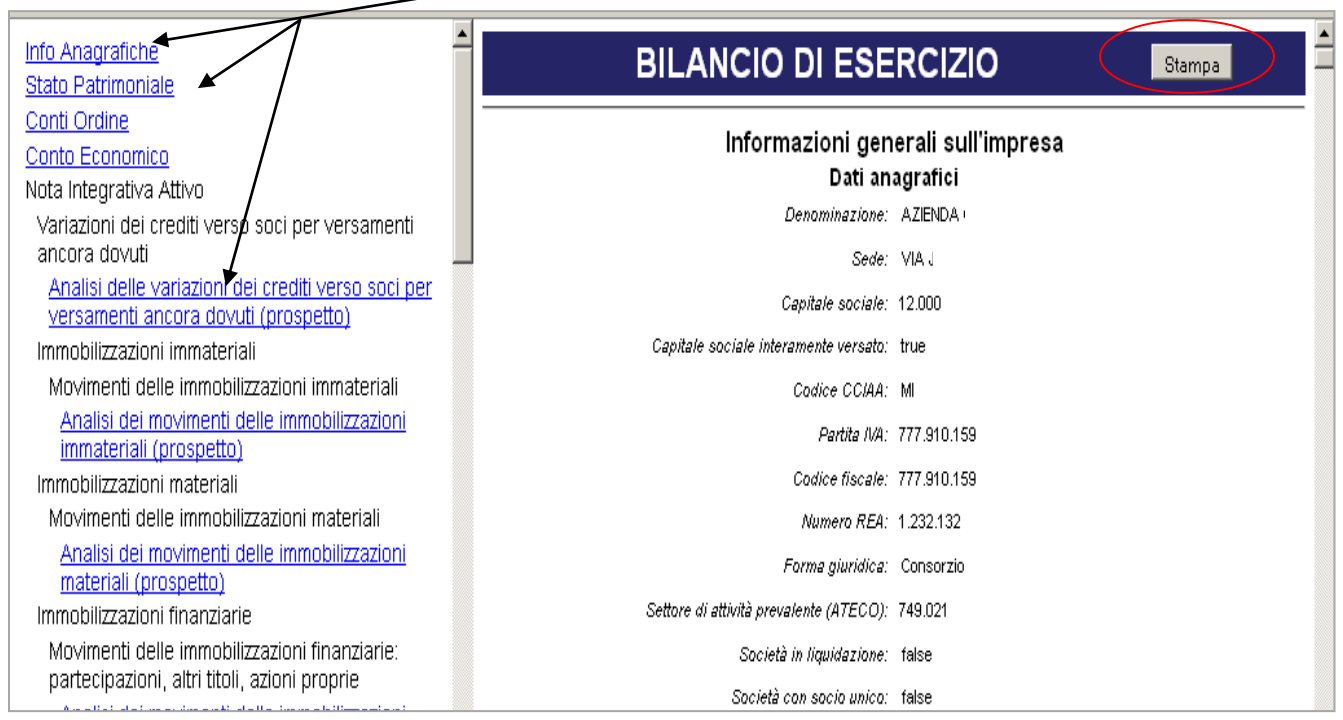

**La sperimentazione con l'applicazione Bilanci on line**

Il bilancio completo del prospetto contabile (stato patrimoniale, conto d'ordine e conto economico) e nota integrativa generato secondo la tassonomia "2013-04-02", rappresenta il bilancio in formato elaborabile, oggetto della sperimentazione 2013.

Il file XBRL per la sperimentazione della nota integrativa (*file firmato in formato .xml)*, deve essere allegato alla pratica, ed indicizzato con " *Tipo documento* **=** *DOCUMENTO* **AD** *USO INTERNO"* 

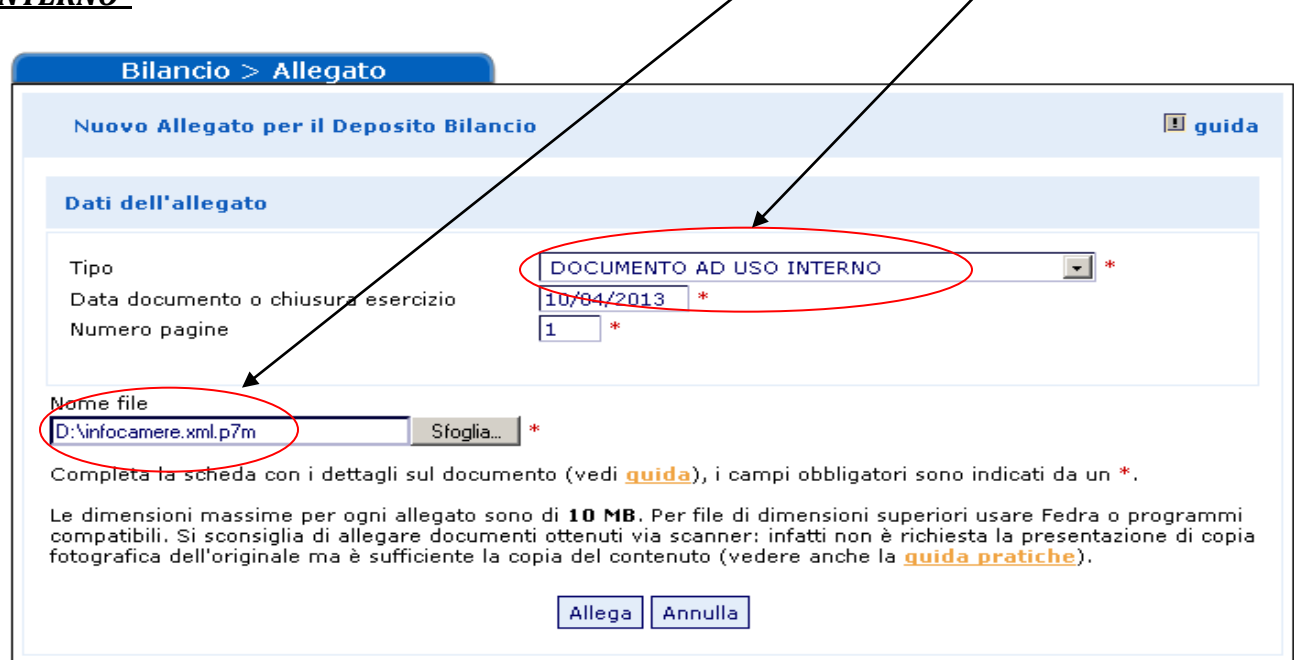

Il "Tipo = DOCUMENTO AD USO INTERNO" assicura la riservatezza del documento, depositato, che non potrà essere divulgato al pubblico, ma sarà oggetto di analisi e valutazioni esclusivamente nell'ambito della sperimentazione.

In particolare il bilancio XBRL (*file firmato in formato .xbrl)*, deve essere comunque allegato alla pratica, come "**Tipo = BILANCIO XBRL"** poiché la normativa di riferimento in proposito non è variata.

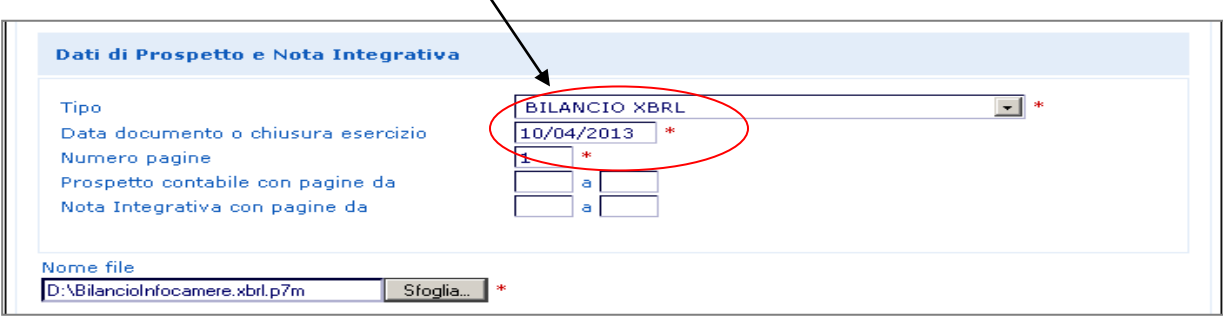

Gli allegati alla pratica di bilancio, previsti dalla norma, saranno elencato ed identificati nel modello di Riepilogo in base alla loro tipologia e secondo le usuali regole d'indicizzazione previste per il deposito dei documenti di Bilancio.

A scopo esemplificativo si riporta uno estratto dell'elenco degli allegati in cui si notino gli allegati relativi a:

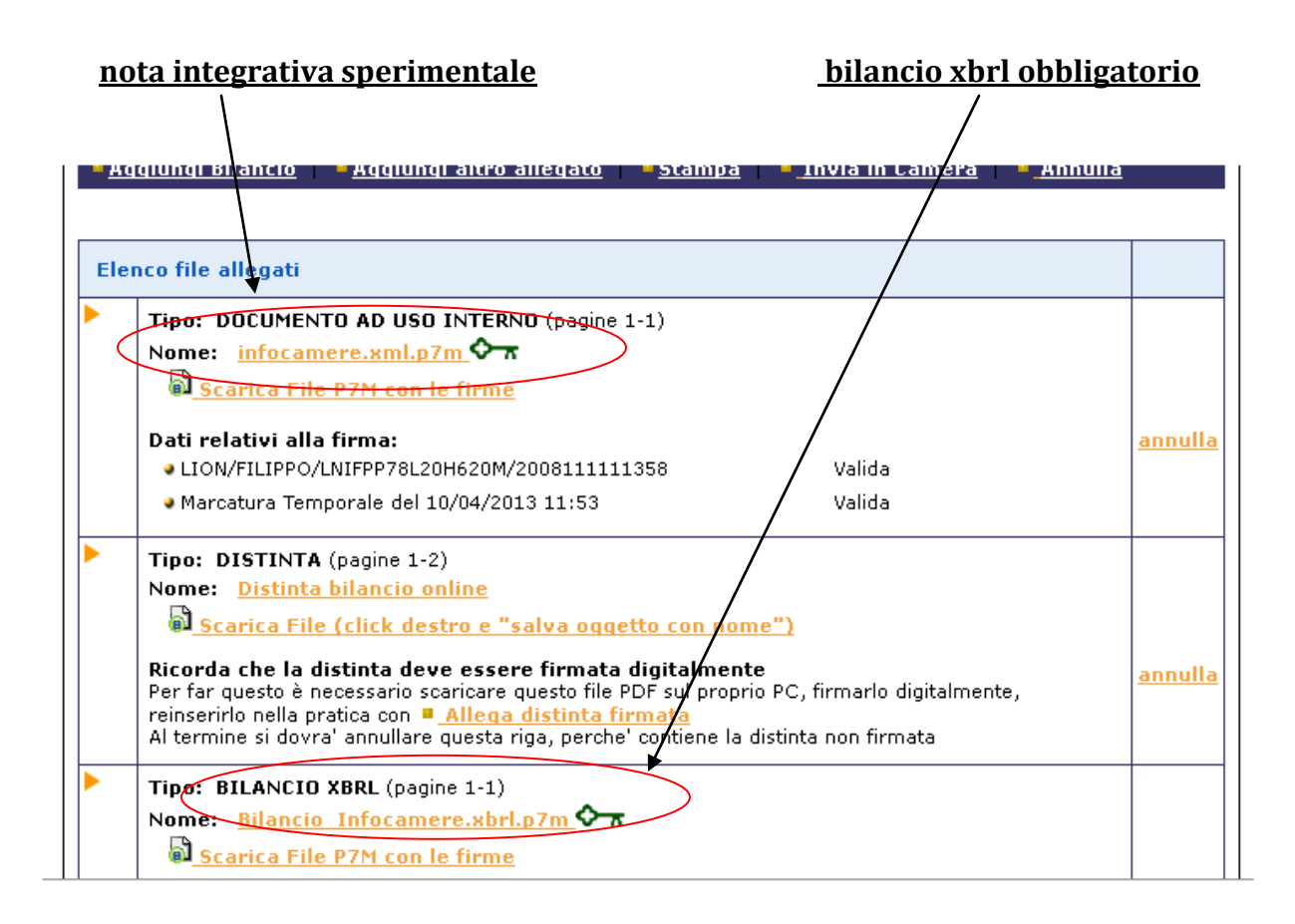

## **La sperimentazione con l'applicazione Fedra.**

La pratica Fedra di deposito di bilancio dovrà comunque contenere negli allegati il Bilancio XBRL indicizzato con Codice documento = B06 BILANCIO XBRL(B06), che non può essere assolutamente sostituito con il bilancio XBRL per la sperimentazione.

Il bilancio XBRL per la sperimentazione della nota integrativa (*file firmato in formato .xml)*, deve essere allegata alla pratica, ed indicizzata con:

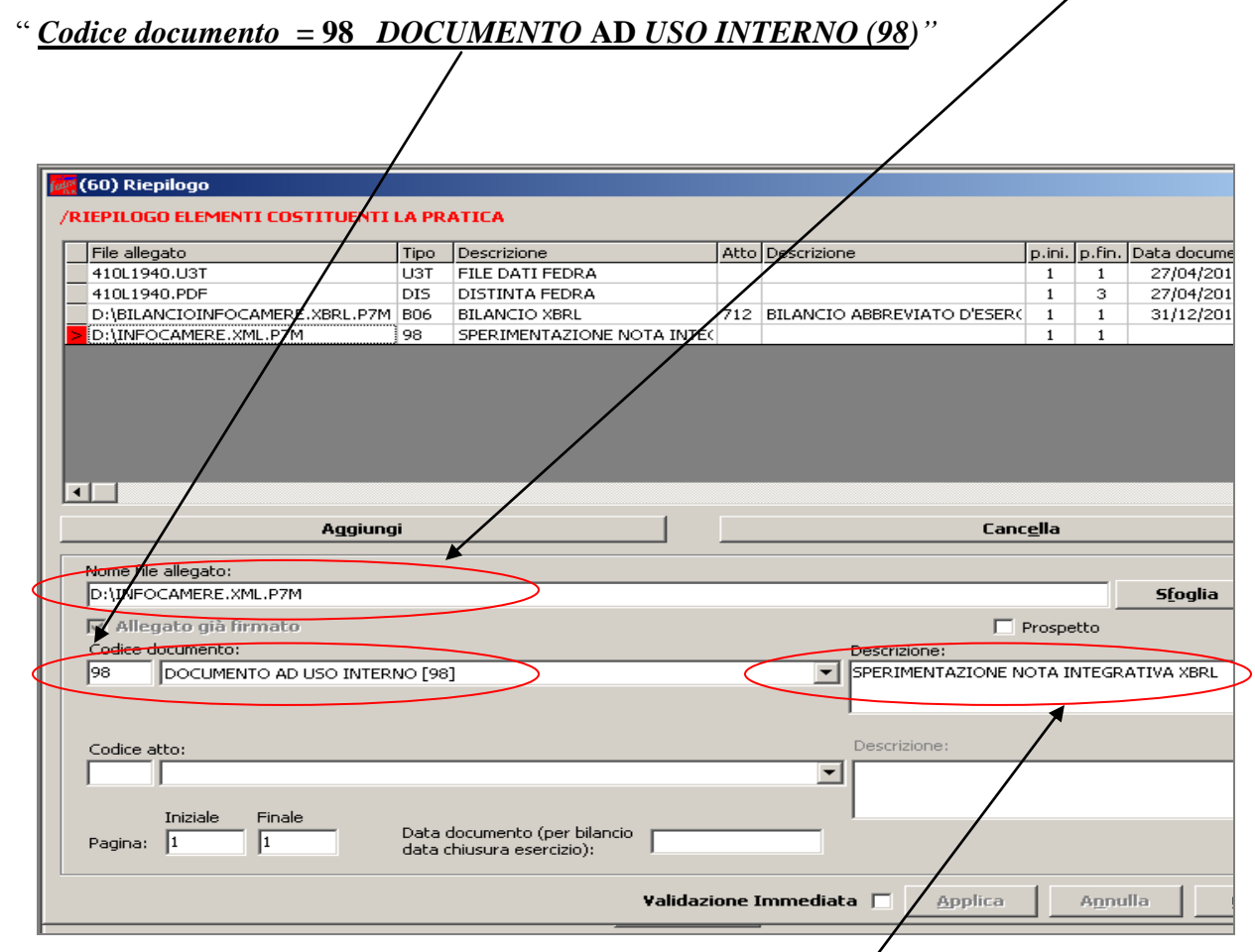

E' consigliabile riportare nella descrizione la dicitura : SPERIMENTAZIONE NOTA INTEGRATIVA.